# Návod k obsluze verze 04.2016

# GARUDAN

**GARUDAN GPS/G-1507, GARUDAN GPS/G-2010, GARUDAN GPS/G-3020, GARUDAN GPS/G-3525, GARUDAN GPS/G-4032, GARUDAN GPS/G-6032, GARUDAN GPS/G-6040, GARUDAN GPS/G-10060, GARUDAN GPS/H-1510, GARUDAN GPS/H-2010**

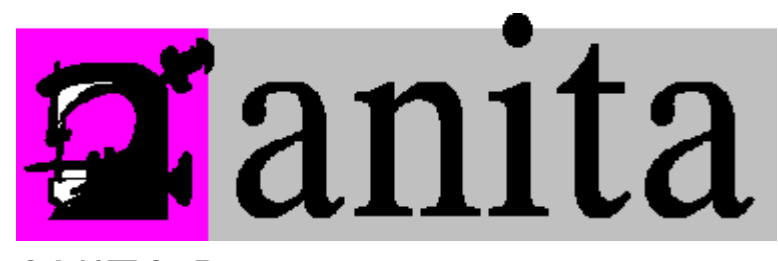

ANITA B, s.r.o. Průmyslová 2453/7 680 01 Boskovice Czech Republic tel: +420 516 454 774 +420 516 453 496 fax: +420 516 452 751 e-mail: **[info@anita.cz](mailto:info@anita.cz) MP00005CZ\_160819** 

Všechna práva vyhrazena. Vlastnictví Anita B s r.o. a chráněno autorským právem. Použití tohoto obsahu bez písemného souhlasu Anita B s r.o. zakázáno. Copyright © Anita B s r.o. (2016)

www.garudan.cz

# 1. Obsah

<span id="page-2-0"></span>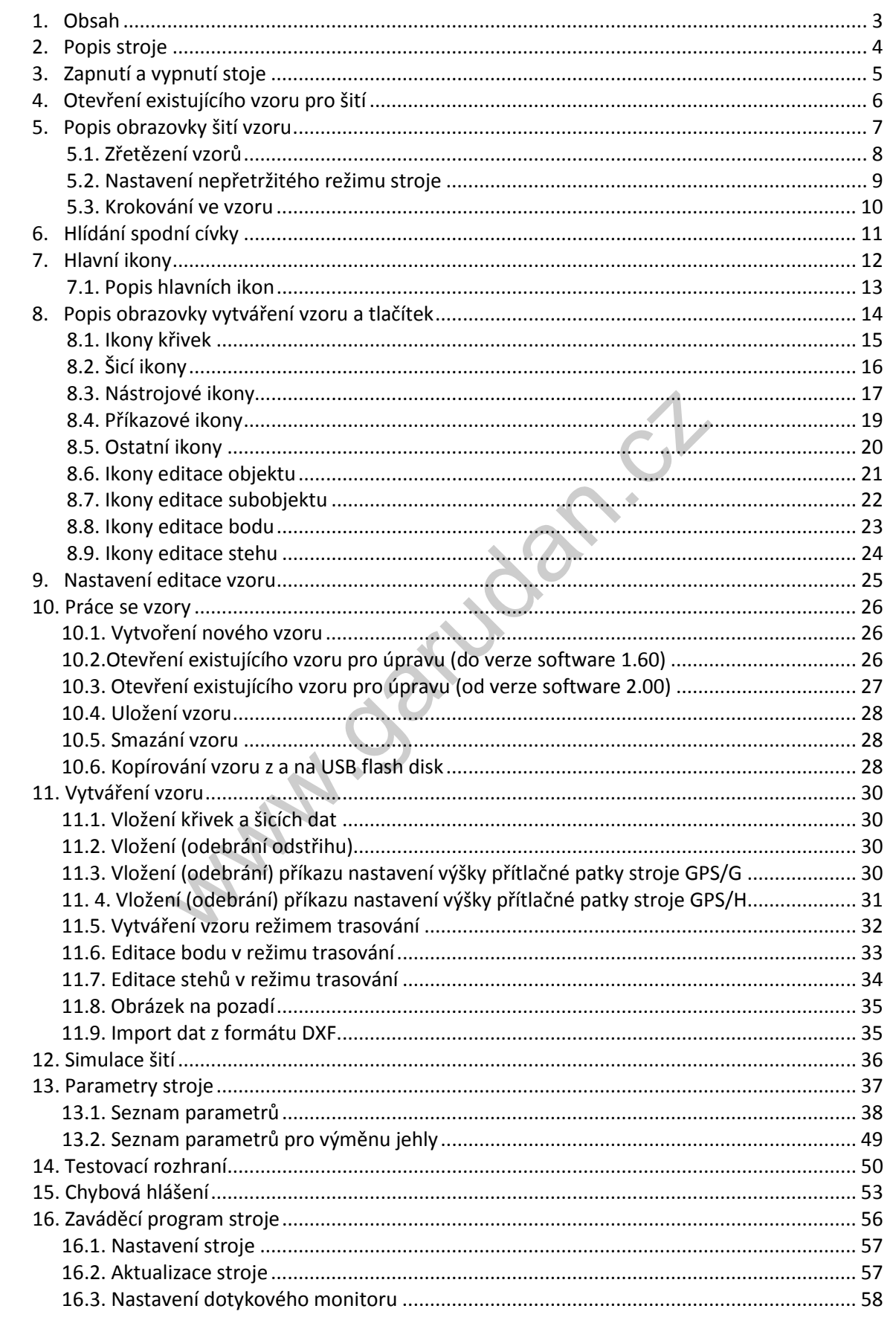

<span id="page-3-0"></span>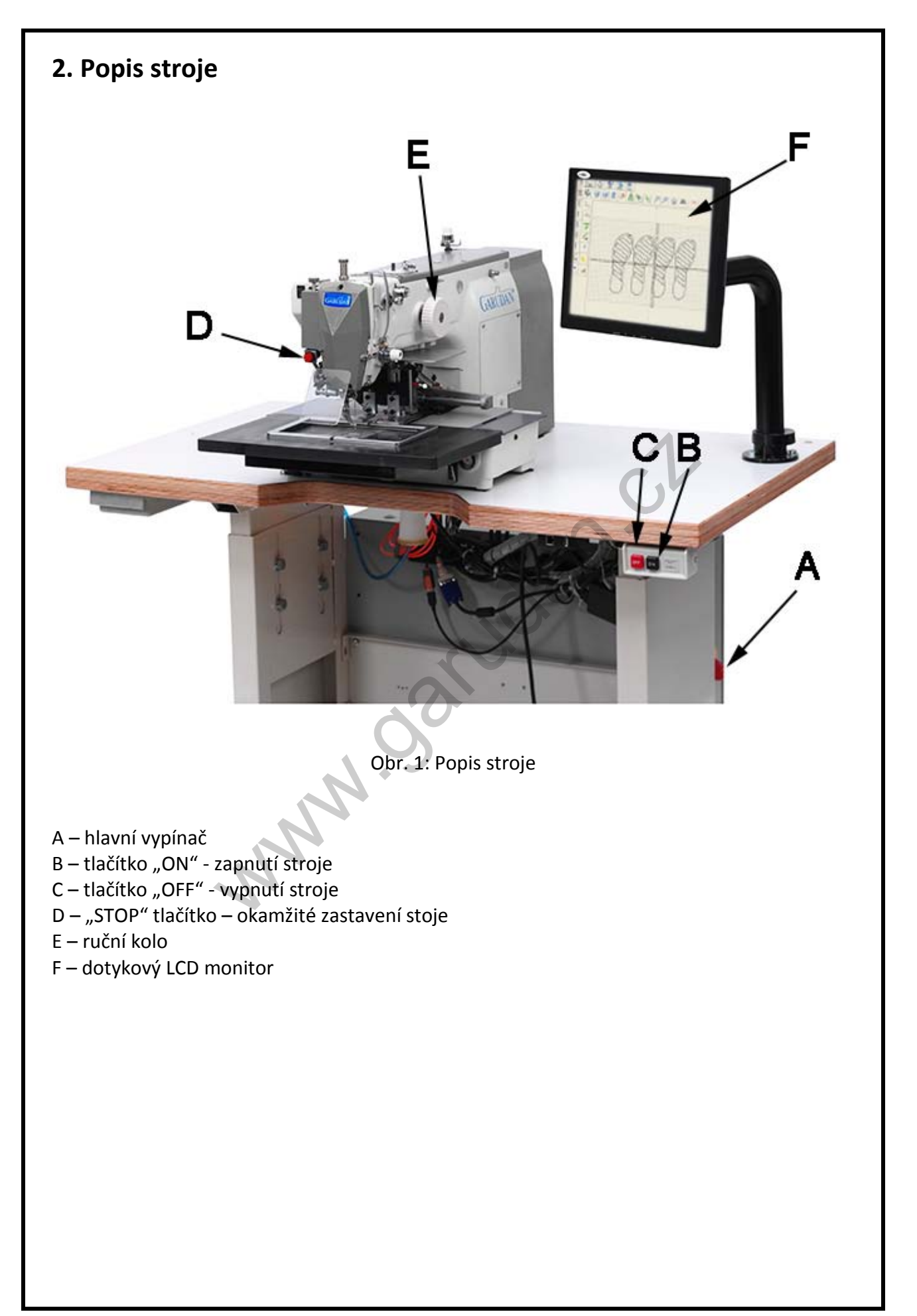

#### <span id="page-4-0"></span>**3. Zapnutí a vypnutí stoje**

Po zapojení stoje do sítě 230V/50Hz, zapneme hlavní vypínač A (obr. 1) na rozvaděči. Tlačítkem B (obr. 1) zapneme stroj. Počkáme na spuštění programu pro ovládání stoje.

Při vypínání stroje vypneme nejdříve vypínač C (obr. 1), tím se odpojí napájení stoje. Zavřeme ovládací program kliknutím na křížek (tlačítko A10 viz kapitola 7.1) v pravém horním rohu (nutné pro uložení všech nastavení stroje). Pak vypneme stroj pomocí hlavního vypínače A (obr. 1).

Po vypnutí stroje hlavním vypínačem A (obr. 1), je možné opětovné zapnutí stroje až po uplynutí doby 10 sekund. V případě, že zapnete stroj dříve, nedojde ke spuštění stroje.

**www.garudan.com** 

<span id="page-5-0"></span>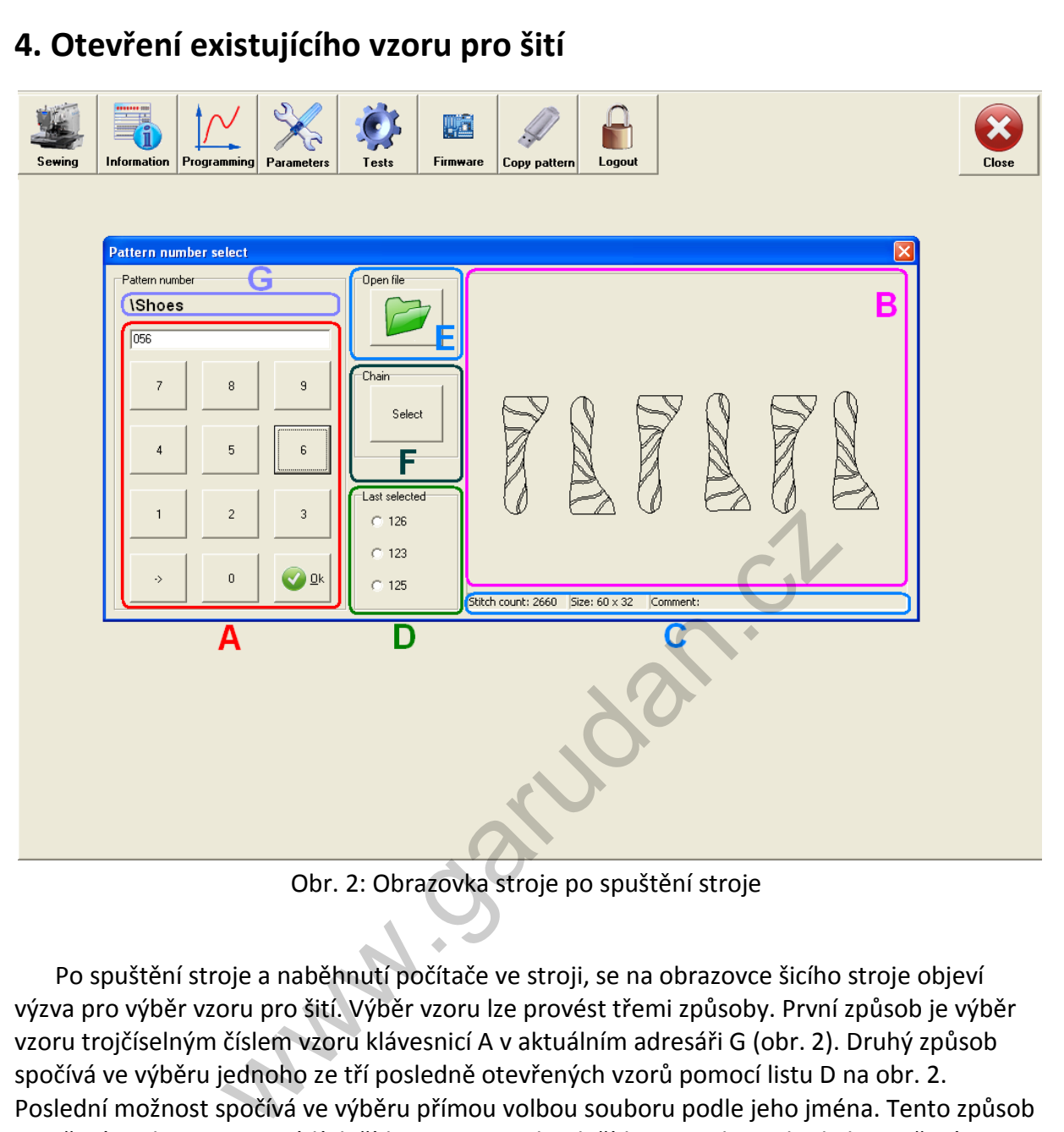

Obr. 2: Obrazovka stroje po spuštění stroje

Po spuštění stroje a naběhnutí počítače ve stroji, se na obrazovce šicího stroje objeví výzva pro výběr vzoru pro šití. Výběr vzoru lze provést třemi způsoby. První způsob je výběr vzoru trojčíselným číslem vzoru klávesnicí A v aktuálním adresáři G (obr. 2). Druhý způsob spočívá ve výběru jednoho ze tří posledně otevřených vzorů pomocí listu D na obr. 2. Poslední možnost spočívá ve výběru přímou volbou souboru podle jeho jména. Tento způsob otevření souboru se provádí tlačítkem E. Po stisku tlačítka E na obr. 2 dojde k otevření dialogu pro výběr souboru libovolného jména v libovolném adresáři. V této nabídce lze změnit aktuální adresář. Během výběru souboru pro otevření je možné kontrolovat výběr pomocí náhledu B a informací o vzoru C (počet stehů, rozměr šicí plochy a poznámky). Potvrzení volby souboru se prování stiskem tlačítka Ok. Následně dochází k načtení vzoru, po jeho úspěšném načtení se zobrazí obrazovka šití vzoru. Tato obrazovka je podrobně popsána v kapitole 5.

Tlačítko F slouží pro nastavení a spuštění zřetězení (chain) vzorů. Tato problematika je popsána v kapitole 5.1.

<span id="page-6-0"></span>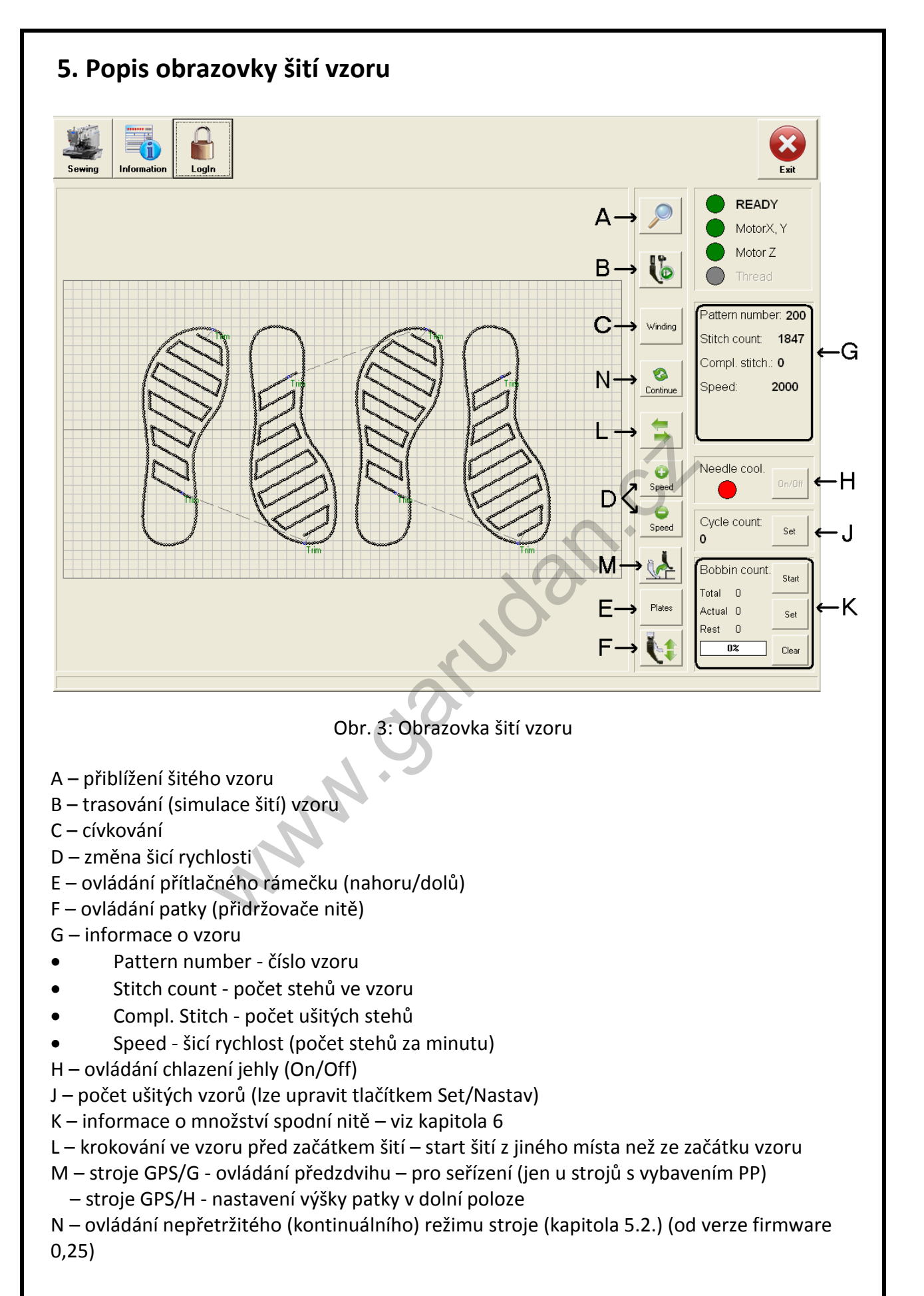

#### <span id="page-7-0"></span>**5.1. Zřetězení vzorů**

Zřetězení vzorů znamená, že stroj bude automaticky měnit šicí vzory podle předem nastavené sekvence. Zřetězení vzorů se využívá obvykle v případech, kdy požadujeme s jedním dílem provést více operací zároveň a přitom nelze použít tyto operace v rámci jednoho vzoru. Například je třeba provést následující sekvenci operací: obšití první části díla, provizorní přilepení druhé části díla přesahující první část a následné pevnostní sešití obou částí dohromady. Pro nastavení zřetězení je třeba stisknout tlačítko F (obr. 2) během výběru existujícího vzoru pro šití (obr. 2).

Pro zřetězení je nutné nastavit v tabulce A (obr. 4) seznam vzorů, které se budou řetězit, k tomu slouží klávesnice B (obr. 4). Maximální množství řetězených vzorů je 16 a lze použít pouze vzory s trojčíselným jménem. Stroj může mít současně v paměti uloženy dva seznamy vzorů pro řetězení, výběr mezi nimi se provádí v nabídce C (obr. 4). Výběr nabídky se musí potvrdit stiskem tlačítka *Apply*/*Spusti* (D obr. 4).

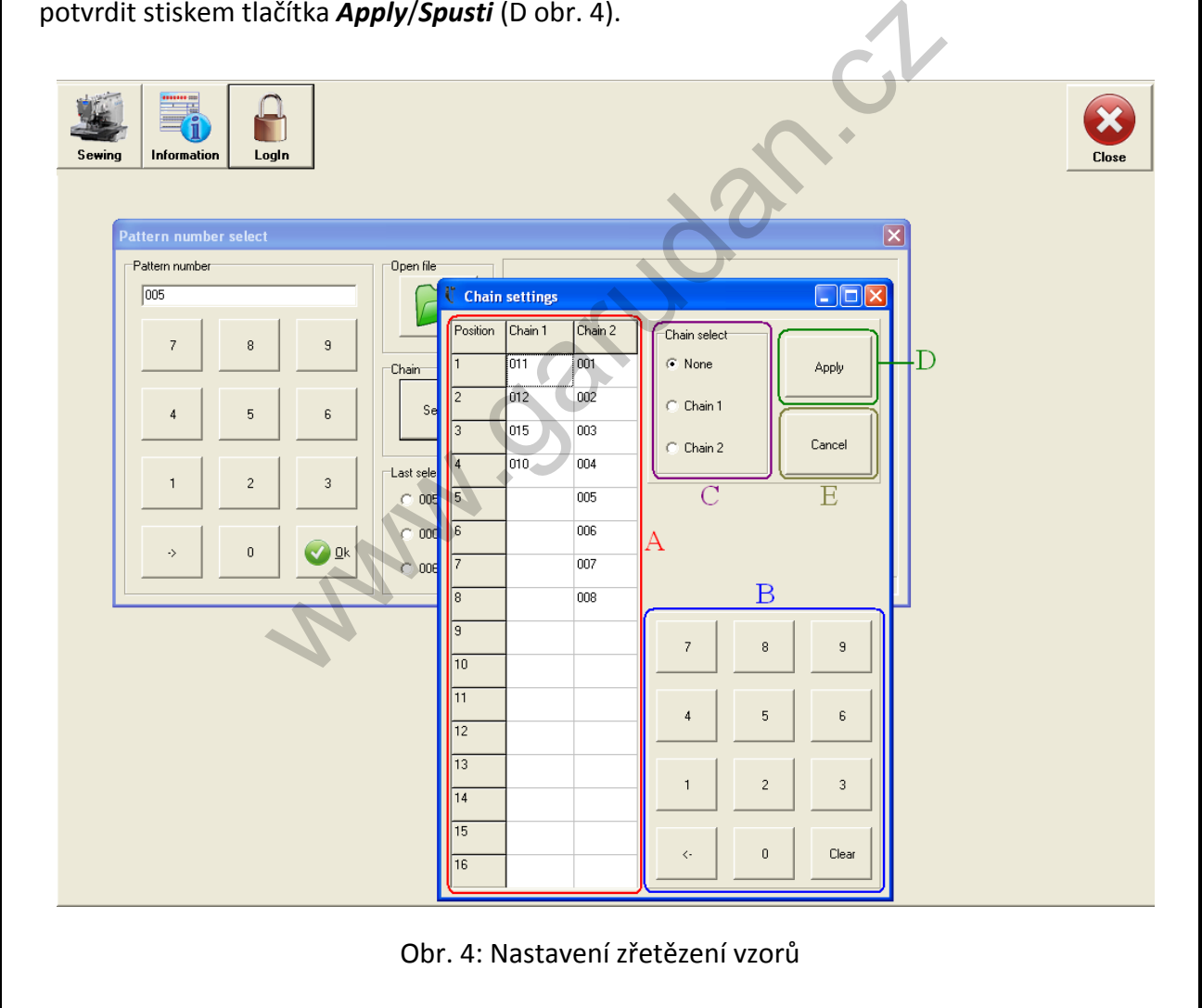

#### <span id="page-8-0"></span>**5.2. Nastavení nepřetržitého režimu stroje**

Tento režim je dostupný až od verze firmware 0,25. Nepřetržitý režim znamená, že po dokončení šití vybraného vzoru, dojde automaticky ke spuštění nového šití tohoto vzoru, aniž by bylo třeba stisknout pedál nebo tlačítko označené jako SEWING START. Dobu mezi ukončením šití a automatickým startem lze nastavit v rozmezí 0,1 s až 320 s. Tento režim se nejčastěji využívá v případech, kdy se šicí dílo skládá z více částí, které lze z šicí palety vyjmout a vyměnit bez zvednutí přítlačného rámečku, ale jeho možnosti jsou širší.

Nepřetržitý režim se zapíná kliknutím na tlačítko *Continue*/*Pokračuj* (A obr. 5) na šicí obrazovce stroje. Následně se objeví okno B (obr. 5). Červená barva kruhu C značí vypnutý nepřetržitý režim a zelená barva zapnutý nepřetržitý režim stroje.

Zapnutí nekonečného režimu se provede kliknutím na tlačítko *On/Off* (D obr. 5) a nastavením v dalším okně hodnoty odpovídající požadovanému zpoždění (minimálně 0,1 s, maximálně 320 s). Při zapnutém nepřetržitém režimu je na obrazovce zobrazen červený nápis Continuous running/Nepřetržité šití (F obr. 5).

Vypnutí nekonečného režimu se provede kliknutím na tlačítko *On/Off* (D obr. 5) a nastavením v dalším okně hodnoty zpoždění na nulu. Zavření okna pomocí tlačítka *Close*/*Zavřít* (E obr. 5) nebo křížku nemá za následek vypnutí nekonečného režimu.

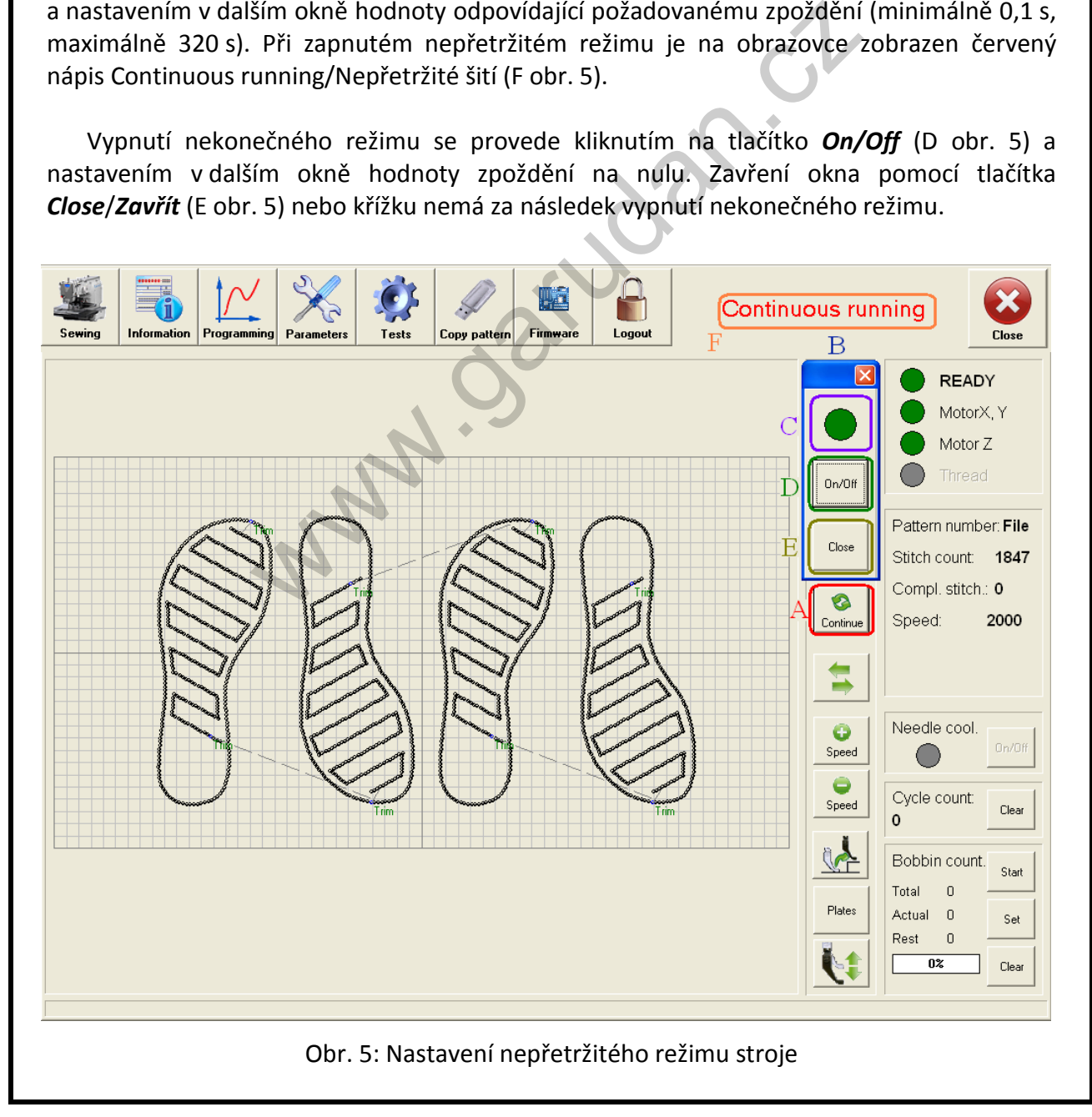

#### <span id="page-9-0"></span>**5.3. Krokování ve vzoru**

Krokováním ve vzoru se myslí možnost začít šít vzor z jiného místa než je počáteční bod šití. Tato funkce se většinou využívá, pokud se vzor skládá z více částí a mi chceme šít pouze část vzoru nebo pokud potřebujeme opravit (opakovaně přešít) část díla.

Krokovací rozhraní se otevírá kliknutím na tlačítko A (obr. 6). Pomocí menu je možné krokovat vpřed (tlačítka C – obr. 6) nebo zpět (tlačítka B – obr. 6). Krokovací rozhraní se zavírá pomocí tlačítka *Close*/*Zavřít* D (obr. 6). Krokovat lze buď po jednotlivých stezích tlačítkem s nápisem *Stitch*/*Steh*, po deseti stezích tlačítkem *10 stitches*/*stehů*, na začátek dalšího úseku odděleného skokem tlačítkem *Jump*/*Skok* nebo na konec aktuálního úseku zakončeného odstřihem tlačítkem *Trim*/*Střih*.

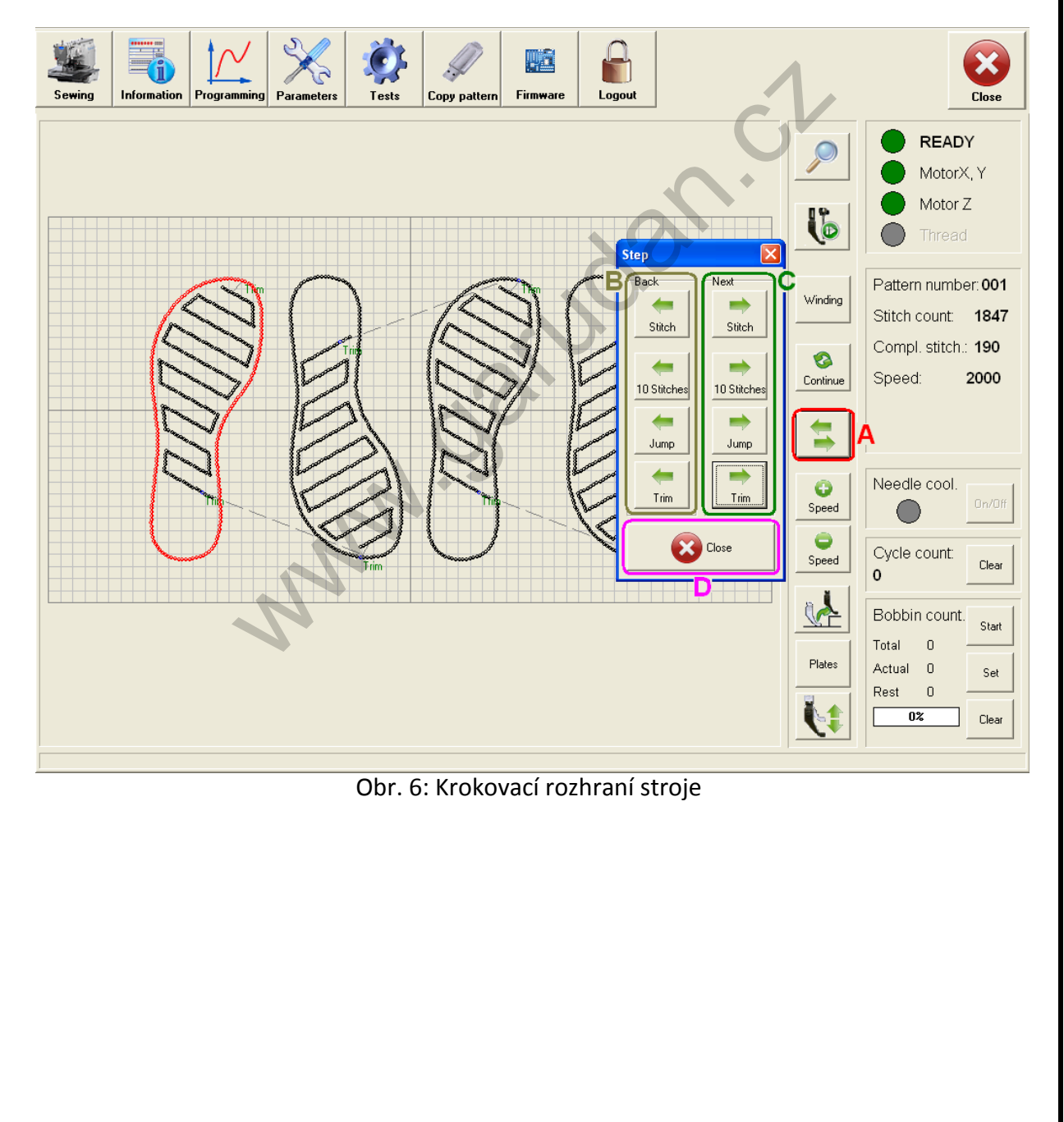

#### <span id="page-10-0"></span>**6. Hlídání spodní cívky**

Pro práci s hlídačem dolní cívky (sekce K na obr. 3) jsou možné dva postupy a rozhodneme se podle toho, zda známe nebo neznáme počet vzorů, které zle ušít na plnou spodní cívku:

**Neznáme počet vzorů** – postup je následující

- 1. Do chapače vložíme cívku v cívkovém pouzdře plnou nitě
- 2. Zapneme počítadlo počtu vzorů pro hlídač spodní cívky tlačítko *Start* tlačítko se automaticky změní na *Stop*.
- 3. Šijeme jednotlivé vzory a můžeme sledovat, jak se zvětšuje hodnota počítadla (*Actual*/*Aktuální*). Čekáme, dokud nedojde nit ve spodní cívce.
- 4. Pokud niť ve spodní cívce došla, stiskneme tlačítko *Stop*.
- 5. Po stisku tlačítka vidíme, že se hodnota z *Actual*/*Aktuální* přesunula do *Total*/*Celkem* a zmenšila o 1
- 6. Nyní můžeme spodní cívku vyměnit a pokračovat v šití
- 7. Během šití můžeme pozorovat, že vzrůstá hodnota udávající počet ušitých vzorů s aktuální cívkou (*Actual*/*Aktuální*) a zmenšuje se hodnota udávající počet zbývajících vzorů s aktuální cívkou (*Rest*/*Zbývá*).
- 8. V případě, že hodnota *Rest*/*Zbývá* dosáhne hodnoty 0 a hodnota *Actual*/*Aktuální* bude rovna *Total*/*Celkem* dojde k zablokování stroje a zobrazení hlášení o malé zásobě nitě ve spodní cívce. K odblokování stroje dojde až po stisku tlačítka *Ok*. o 1<br>
me spodní cívku vyměnit a pokračovat v šití<br>
můžeme pozorovat, že vzrůstá hodnota udávající poče<br>
kou (Actual/Aktuální) a zmenšuje se hodnota udávající<br>
zální cívkou (Rest/Zbývá).<br>
že hodnota Rest/Zbývá).<br>
že hodnota
- 9. Stiskem tlačítka dojde k opětovnému nastavené hlídače a je možno pokračovat v šití.

#### **Známe počet vzorů** – postup je následující

- 1. Do chapače vložíme cívku v cívkovém pouzdře plnou nitě
- 2. Stiskneme tlačítko *Set*/*Nastav* a v otevřeném okně nastavíme počet vzorů, který lze ušít na plnou spodní cívku, nastavení potvrdíme tlačítkem *Ok*.
- 3. Vidíme, že hodnota, kterou jsme zvolili, se zapsala v hodnotě *Total*/*Celkem*.
- 4. Šijeme a během šití můžeme pozorovat, že vzrůstá hodnota udávající počet ušitých vzorů s aktuální cívkou (*Actual*/*Aktuální*) a zmenšuje se hodnota udávající počet zbývajících vzorů s aktuální cívkou (*Rest*/*Zbývá*).
- 5. V případě, že hodnota *Rest*/*Zbývá* dosáhne hodnoty 0 a hodnota *Actual*/*Aktuální* bude rovna *Total*/*Celkem*, dojde k zablokování stroje a zobrazení hlášení o malé zásobě nitě ve spodní cívce. K odblokování dojde až po stisku tlačítka *Ok*.
- 6. Stiskem tlačítka dojde k opětovnému nastavení hlídače a je možno pokračovat v šití.

Opětovné nastavení hlídače lze kdykoliv provést stiskem tlačítka *Clear*/*Smaž*.

Úpravu hodnoty *Total*/*Celkem* lze vždy provést pomocí tlačítka *Set*/*Nastav*.

V případě, že chceme hlídač spodní cívky vypnout, stačí pomocí tlačítka *Set*/*Nastav* nastavit hodnotu *Total*/*Celkem* na 0.

# <span id="page-11-0"></span>**7. Hlavní ikony**

Slouží pro zadávání základních příkazů práce se strojem. Umožňují přechod mezi jednotlivými módy stroje (šití, editace, testování, …). Po spuštění stroje je stroj vždy v základním režimu a umožňuje pouze otevírat a šít již vytvořené vzory a zobrazovat informace o stroji. Dostupné ikony jsou zobrazeny na obr. 7

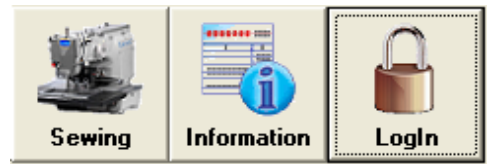

Obr. 7: Hlavní ikony v základním režimu

Kromě základního režimu existuje servisní režim, který rozšiřuje možnosti práce o:

- tvorbu a editaci vzorů
- ukládání vzorů do stroje
- nastavování parametrů stroje
- testovací rozhraní
- rozhraní pro výměnu firmware řídící karty (control board)

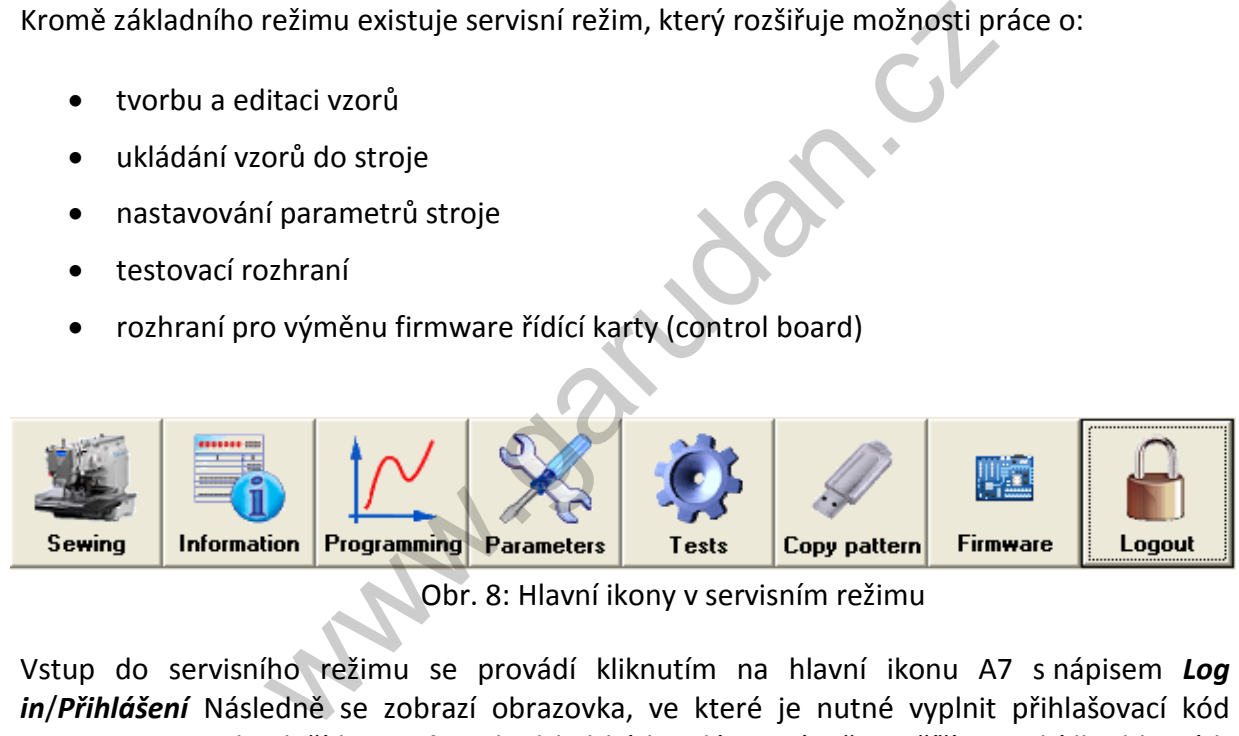

Obr. 8: Hlavní ikony v servisním režimu

Vstup do servisního režimu se provádí kliknutím na hlavní ikonu A7 s nápisem *Log in*/*Přihlášení* Následně se zobrazí obrazovka, ve které je nutné vyplnit přihlašovací kód **110585** a potvrdit tlačítkem *Ok*. Pokud byl kód zadán správně, rozšíří se nabídka hlavních ikon o volby A3 až A6. Odhlášení ze servisního režimu se provede stiskem ikony A8 s nápisem *Log out*/*Odhlášení*.

# <span id="page-12-0"></span>**7.1. Popis hlavních ikon**

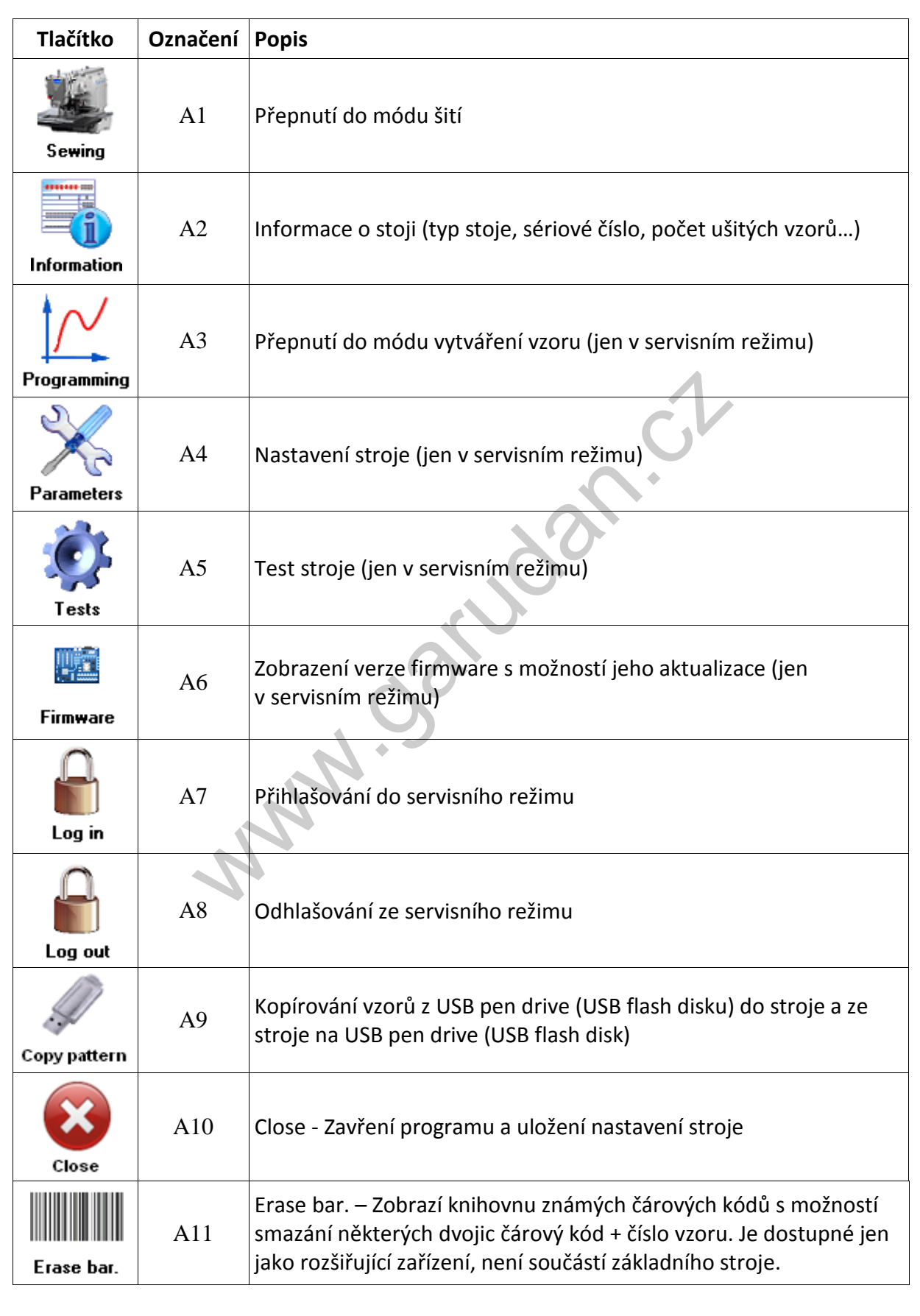

<span id="page-13-0"></span>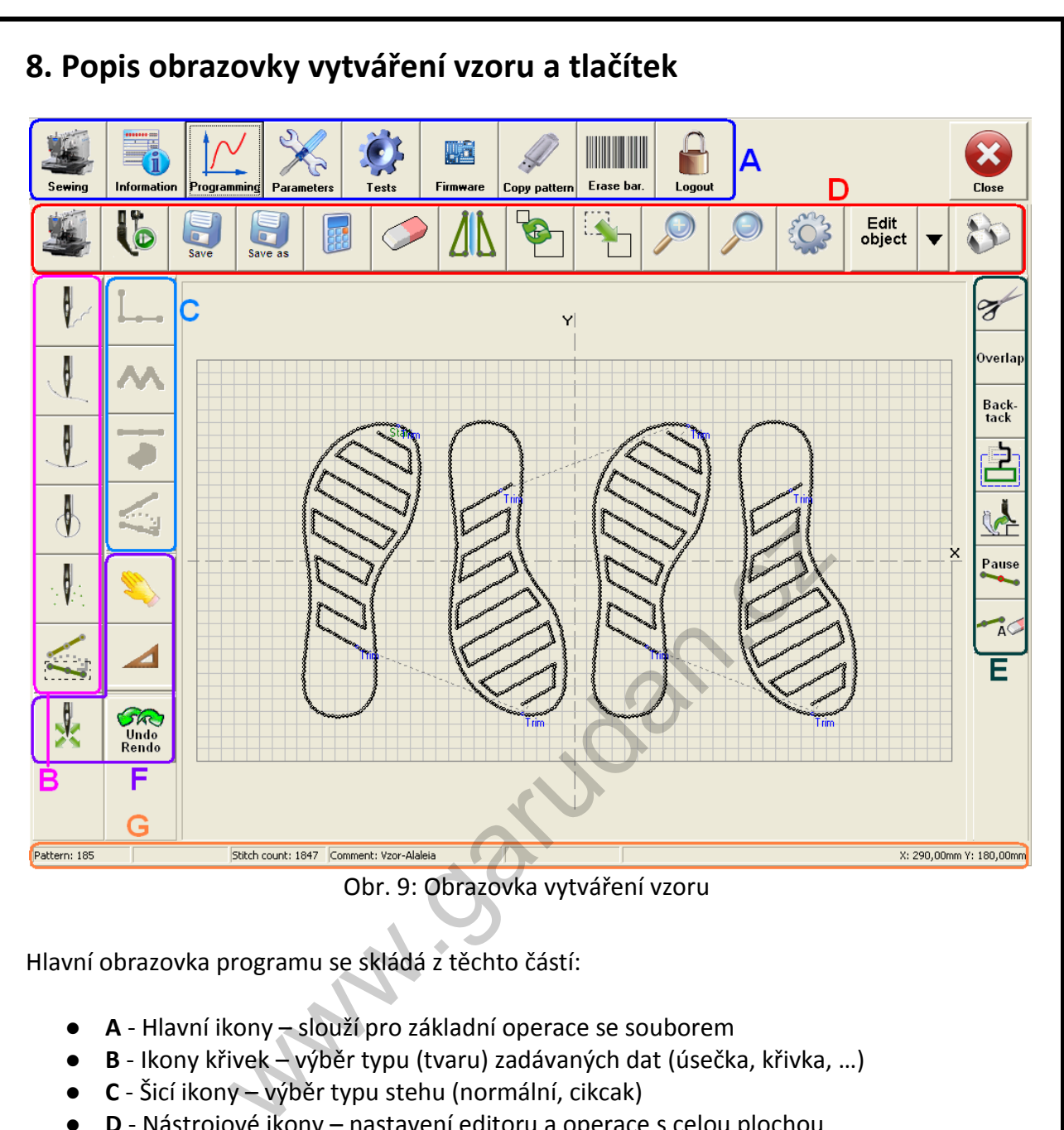

Hlavní obrazovka programu se skládá z těchto částí:

- **A** Hlavní ikony slouží pro základní operace se souborem
- **B** Ikony křivek výběr typu (tvaru) zadávaných dat (úsečka, křivka, …)
- **C** Šicí ikony výběr typu stehu (normální, cikcak)
- **D** Nástrojové ikony nastavení editoru a operace s celou plochou
- **E** Speciální ikony speciální příkazy (odstřih, zapošití, …)
- **F** Ostatní ikony měření vzdálenosti, režim trasování..
- **G** Informační lišta Je zde zobrazeno číslo vzoru, počet stehů, popisek vzoru, změřená vzdálenost, souřadnice, kurzoru a při tvorbě vzoru trasováním rozdíl mezi posledním zadaným bodem a aktuální polohou kurzoru (dX a dY) a rozdíl mezi počátečním bodem objektu a aktuální pozicí (dX0 a dY0)

Pro editaci nebo tvorbu vzoru je nutné mít aktivní servisní režim, viz kapitola 7.

# <span id="page-14-0"></span>**8.1. Ikony křivek**

Výběr typu (tvaru) zadávaných dat (úsečka, křivka, ...).

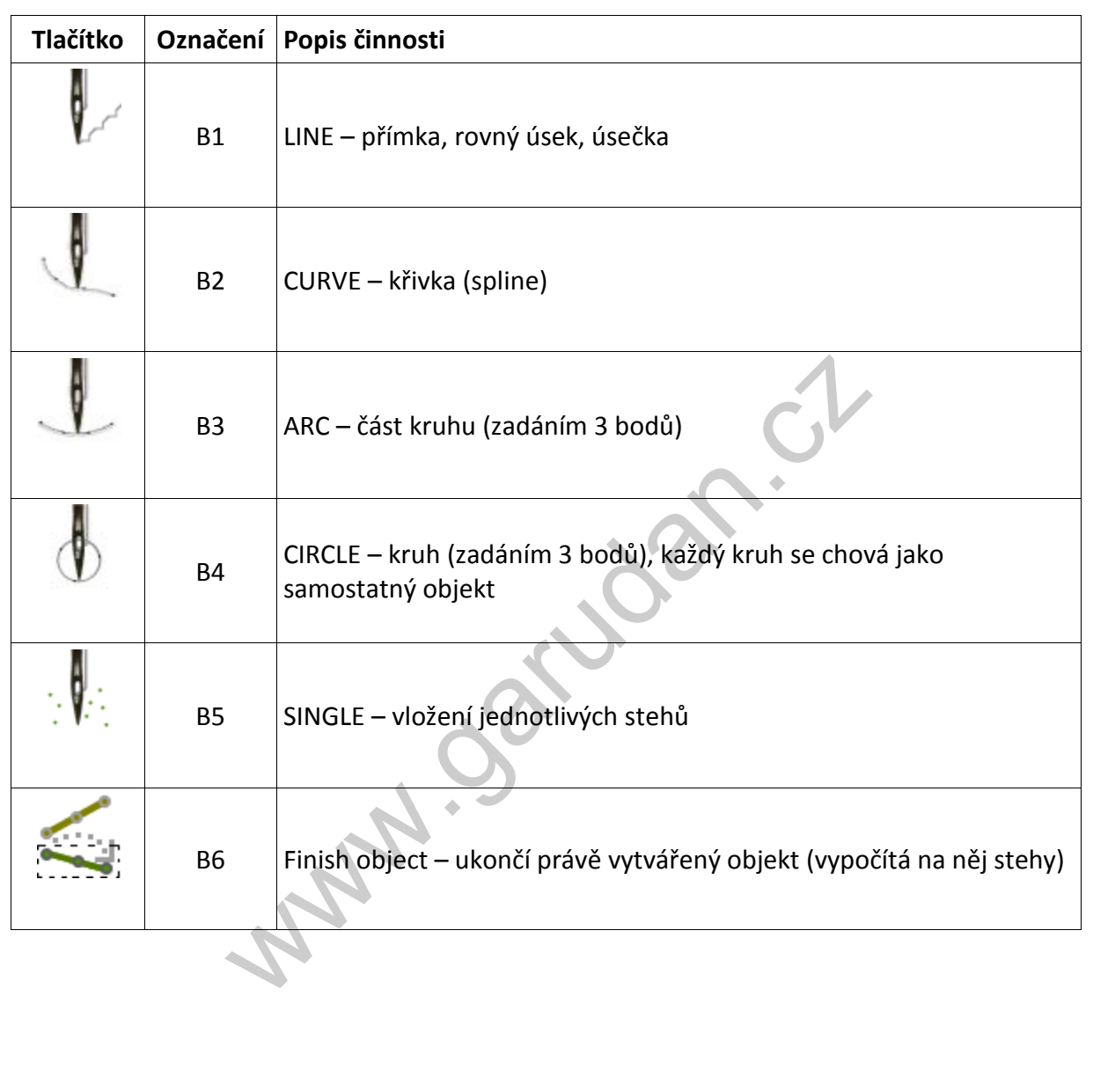

# <span id="page-15-0"></span>**8.2. Šicí ikony**

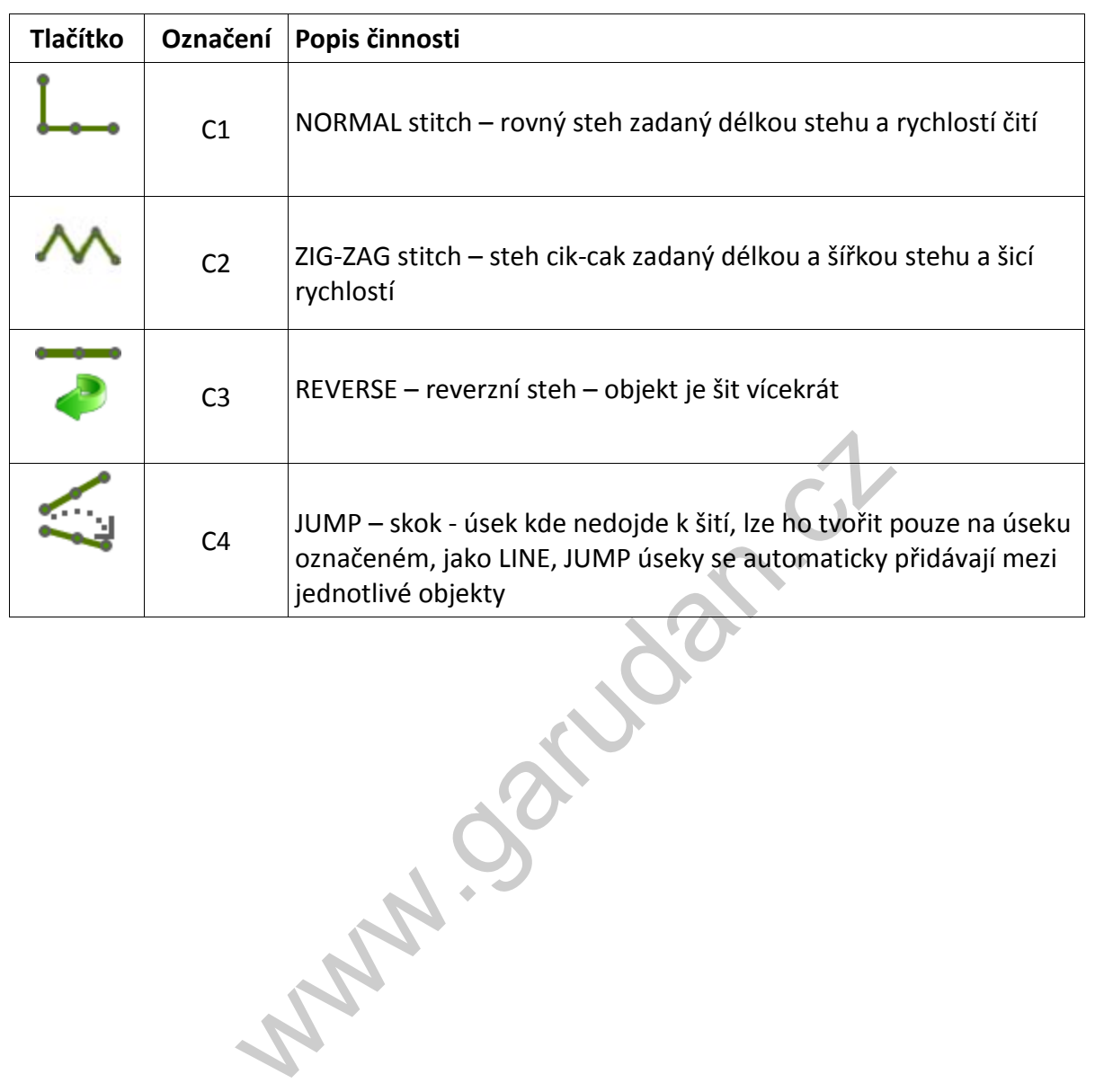

# <span id="page-16-0"></span>**8.3. Nástrojové ikony**

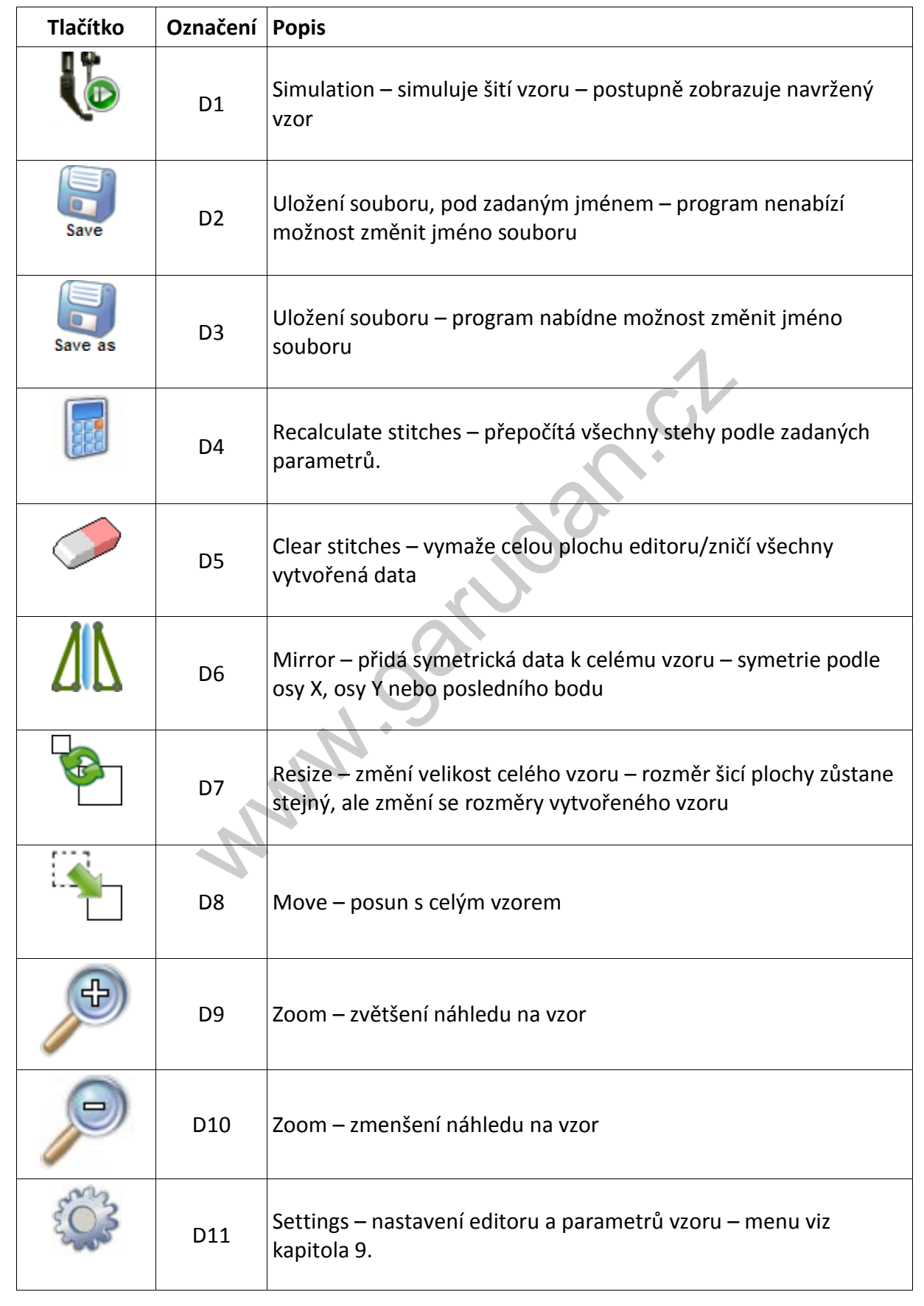

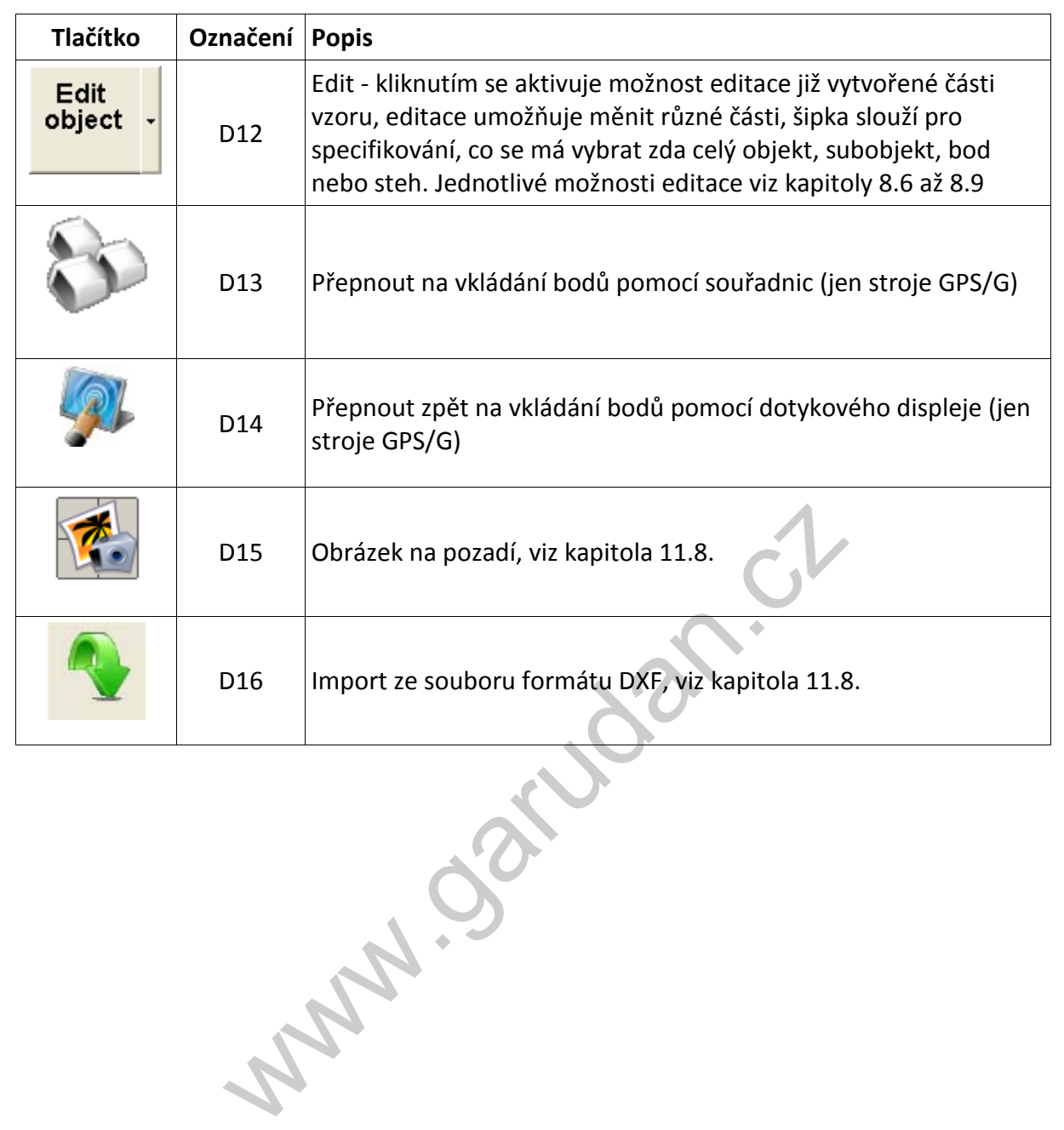

# <span id="page-18-0"></span>**8.4. Příkazové ikony**

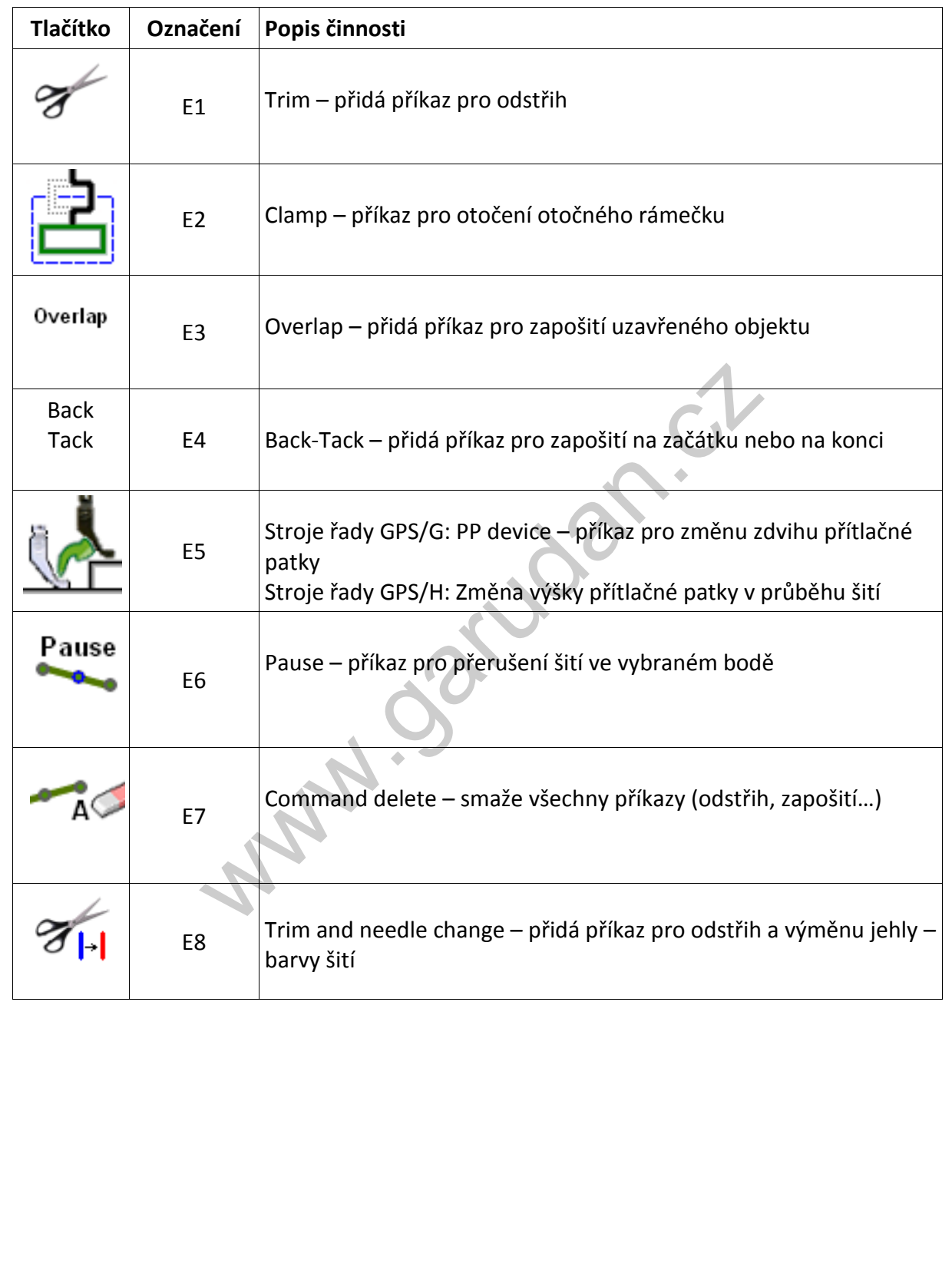

# <span id="page-19-0"></span>**8.5. Ostatní ikony**

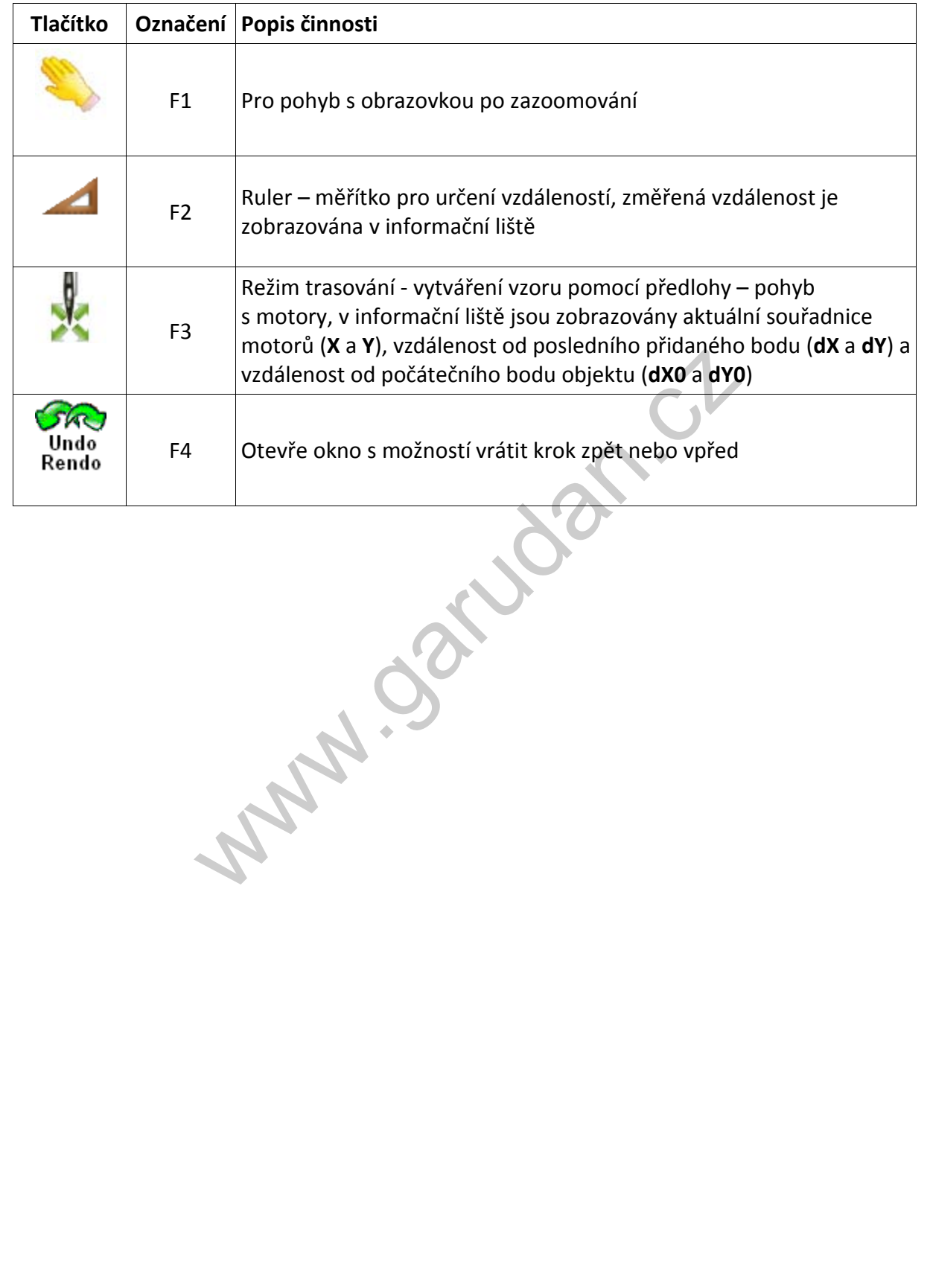

# <span id="page-20-0"></span>**8.6. Ikony editace objektu**

Pro editaci objektů je třeba kliknout na šipku dolů u tlačítka D12 a vybrat položku *Object*/*Objekt*, poté objeví se okno s funkcemi pro práci s objektem:

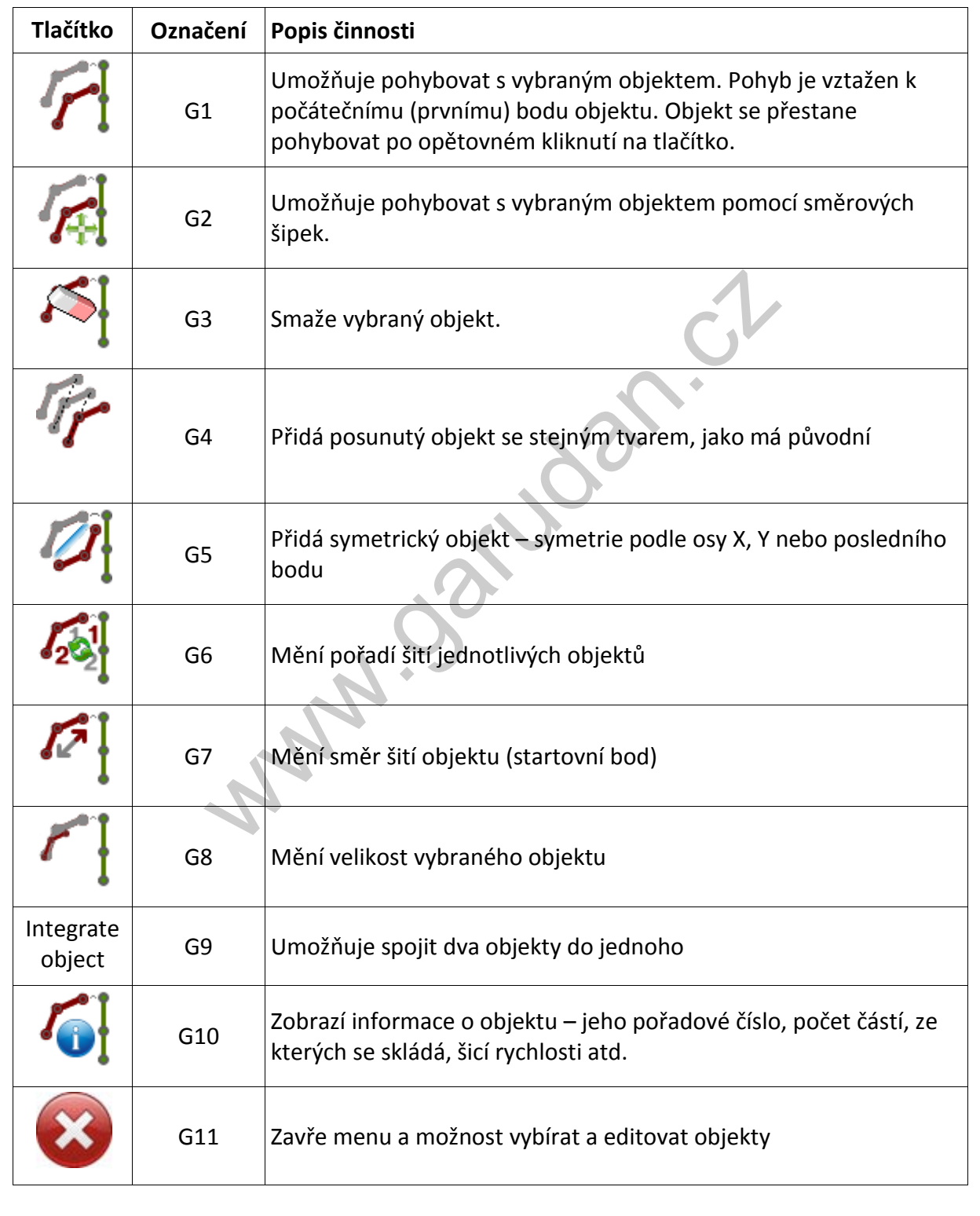

# <span id="page-21-0"></span>**8.7. Ikony editace subobjektu**

Pro editaci objektů je třeba kliknout na šipku dolů u tlačítka D12 a vybrat položku *Subobject*/*Subobjekt*, poté objeví se okno s funkcemi pro práci se subobjektem:

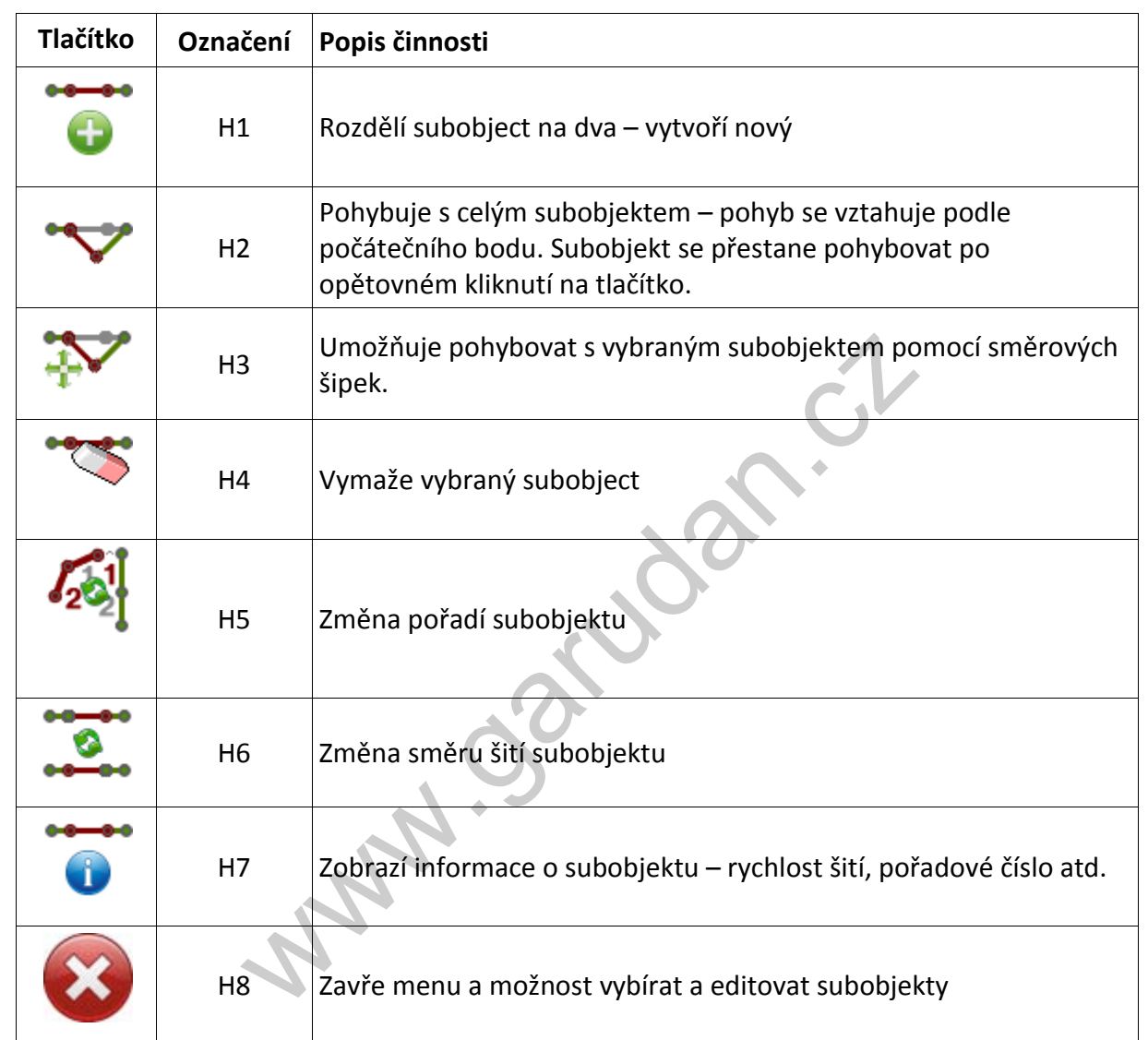

#### <span id="page-22-0"></span>**8.8. Ikony editace bodu**

Pro editaci bodů je třeba kliknout na šipku dolů u tlačítka D12 a vybrat položku *Point*/*Bod* a objeví se okno s funkcemi pro práci s body:

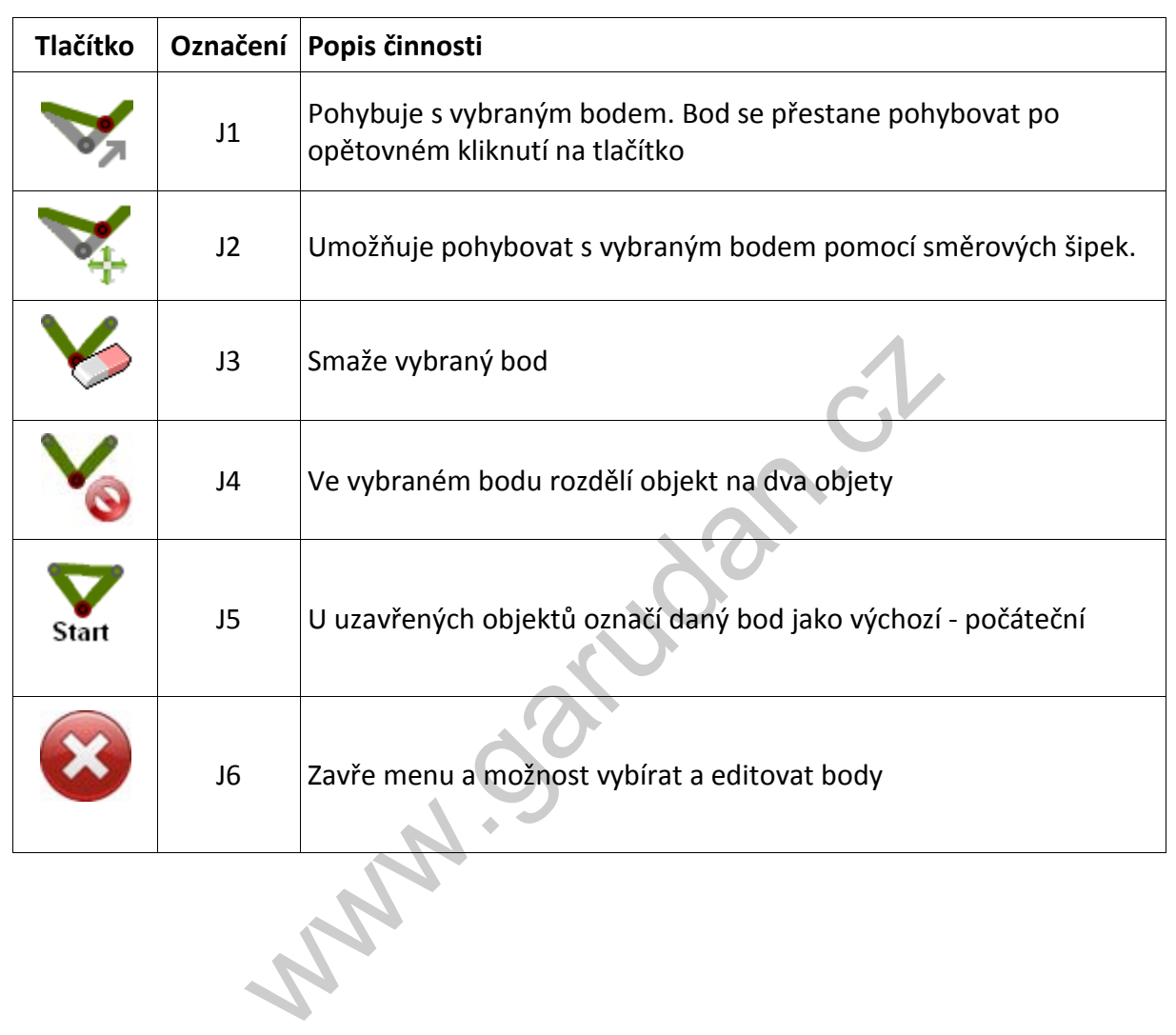

# <span id="page-23-0"></span>**8.9. Ikony editace stehu**

Pro editaci stehů je třeba kliknout na šipku dolů u tlačítka D12 a vybrat položku *Stitch*/*Steh* a objeví se okno s funkcemi pro práci se stehem:

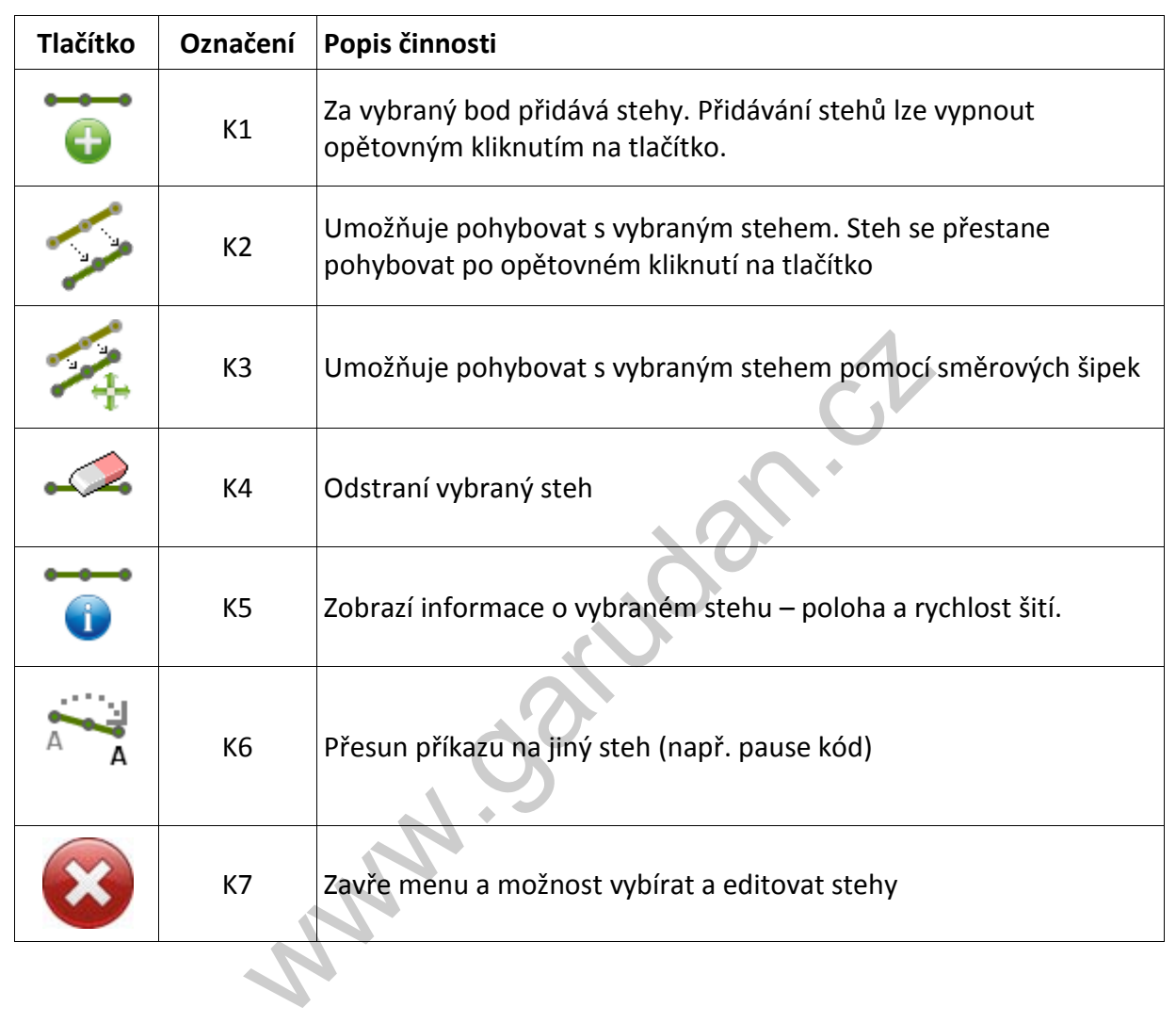

#### <span id="page-24-0"></span>**9. Nastavení editace vzoru**

Nastavení provedeme kliknutím na ikonu D11. Otevře se nám okno nastavení obr. 10. Toto nastavení se zobrazí také při vytváření nového vzoru.

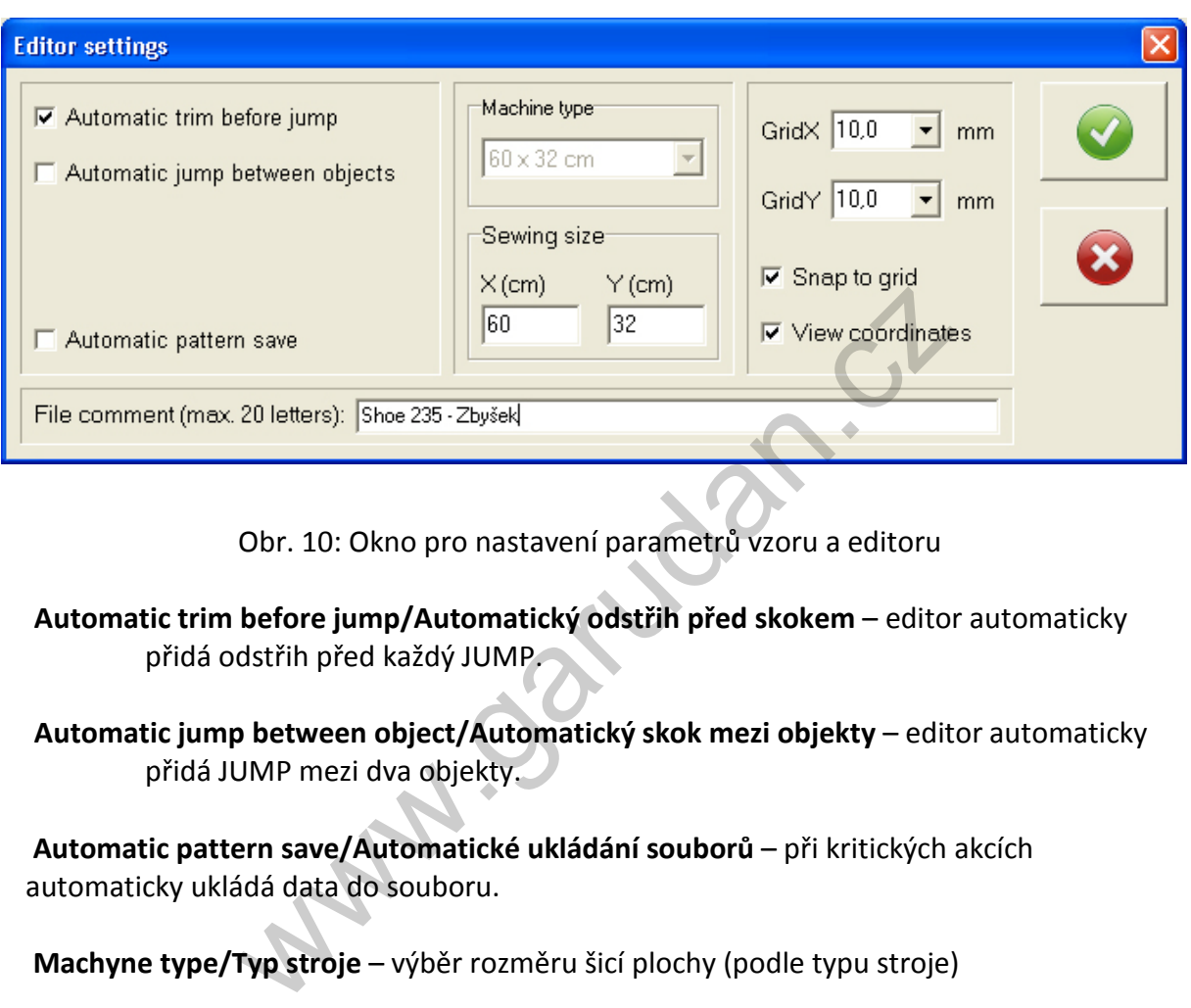

Obr. 10: Okno pro nastavení parametrů vzoru a editoru

**Automatic trim before jump/Automatický odstřih před skokem** – editor automaticky přidá odstřih před každý JUMP.

**Automatic jump between object/Automatický skok mezi objekty** – editor automaticky přidá JUMP mezi dva objekty.

 **Automatic pattern save/Automatické ukládání souborů** – při kritických akcích automaticky ukládá data do souboru.

 **Machyne type/Typ stroje** – výběr rozměru šicí plochy (podle typu stroje)

 **Sewing size/Velikost šití** – umožňuje zmenšit rozsah šicí plochy

 **Grid/Mříž** – nastavení rastru editoru

 **Snap to grid/Zachytávej na mříž** – přichytávání k průsečíkům gridu

 **View coordinates/Zobraz souřadnice** – v gridu zobrazí souřadnice

 **File comment/Popisek souboru** – komentář o souboru, jeho jednoduchý popis maximální délka je 20 znaků

#### <span id="page-25-0"></span>**10. Práce se vzory**

<span id="page-25-1"></span>Práce se vzory je možná pouze v servisním režimu stroje po zadání kódu.

#### **10.1. Vytvoření nového vzoru**

Při kliknutí na ikonu módu vytváření vzoru A3 (obr. 11) se otevře okno výběru vzoru. Do pole *Pattern number*/*Číslo vzoru* napíšeme číslo vzoru, pod kterým chceme vzor vytvářet, a klikneme na tlačítko *OK*. Otevře se okno *Editor setting*, kde můžeme nastavit různé parametry (viz kapitola 9 obr. 10). Do pole *File cement*/*Popisek souboru* můžeme napsat komentář o maximální délce 20 znaků. Okno potvrdíme kliknutím na zelenou ikonu *OK*.

#### <span id="page-25-2"></span>**10.2.Otevření existujícího vzoru pro úpravu (do verze software 1.60)**

Klikneme na ikonu vytváření vzoru A3, otevře se okno výběru vzoru. Klikneme na ikonu otevřené složky *Open file*/*Otevření souboru* B (obr. 11), otevře se adresář *pattern*. V okně se zobrací všechny uložené vzory. Kliknutím na vzor zobrazíme informace o šití (počet stehů, velikost šicí plochy a náhled šití) D. Vzor se načte do stoje po kliknutí na tlačítko *Open*/*Otevřít* E.

Další možností je po kliknutí na ikonu vytváření vzoru A3 provést výběr pomocí číselného kódu nebo posledně vybraných vzorů stejným způsobem jako pří výběru vzoru pro šití v kapitole 4.

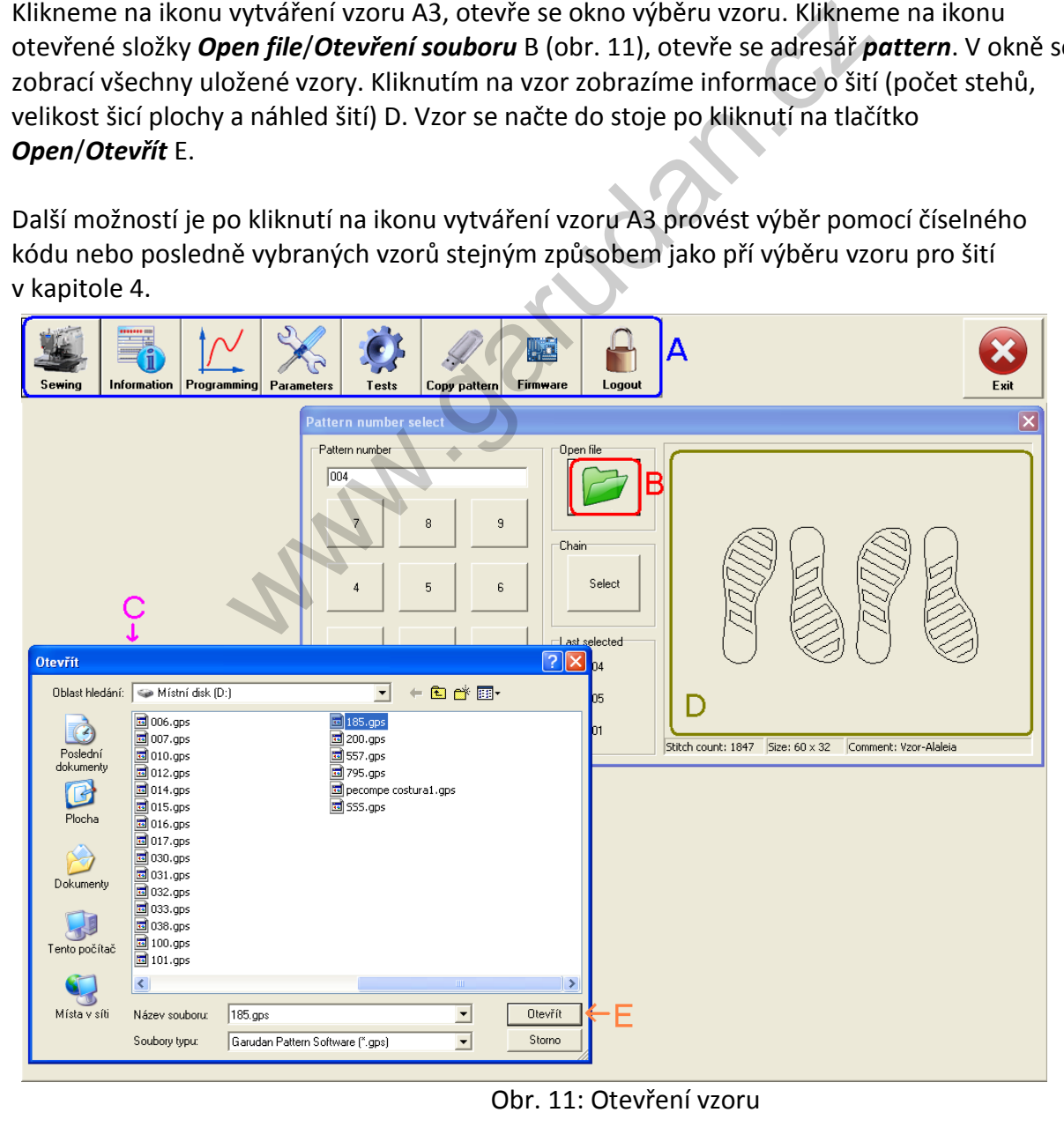

#### <span id="page-26-0"></span>**10.3. Otevření existujícího vzoru pro úpravu (od verze software 2.00)**

Klikneme na ikonu vytváření vzoru A3, otevře se okno výběru vzoru ze seznamu vzorů (obr. 12). Výběrem vzoru nebo adresáře z tabulky B a kliknutím na tlačítko F (Otevřít) dojde k otevření vzoru nebo k otevření (změně aktuálního) adresáře. Místo kliknutí na tlačítko F lze, pro otevření použít dvojklik na jméno v tabulce B. Aktuální adresář je uveden v řádku A.

Další možností je po kliknutí na ikonu vytváření vzoru A3 provést výběr pomocí číselného kódu nebo posledně vybraných vzorů stejným způsobem jako pří výběru vzoru pro šití v kapitole 4.

Jméno vybraného adresáře nebo vzoru je uvedeno na řádku E. Náhled na vybraný vzor spolu se základními informacemi o vzoru je v oblasti M. Tlačítko G slouží pro smazání vybraného vzoru nebo prázdného adresáře.

Nový adresář lze vytvořit kliknutím na řádek H, tím dojde k zobrazení klávesnice, dalším stiskem na řádek H je umožněno zapisování do tohoto řádku. Do řádku H lze pomocí klávesnice zapsat jméno nového adresáře a kliknutím na tlačítko K adresář vytvořit. Není možné vytvořit v jednom adresáři dva adresáře se shodným jménem.

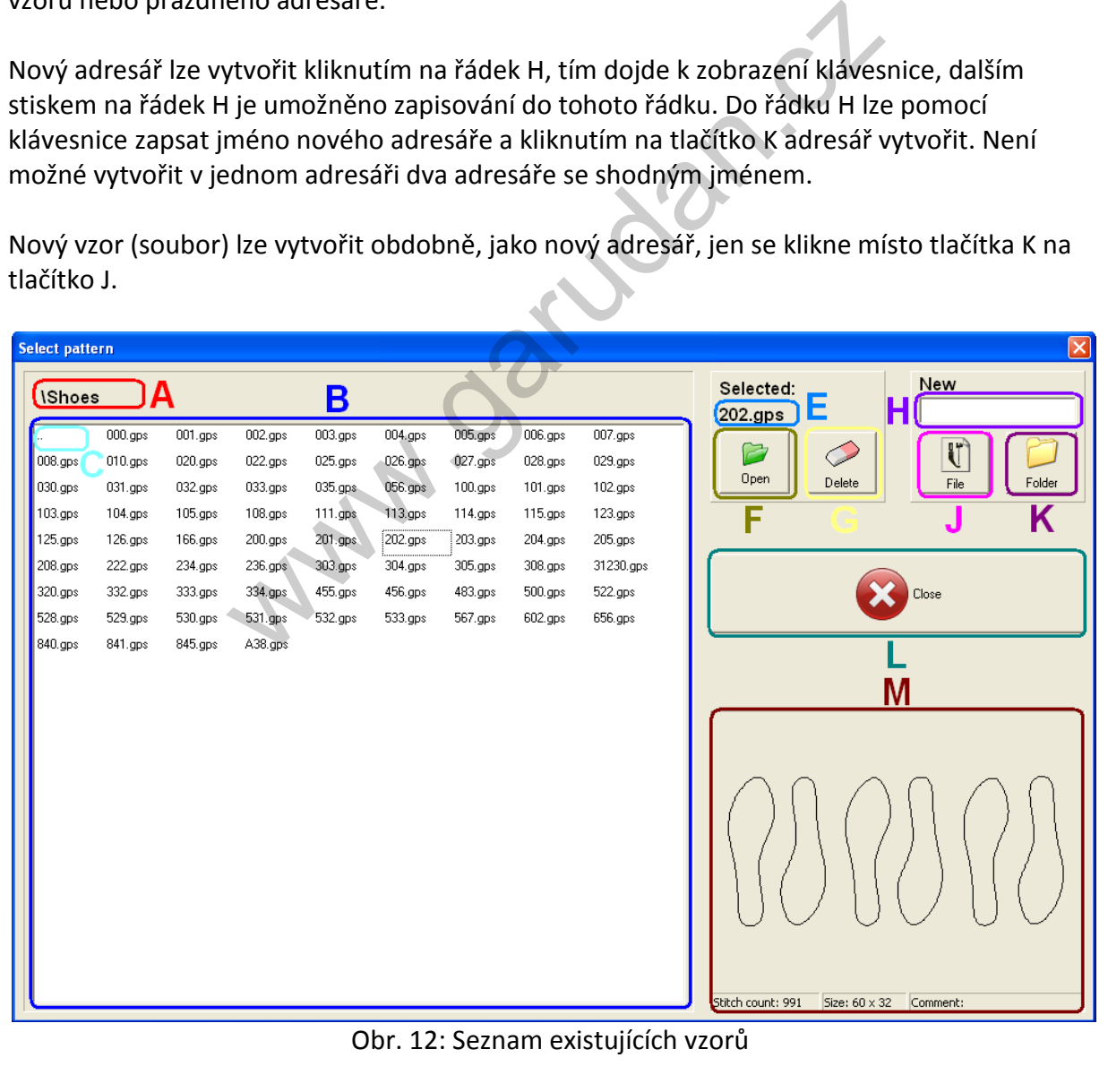

Nový vzor (soubor) lze vytvořit obdobně, jako nový adresář, jen se klikne místo tlačítka K na tlačítko J.

#### <span id="page-27-0"></span>**10.4. Uložení vzoru**

Ve vytváření vzoru upravený vzor uložíme kliknutím na ikonu D2 (aktuální vzor se přepíše novými daty). Pokud chceme uložit vzor pod jiným číslem, klikneme na ikonu D3 a zadáme třímístné číslo, které ještě není obsazené.

#### <span id="page-27-1"></span>**10.5. Smazání vzoru**

Smazání vzoru se provede následujícím sledem operací. Vzor, který chceme smazat, otevřeme ve vytváření vzorů. Klikneme na tlačítko *Clear stitches* D5 a po té klikneme na tlačítko *Save* D2. Tímto uložením prázdného vzoru dojde k jeho smazání.

#### <span id="page-27-2"></span>**10.6. Kopírování vzoru z a na USB flash disk**

Před kopírováním je nutné připojit USB flash disk do USB zásuvky v přední části šicího stroje. Klikneme na tlačítko *Copy pattern/USB kopírov.* A9 tím se zobrazí obrazovka pro kopírování vzorů (obr. 13). V případě, že se zobrazí chybové hlášení o tom, že USB disk nebyl detekován, je třeba vyčkat několik sekund a znovu kliknout na tlačítko *Copy pattern/USB kopírov.* A9.

**Kopírování z šicího stroje na USB flash disk:** Soubory, které obsahuje šicí stroj, jsou v okně C (obr. 13). Zkopírování souboru na USB flash disk se tedy provede tak, že se v okně C vybere soubor (musí být v modrém rámečku stejně jako soubor 002.gps na obr. 13), který chceme kopírovat a v okně E vybereme adresář na USB flash disku, kam chceme soubor nakopírovat, nakonec klikneme na tlačítko *From machine to pendrive/Ze stroje na USB flash* A (obr. 13), tím dojde ke zkopírování vybraného souboru na USB pen drive. V okně D můžeme vidět, že se soubor objevil na USB flash disku. ání vzoru z a na USB flash disk<br>
ním je nutné připojit USB flash disk do USB zásuvky v r<br>
na tlačítko *Copy pattern/USB kopírov*. A9 tím se zobra<br>
bbr. 13). V případě, že se zobrazí chybové hlášení o tom,<br>
na vyčkat několi

**Kopírování z USB flash disku do šicího stroje:** V okně E (obr. 13) se zobrazuje adresářová struktura USB flash disku, listování v této striktuře se provádí dvojklikem na požadovaný adresář. Soubory, které právě vybraný adresář obsahuje, se zobrazují v okně D. Zkopírování souboru z USB flash disku se tedy provede tak, že se v okně E vybere adresář, kde leží soubor, který chceme kopírovat, tento soubor v okně D vybereme kliknutím tak, aby byl v modrém rámečku, nakonec klikneme na tlačítko *From pendrive to machine/Z USB flash do stroje* B (obr. 13), tím dojde ke zkopírování souboru do stroje. V okně C můžeme vidět, že se soubor objevil ve stroji.

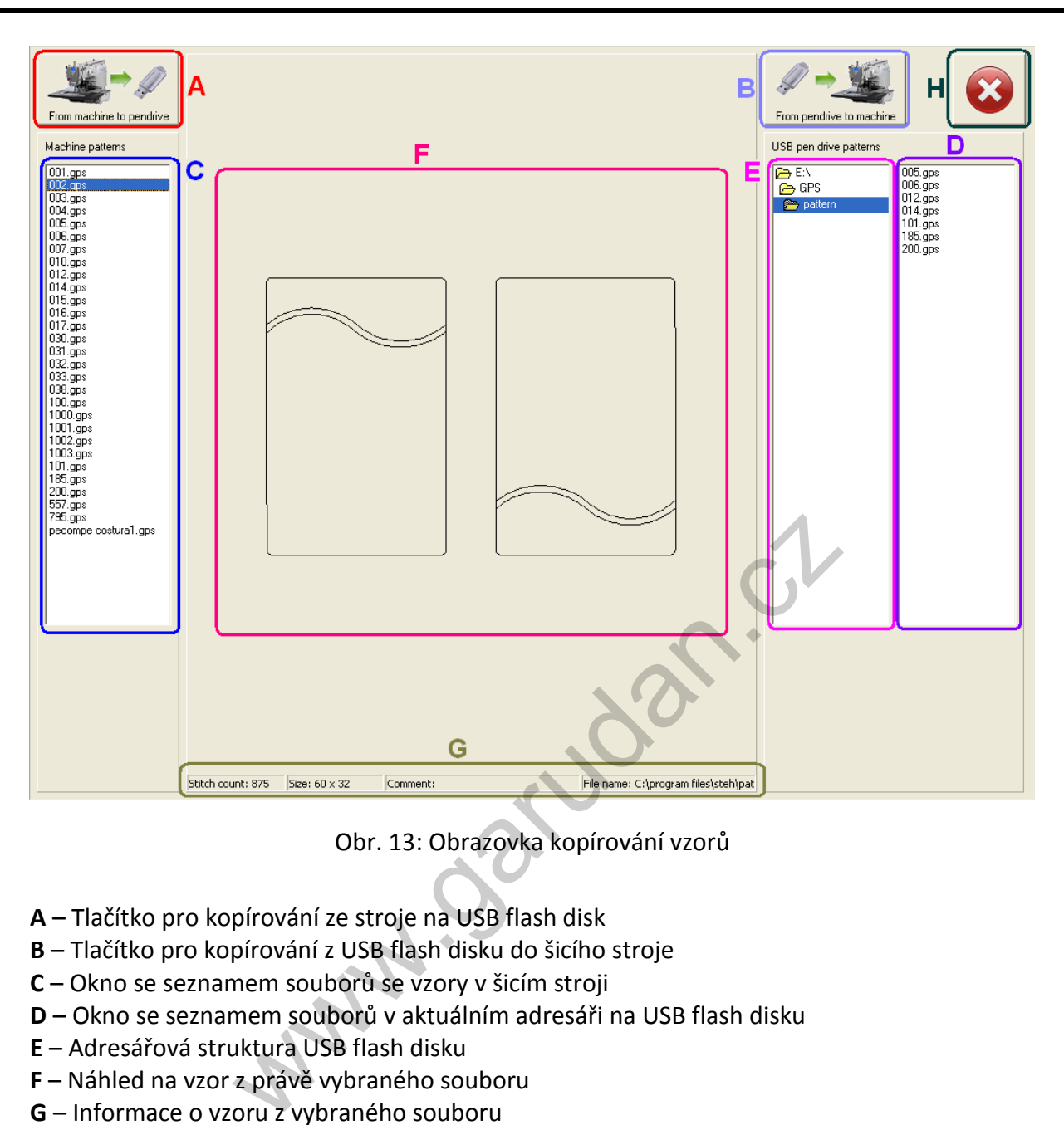

Obr. 13: Obrazovka kopírování vzorů

- **A** Tlačítko pro kopírování ze stroje na USB flash disk
- **B** Tlačítko pro kopírování z USB flash disku do šicího stroje
- **C** Okno se seznamem souborů se vzory v šicím stroji
- **D** Okno se seznamem souborů v aktuálním adresáři na USB flash disku
- **E** Adresářová struktura USB flash disku
- **F** Náhled na vzor z právě vybraného souboru
- **G** Informace o vzoru z vybraného souboru
- **H** Zavření obrazovky kopírování vzorů

# <span id="page-29-0"></span>**11. Vytváření vzoru**

#### <span id="page-29-1"></span>**11.1. Vložení křivek a šicích dat**

Vzor můžeme tvořit pomocí úseček - ikona B1, křivek - ikona B2, oblouků - ikona B3, kružnic ikona B4. stehů - ikona B5. Na tyto křivky můžeme vložit buď rovný steh – ikona C1, nebo klikatý steh – ikona C2.

Nejdříve tedy zvolíme křivku (kliknutím na ikonu B1 nebo B2 nebo B3 nebo B4 nebo B5), potom zvolíme steh (kliknutím na ikonu C1 nebo C2 nebo C3). Pro rovný steh zadáme délku stehu a rychlost šití. Pro cik-cakový steh zadáme šířku a délku cik-caku a rychlost šití. Dále zvolíme uložení cik-cak stehu na křivce. Pro reverzní steh zadáme počet opakování a typ stehu (rovný nebo cik-cak).

Nyní klikneme na místo, kde chceme začít šít. Dalšími kliknutími vytváříme požadovaný vzor. Můžeme použít libovolné tvary (úsečka, křivka, oblouk nebo kružnice). Pokud neukončíme objekt kliknutím na ikonu B6, počáteční bod je vždy tam, kde skončil předchozí subobjekt.

# <span id="page-29-2"></span>**11.2. Vložení (odebrání odstřihu)**

Odstřih vložíme na konec objektu (subobjektu) pomocí tlačítka E1. Nejprve vybereme požadovaný objekt. Klikneme na tlačítku editace objektu D12, pak vybereme objekt kliknutím (vybraný objekt zčervená). Pak klikneme na tlačítko odstřihu E1. V místě odstříhu se napíše TRIM. Odstřih se může vkládat automaticky při ukončení objektu (kliknutí na tlačítko B6), pokud máme tuto volbu zatrženou v nastavení editoru – viz kapitola 9. a ikonu B6, počáteční bod je vždy tam, kde skončil předch<br>
(odebrání odstřihu)<br>
konec objektu (subobjektu) pomocí tlačítka E1. Nejprve<br>
c. Klikneme na tlačítku editace objektu D12, pak vyberem<br>
objekt zčervená). Pak klikne

Odstřih vymažeme pomocí tlačítka E7. Vybereme objekt (subobjekt), kde je odstřih a stiskneme tlačítko E7. Pozor tato funkce vymaže všechny speciální příkazy na objektu (zapošití, předzvih..). Pokud tyto funkce požadujeme, musíme je opět vložit.

# <span id="page-29-3"></span>**11.3. Vložení (odebrání) příkazu nastavení výšky přítlačné patky**

# <span id="page-29-4"></span> **stroje GPS/G**

Příkaz pro nastavení výšky chodu přítlačné patky (předzdvih) lze využít pouze u strojů vybavených tímto doplňkovým vybavením. Pneumatické zařízení umožňující stroji v zadaném bodě změnit výšku chodu přítlačné patky. Díky tomuto zařízení tedy lze současně šít vzor, jehož části mají různou šířku materiálu a je tedy možný plynulý přechod (sešití) dvou materiálů o různé šířce. Zařízení umožňuje mechanicky nastavit dvě šicí výšky a poté pomocí příkazu uloženého ve vzoru mezi nimi přepínat.

Vložení příkazu pro změnu výšky kroku přítlačné patky provedeme následujícím způsobem. Otevřeme nabídku pro výběr kliknutím na šipku vedle D12 a vybereme položku *Point*/*Bod*. Tím se nám aktivoval výběr jednotlivých bodů. Kliknutím na obrazovce vybereme bod, kam chceme vložit příkaz pro změnu výšky chodu přítlačné patky. Výběr bodu se nám zobrazí zčervenáním příslušného bodu. Poté stačí pro přiřazení příkazu k bodu kliknout na E5. Následně se otevře okno, ve kterém si zvolíme bod, kde chceme přejít *Up*/*Nahoru* nebo *Down*/*Dolů* s výškou chodu přítlačné patky. Po potvrzení volby můžeme pozorovat označení bodu, kde dochází ke změně popiskem PP-Up nebo PP-Down, dle použitého příkazu. Odebrání příkazu se provádí stejným způsobem, jako odebrání příkazu pro odstřih tlačítkem E7 viz kapitola 11.2

# <span id="page-30-1"></span><span id="page-30-0"></span>**11. 4. Vložení (odebrání) příkazu nastavení výšky přítlačné patky stroje GPS/H**

Příkaz pro nastavení výšky chodu přítlačné patky (předzdvih) lze využít u všech strojů řady GPS/H. Mechanizmus patky ovládaný krokovým motorem umožňuje stroji v zadaném bodě změnit výšku chodu přítlačné patky. Díky tomuto zařízení tedy lze současně šít vzor, jehož části mají různou šířku materiálu a je tedy možný plynulý přechod (sešití) více materiálů o různých šířkách. Zařízení umožňuje programově natavit o kolik se v daném bodě změní výška chodu přítlačné patky, případně upravit rychlost šití.

Vložení příkazu pro změnu výšky kroku přítlačné patky provedeme následujícím způsobem. Otevřeme nabídku pro výběr kliknutím na šipku vedle D12 a vybereme položku *Point*/*Bod*. Tím se nám aktivoval výběr jednotlivých bodů. Kliknutím na obrazovce vybereme bod, kam chceme vložit příkaz pro změnu výšky chodu přítlačné patky. Výběr bodu se nám zobrazí zčervenáním příslušného bodu. Poté stačí pro přiřazení příkazu k bodu kliknout na E5. Následně se otevře okno, ve kterém si zvolíme o kolik milimetrů (kroků) se má změnit výška chodu přítlačné patky. Po potvrzení volby můžeme pozorovat označení bodu, kde dochází ke změně popiskem PP +*číslo* nebo PP –*číslo*, kde *číslo* značí počet milimetrů o kolik se změní výška chodu přítlačné patky v daném bodě. Kladné číslo značí, že patka se povysune nahoru, záporné, že patka pojede dolů, o nastavený počet milimetrů.

Odebrání příkazu se provádí stejným způsobem, jako odebrání příkazu pro odstřih tlačítkem E7 viz kapitola 11.2. nebo nastavením změny úrovně patky na 0. **Walle** 

#### <span id="page-31-0"></span>**11.5. Vytváření vzoru režimem trasování**

Tento režim se využívá ve většině případů tvorby vzoru, kdy máme přesně danou šablonu a víme trasu šití. Spočívá v tom, že pomocí směrových šipek objíždíme tvar šití a průběžně ukládáme body tvořící vzor. V prvním kroku vybereme typ úseku šití tlačítkem B1 až B5 (úsečka, křivka …), typ nanášených stehů C1 až C4 (normální steh, cikcak, …). Následně zvolíme režim tvorby vzoru trasováním tlačítkem F3. V případě, že vzor je stále prázdný, najede stroj do středu šicí plochy (poloha 0;0), pokud již existují nějaká šicí data, najede na polohu posledního stehu. V případě, že je třeba změnit typ úseku šití nebo typ nanášených stehů, je nezbytné zavřít okno se směrovými šipkami tlačítkem *Close*/*Zavřít*, pak navolit požadované šití a opětovně vyvolat směrové šipky tlačítkem F3.

Okno trasování (obr. 14) se skládá ze směrových šipek pro pohyb přítlačného rámečku C, klávesnice pro nastavené velikosti kroku pohybu A, klávesnice pro rychlou volbu velikosti kroku B a tlačítka *Add point*/*Přidej bod*. Tučný červený bod D značí aktuální polohu v rámci šicí plochy, černý kruh E představuje polohu prvního přidaného bodu v objektu. Souřadnice F představují následující hodnoty **X** a **Y** představují aktuální polohu, hodnoty **dX** a **dY** jsou rozdílem aktuální polohy a posledního přidávaného bodu a **dX0** a **dY0** přestavují rozdíl aktuálních souřadnic oproti počátečnímu bodu objektu.

Trasovací režim lze také kromě tvorby vzoru využít k úpravě (editaci) vzoru a to sice k úpravě bodu nebo k úpravě jednotlivých stehů. Tyto možnosti jsou popsány v kapitolách 11.6. a 11.7.

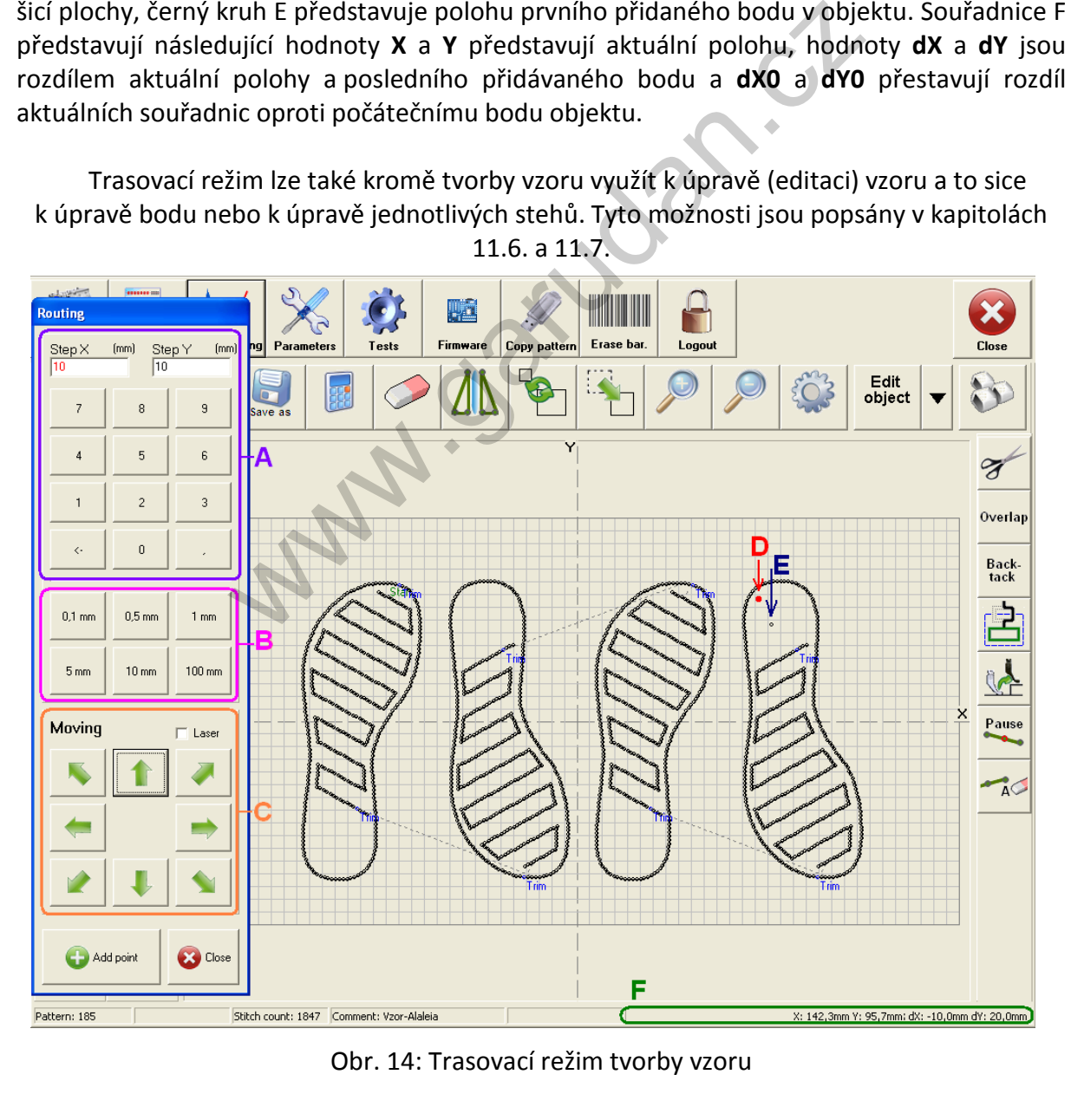

#### <span id="page-32-0"></span>**11.6. Editace bodu v režimu trasování**

Editace v režimu trasování se provádí tak, že se klikne na šipku dolů u tlačítka D12 a vybere se položka *Point*/*Bod*. Následně se klikne na režim trasování (tlačítko F3) a objeví se obrazovka editace bodu – obr. 15.

**A** – přepínání editovaných bodů – bod vpřed/zpět, 10 bodů vpřed/zpět a další a předchozí JUMP

- **B** Přidání nového bodu za vybraný bod přidá další a přepne se posunu s bodem pro přesné umístění nového bodu
- **C** Posun vybraného bodu umožní posunovat vybraný bod pomocí směrových šipek a nastavenou velikost kroku
- **D** Nastavení velikosti kroku posunu bodu je aktivní pouze při aktivním posunu bodu
- **E** Směrové šipky pro posun bodu jsou aktivní pouze při aktivním posunu bodu

**F** – Aktuálně vybraný bod – momentálně vybraný bod představuje tučný červený bod **Close**/**Zavřít** – slouží pro zavření okna s editací stehu

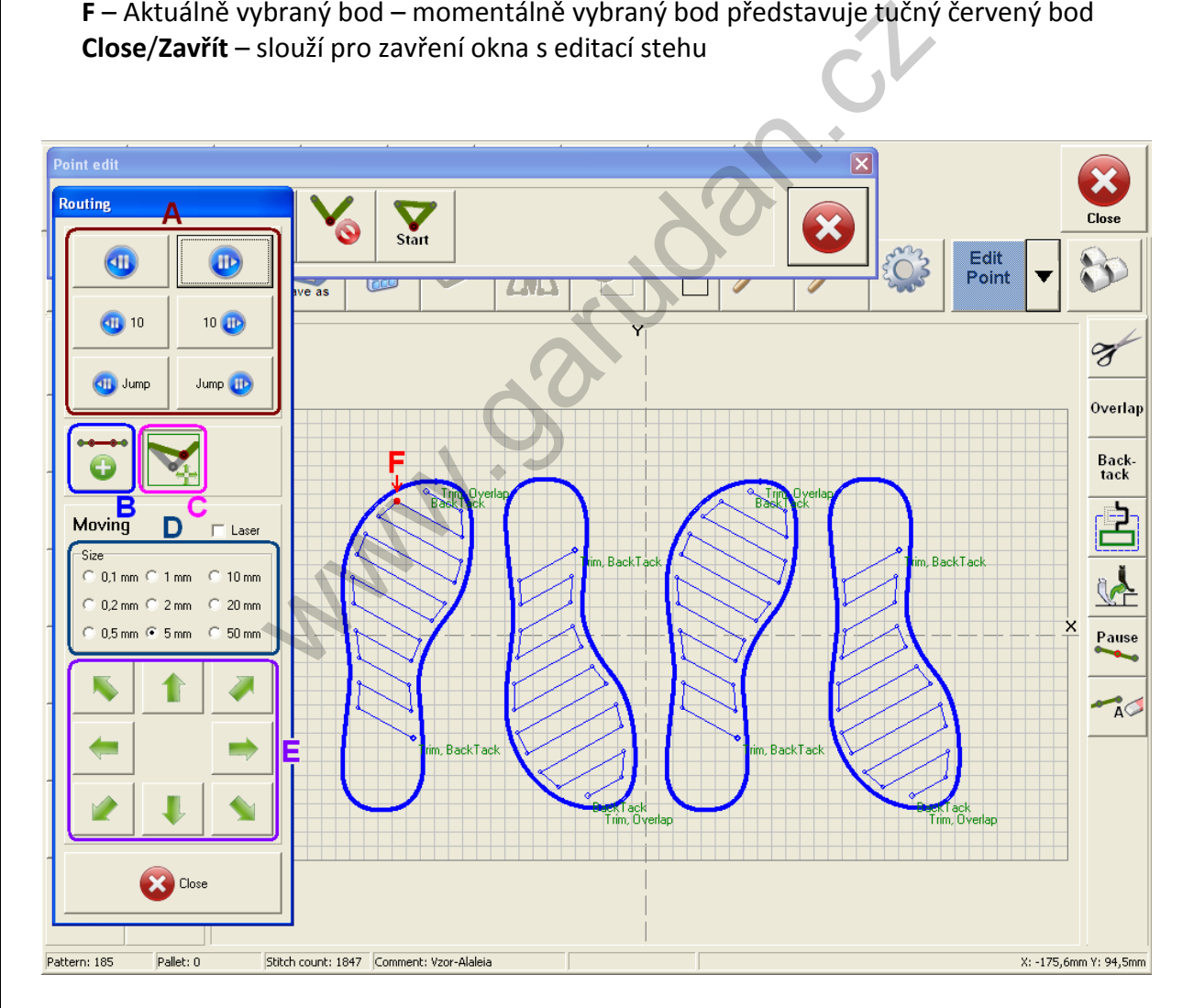

Obr. 15: Editace bodu v režimu trasování

#### <span id="page-33-0"></span>**11.7. Editace stehů v režimu trasování**

Pro editaci stehů v režimu trasování je nezbytné kliknout na šipku dolů u tlačítka D12 a vybrat položku *Stitch*/*Steh*. Následně se kliknout na režim trasování (tlačítko F3) a objeví se obrazovka editace bodu – obr. 16. V případě, že dojde k pohybu nebo smazání objektu nebo jeho částí, dojde k novému přepočítání zdrojových dat vzoru (novému výpočtu) a tím dojde ke zrušení všech úprav provedených v editaci se stehy, proto se doporučuje provádět úpravy stehů až na konec a pouze v rámci doladění finálního vzhledu šití.

**A** – Přepínání mezi stehy – o jeden nebo deset stehů vpřed a vzad nebo přepínání na další a předchozí JUMP

- **B** Přidání stehu za vybraný steh přidá další a automaticky se přepne na pohyb s nového stehu tak aby bylo možné ho umístit do požadované polohy
- **C** Pohyb s vybraným stehem umožňuje změnit polohu vybraného stehu, k tomu slouží nastavení velikosti kroku a směrové šipky
- **D** Posun speciálního příkazu umožňuje přesunout příkaz otočného rámečku, předzdvihu přítlačné patky, pause kódu
- **E** Nastavení velikosti kroku posunu stehu je aktivní pouze při aktivním posunu stehu
- **F** Směrové šipky pro posun stehu jsou aktivní pouze při aktivním posunu stehu
- **G** Aktuálně vybraný steh momentálně vybraný steh představuje tučný červený bod

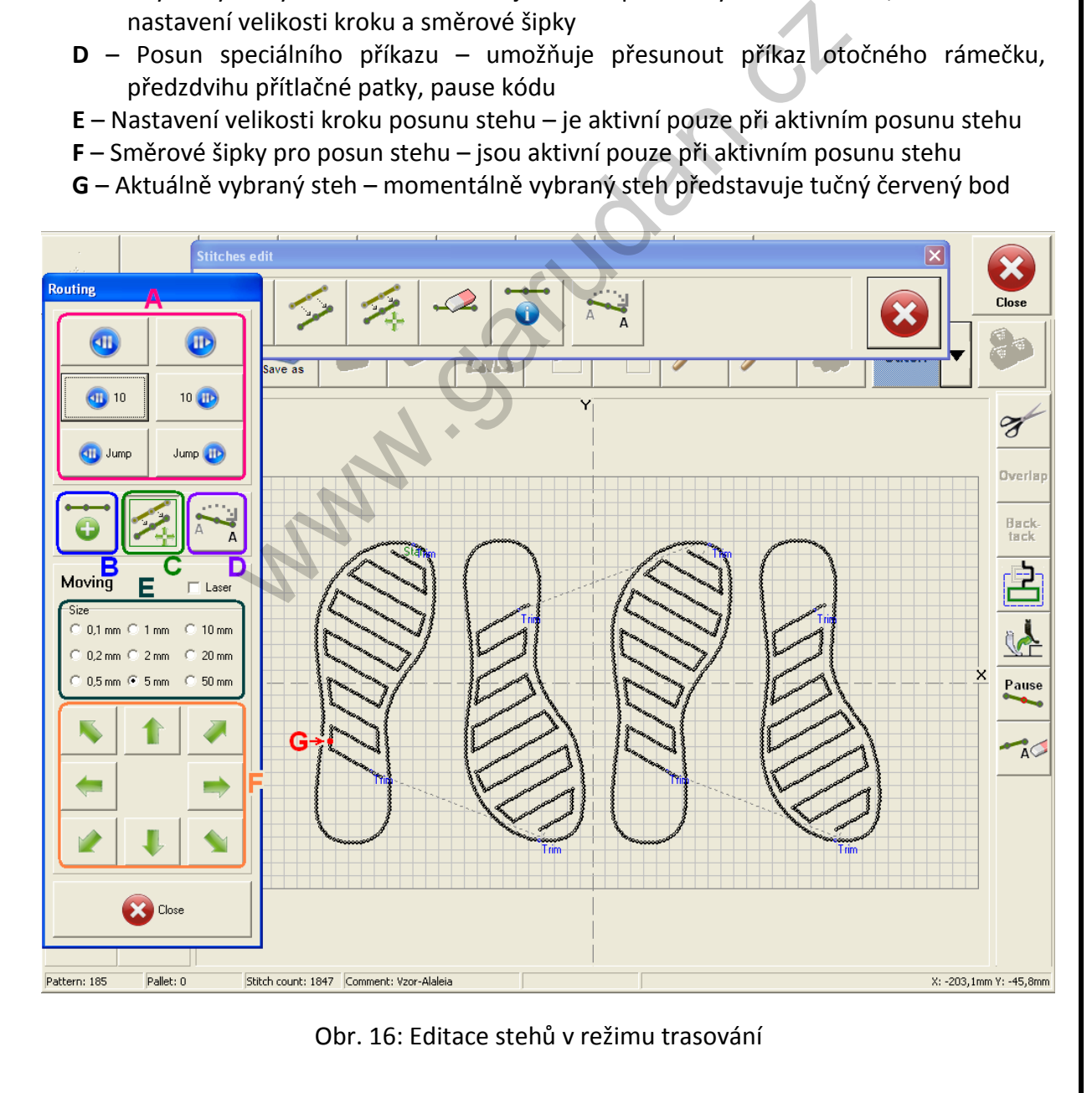

#### <span id="page-34-0"></span>**11.8. Obrázek na pozadí**

Pomocí tlačítka D15 umožní si na pozadí editace vzorů zobrazit obrázek (fotografii) požadovaného šití a vytvořit vzor obtažením obrázku. Pro tuhle funkci je doporučeno mít k šicímu stroji připojenou myš a klávesnici.

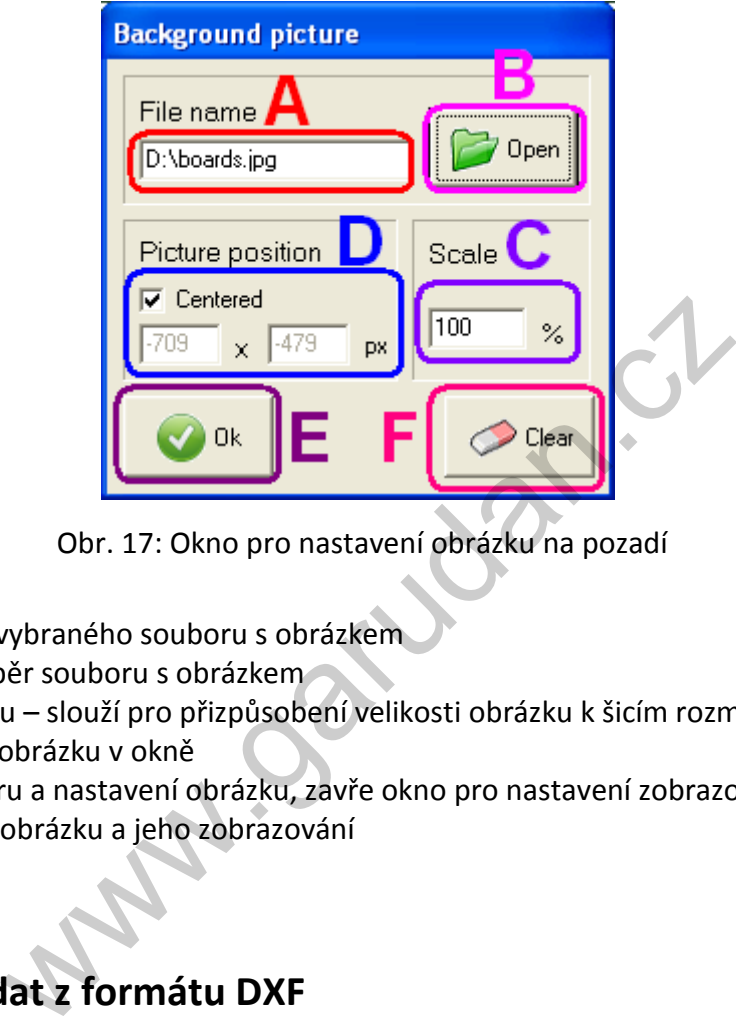

Obr. 17: Okno pro nastavení obrázku na pozadí

A – jméno a cesta vybraného souboru s obrázkem

- B tlačítko pro výběr souboru s obrázkem
- C velikost obrázku slouží pro přizpůsobení velikosti obrázku k šicím rozměrům
- D změna polohy obrázku v okně
- E potvrzení výběru a nastavení obrázku, zavře okno pro nastavení zobrazování obrázku
- F zrušení výběru obrázku a jeho zobrazování

#### <span id="page-34-1"></span>**11.9. Import dat z formátu DXF**

Umožní naimportovat křivky šití z formátu DXF (Autodesk Drawing Exchange Format) do šicích dat. Pro tuhle funkci je doporučeno mít k šicímu stroji připojenou myš a klávesnici. Složitější šicí křivky a jejich úpravy je doporučeno upravovat na počítači za použití programu GPS-01.

Po kliknutí na ikonu pro import D16 se otevře nabídka pro výběr souboru. Po vybrání jména souboru lze zvolit, která úroveň (layer) bude naimportována, pokud není vybrána žádná, jsou neimportovány všechny. Pokud soubor obsahuje bloky, tak se objeví nabídka pro výběr importovaného bloku, v jednom kroku lze naimportovat jen jeden blok. Pokud je vybrána šicí ikona C1 (rovný steh) nebo C2 (cik-cak steh) před kliknutím na ikonu D16 jsou naimportovaná data nastaveného typu a rychlosti šití. Pokud není nic vybráno je automaticky nastaveno rovné šití s délkou stehu 3 mm a rychlostí šití 1500 spm.

#### <span id="page-35-0"></span>**12. Simulace šití**

Po vytvoření vzoru je vhodné provést projetí vytvořeného vzoru bez jehly tak, aby bylo zřejmé, zda někde nedojde ke konfliktu mezi jehlou nebo patkou a šicí paletou. Ke spuštění simulace šití slouží tlačítko D1, které lze nalézt jak v obrazovce šití, tak v obrazovce vytváření vzoru. Pokud je stroj v servisním režimu je možné provést úpravu polohy jednotlivých stehů pomocí směrových šipek. Okno simulace šití je na obr. 18 a je možné provádět v něm následující funkce:

- **A** steh zpět přesune polohu jehly na předcházející steh
- **B** simulace šití plynule simuluje šití steh za stehem dle výše nastavené rychlosti
- **C** steh vpřed přesune polohu jehly na následující steh
- **D** míra průběhu šití, poměrově ukazuje v jaké části šití, se simulace nachází, napravo se zobrazují souřadnice aktuálního stehu a pořadové číslo stehu
- **E** krokování umožňuje skokově se přesunout o 10 stehů (10 stitches/stehů) vpřed nebo zpět nebo přesun na další či předcházející JUMP (úsek bez šití)
- **F** velikost kroku při úpravě polohy stehů
- **G** směrové šipky pro úpravu polohy jednotlivých stehů
- **H** poslední odsimulovaný aktuální steh je zvýrazněn červeně s tučným červeným kruhem na konci
- **Laser** slouží pro zapnutí nebo vypnutí laserového ukazovátka (jen u strojů vybavených tímto rozšiřujícím zařízením)

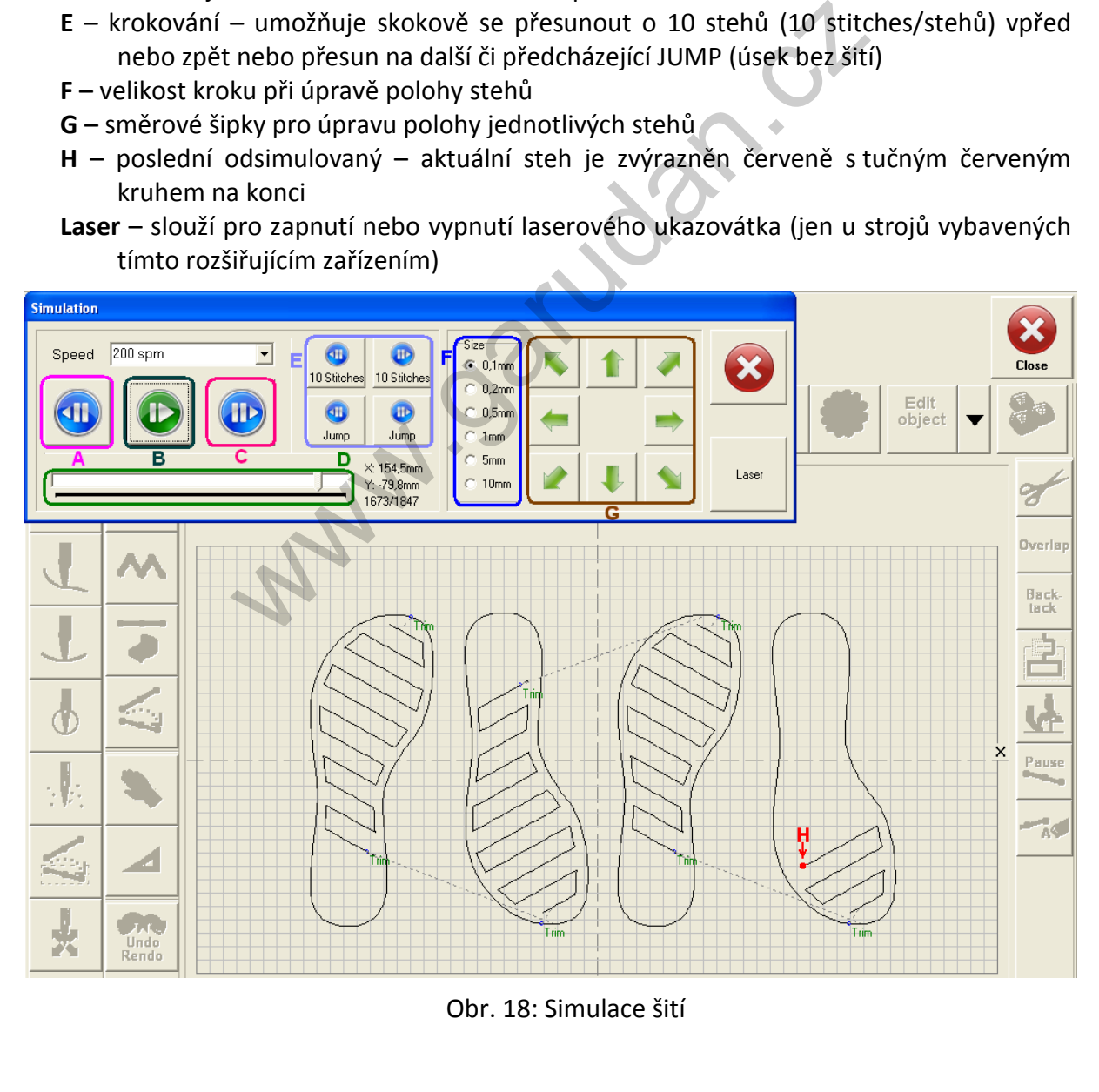

#### <span id="page-36-0"></span>**13. Parametry stroje**

Parametry stroje pro šití se nastavují v módu *Parameters*/*Parametry*, tento mód lze aktivovat jen, pokud je aktivní servisní rozhraní (viz kapitola 7). Do tohoto módu se lze přepnout kliknutím na tlačítko A4 – *Parameters*/*Parametry*. Okno tohoto režimu se skládá ze tří částí. V levé části je výčet jednotlivých parametrů, které lze nastavit buď kliknutím na rozbalovací lištu (combobox) nebo nastavit konkrétní číselnou hodnotu pomocí klávesnice v pravé dolní části obrazovky. V prostřední části se nachází tabulka pro nastavení dvou variant uživatelsky definovaných rozběhových rychlostí pro začátek šití stroje. V pravé části je klávesnice pro nastavování číselných parametrů stroje. Natavení parametru se provádí tak, že se klikne na příslušný parametr, když zčervená je vybrán, a můžeme nastavit hodnotu pomocí klávesnice. Potvrzení změn se provede kliknutím na tlačítko *Save and apply/Ulož a aktivuj* nacházející se v pravé horní části obrazovky parametrů. Pokud nebude kliknuto na toto tlačítko, nebudou parametry uloženy a aktivovány! Pro přepnutí na druhou stranu parametrů (parametry 46 a výše) slouží tlačítko se zelenou šipkou doprava.

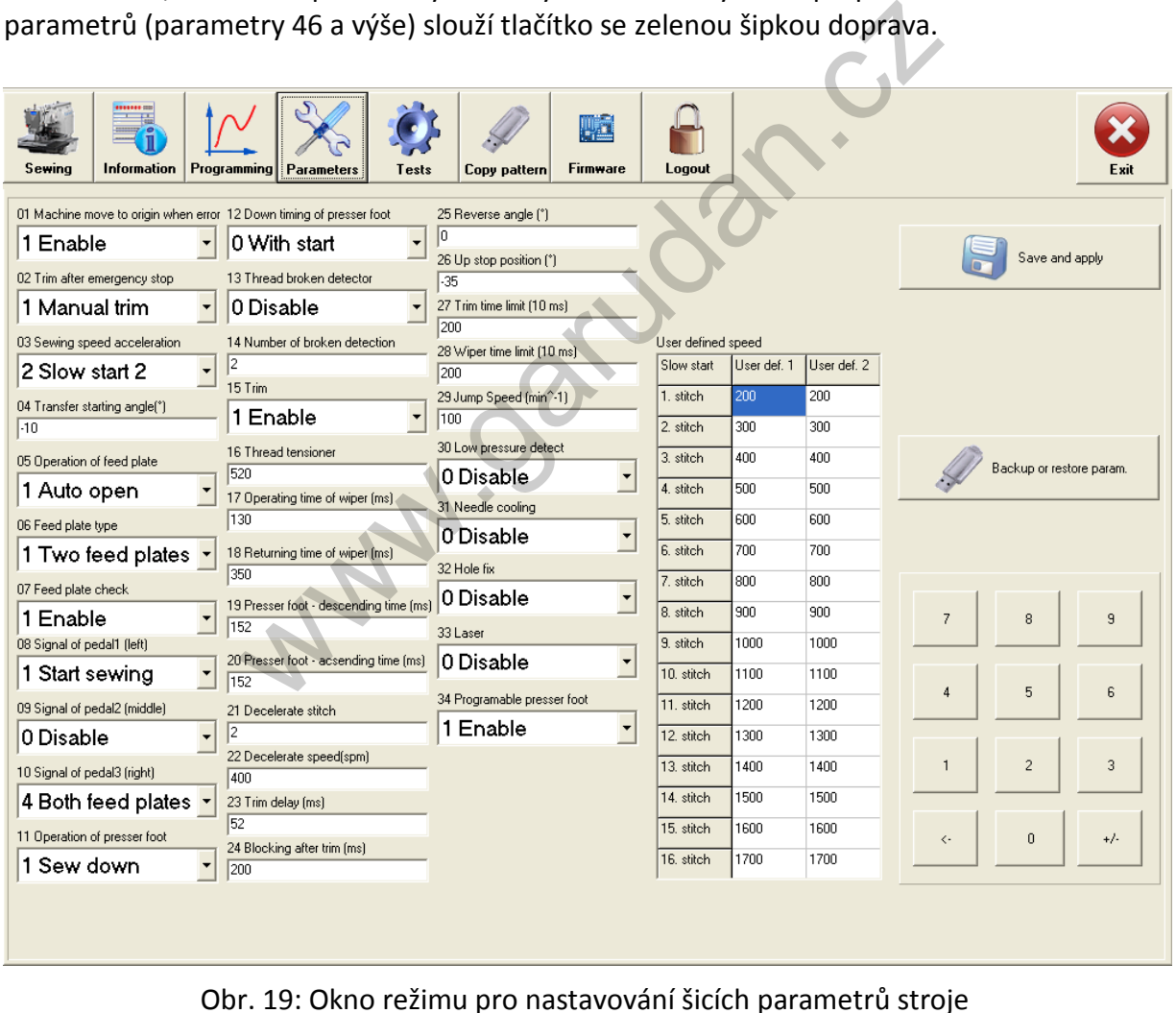

#### **13.1. Seznam parametrů**

<span id="page-37-0"></span>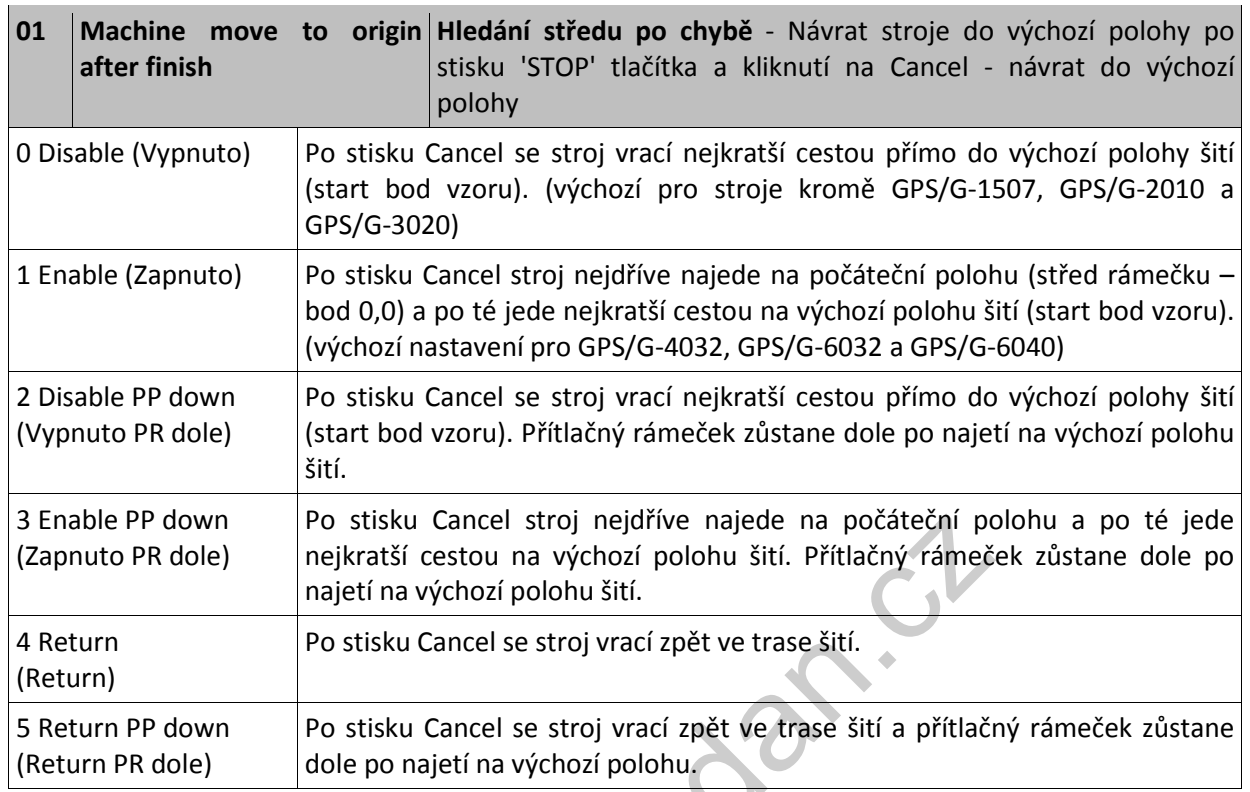

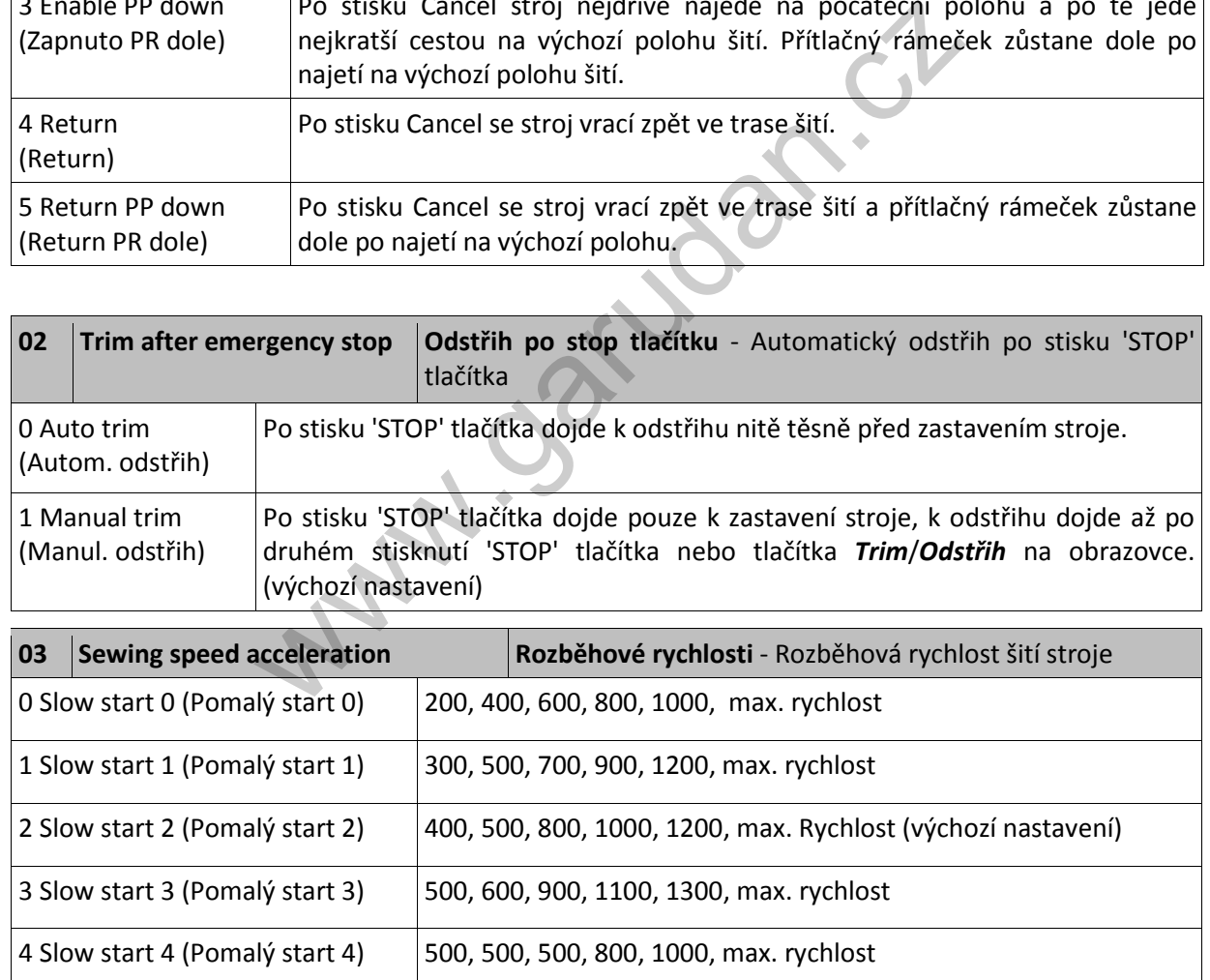

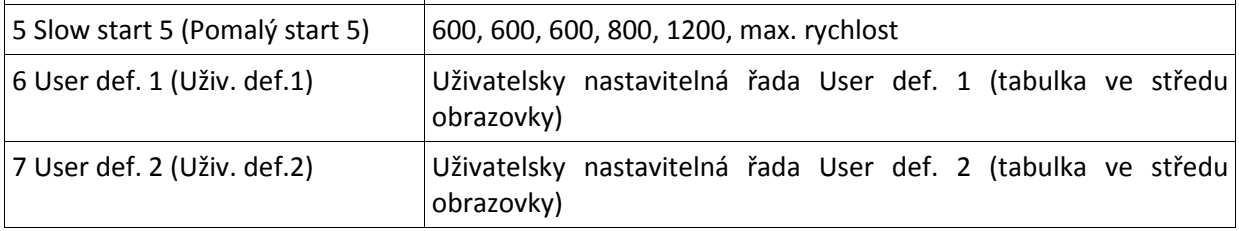

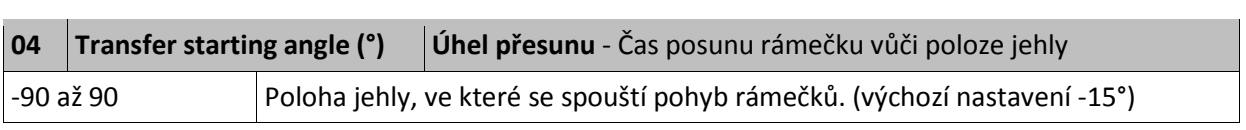

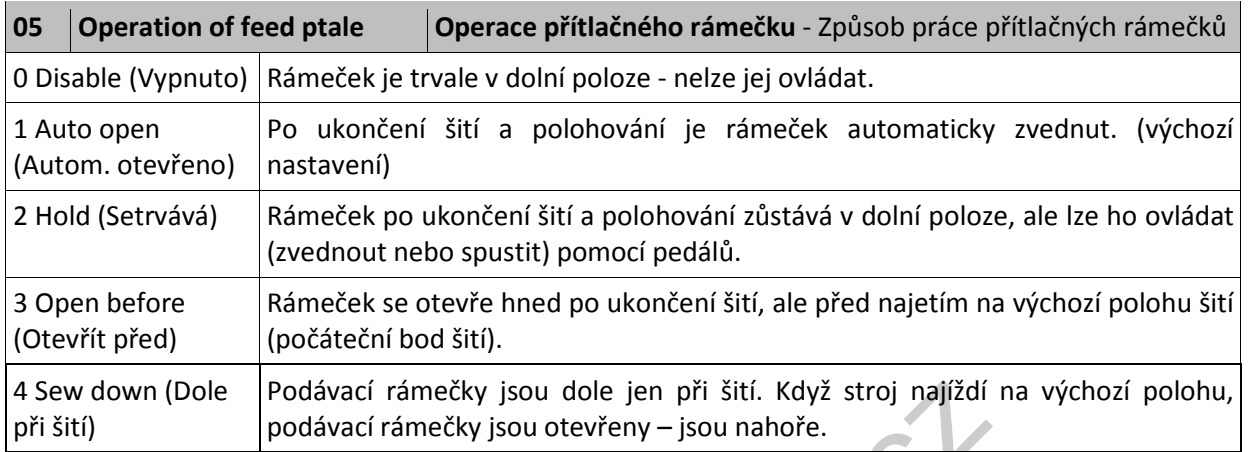

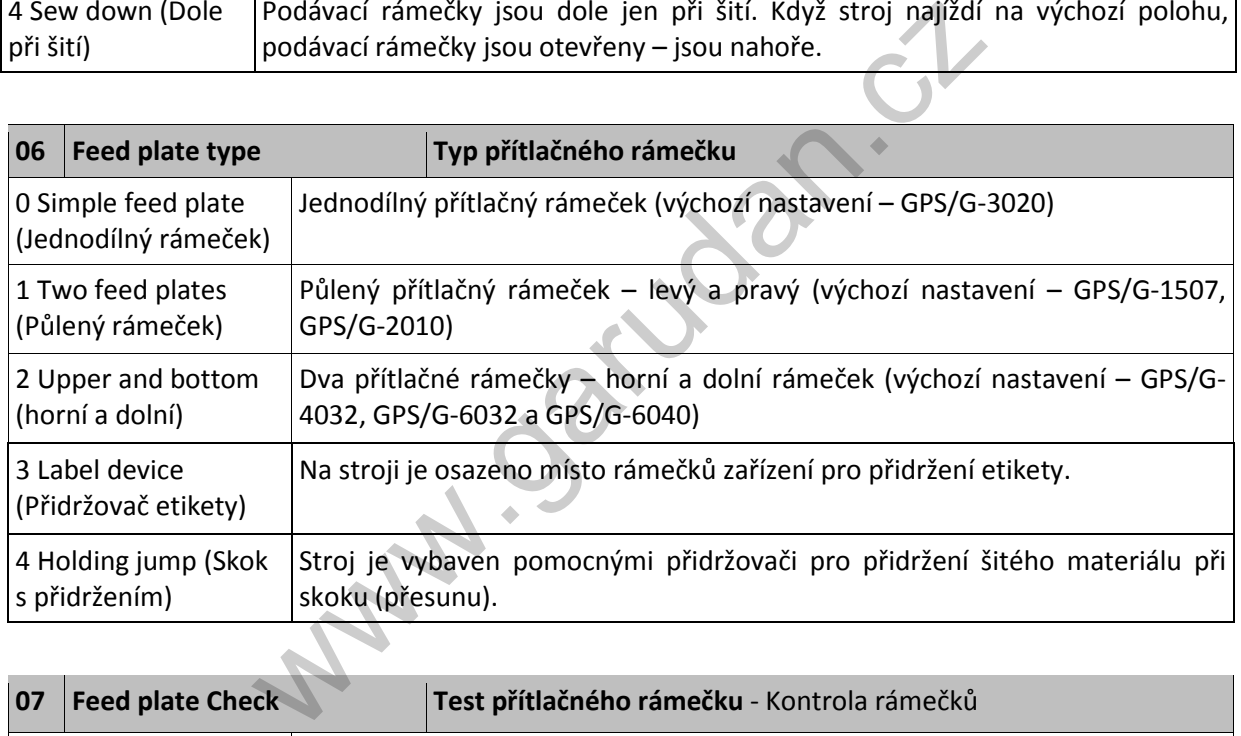

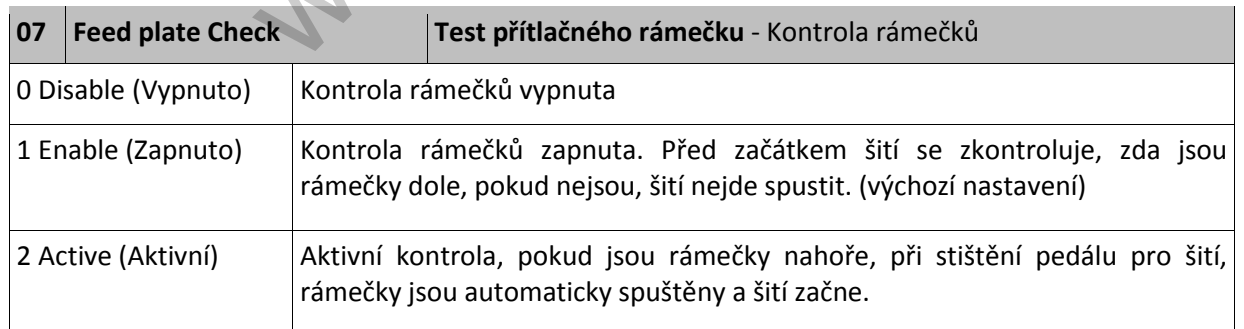

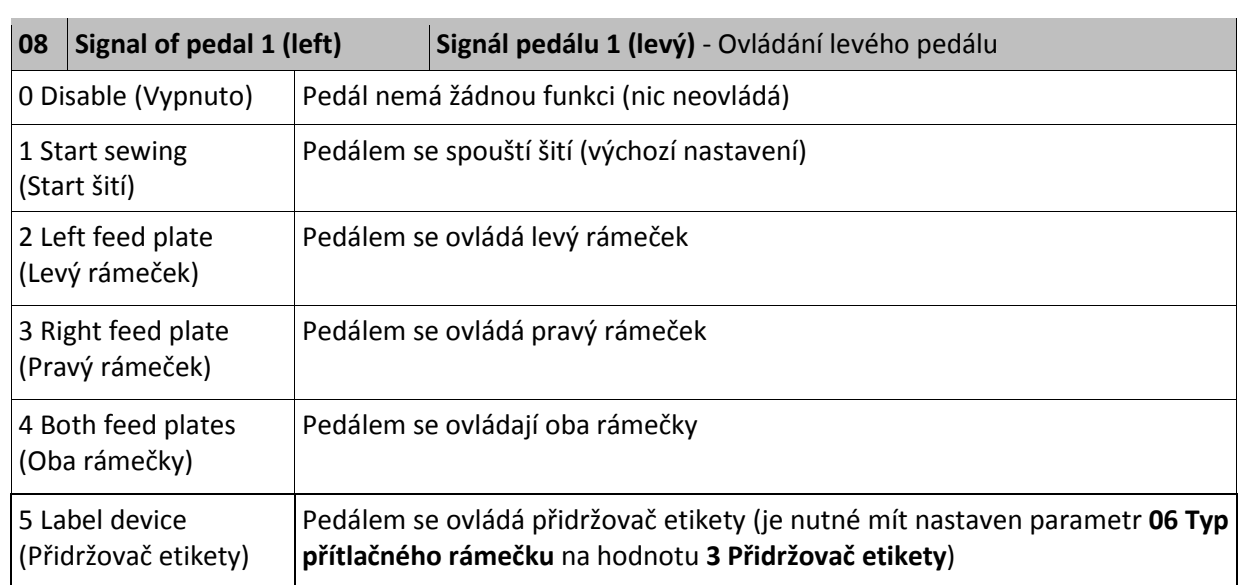

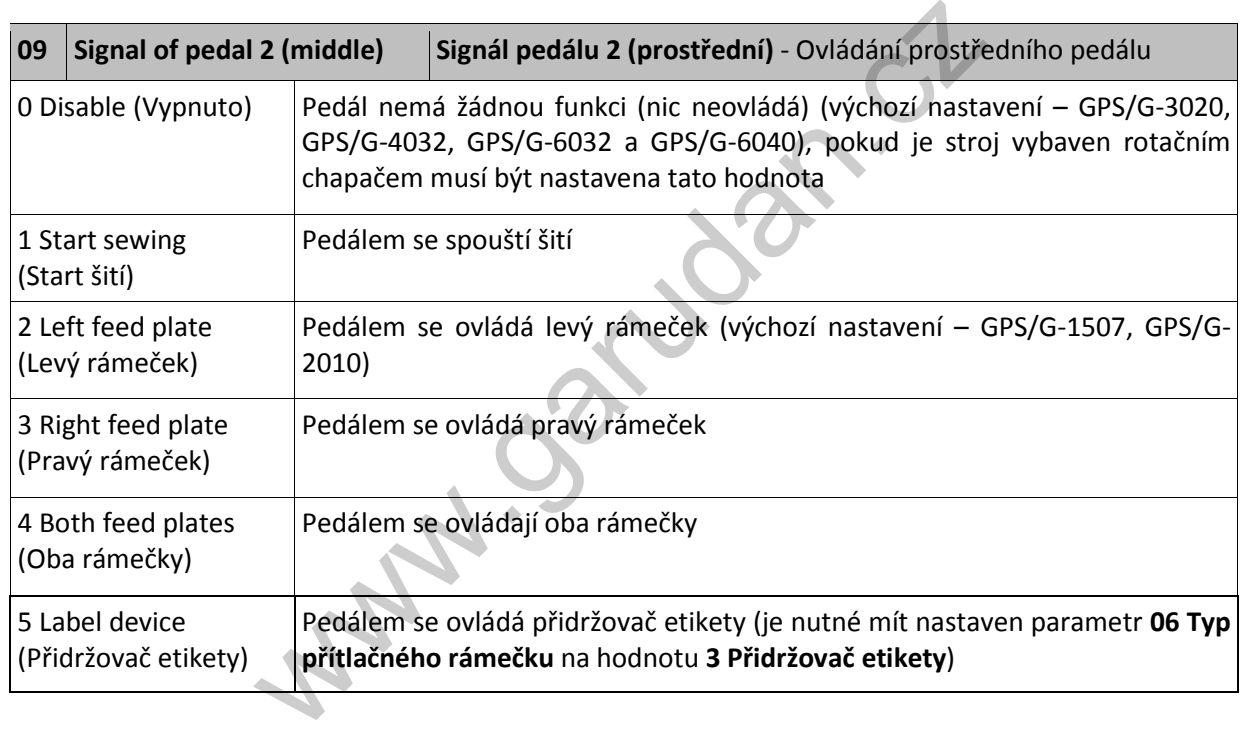

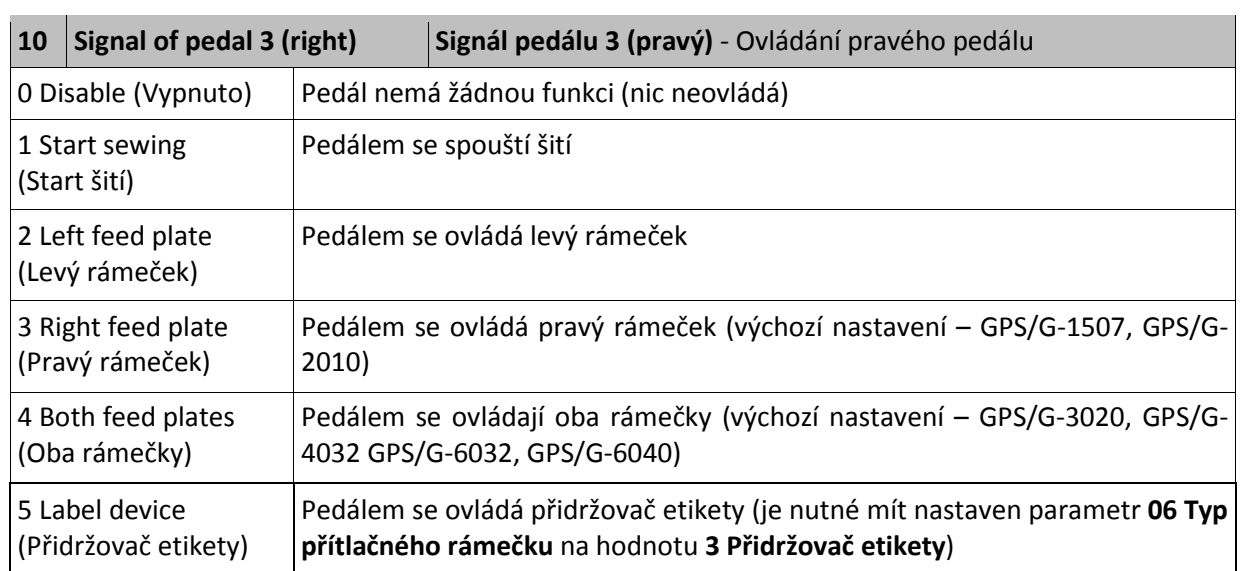

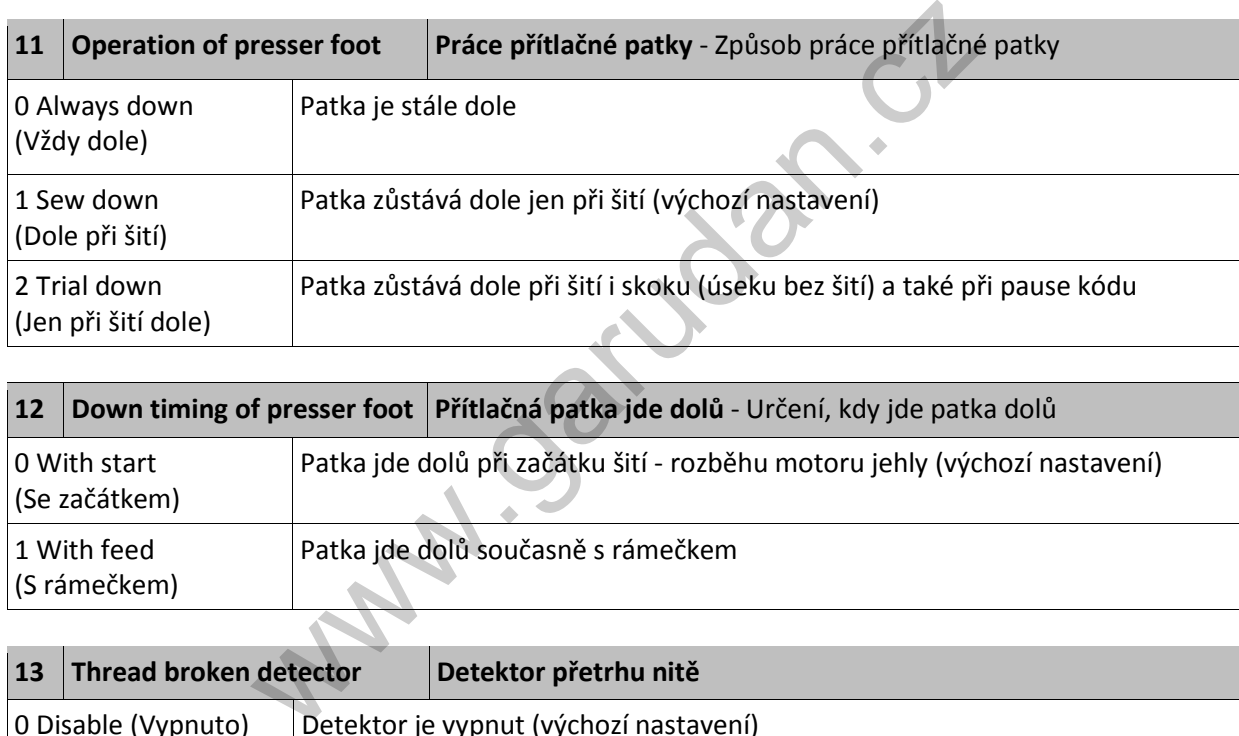

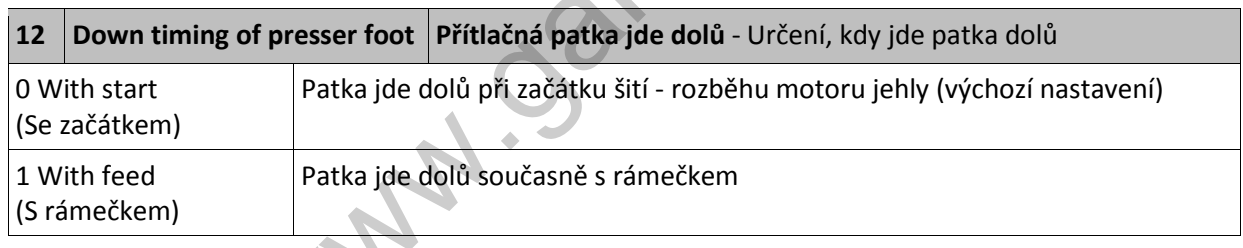

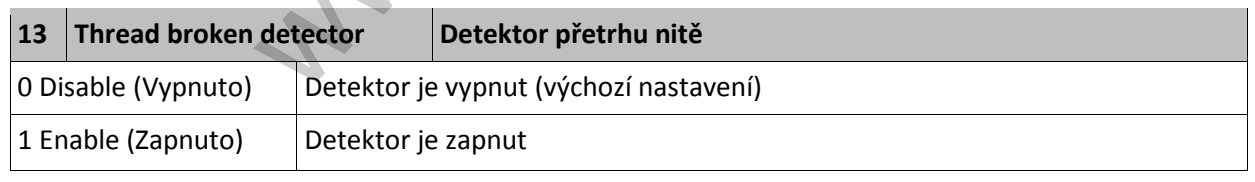

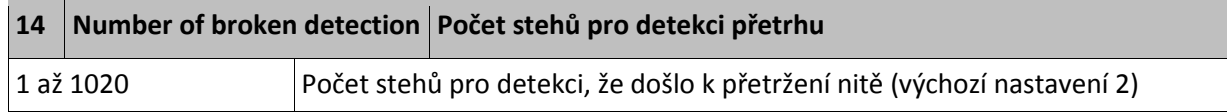

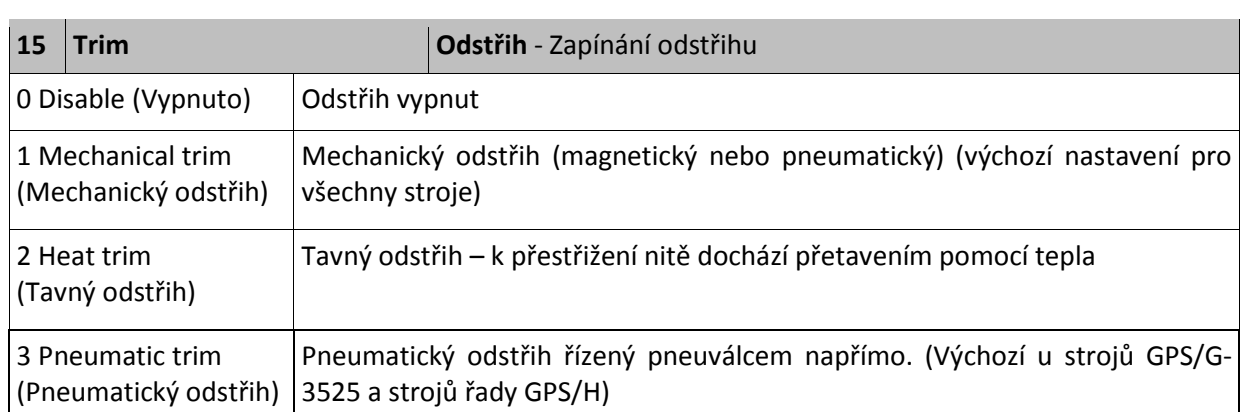

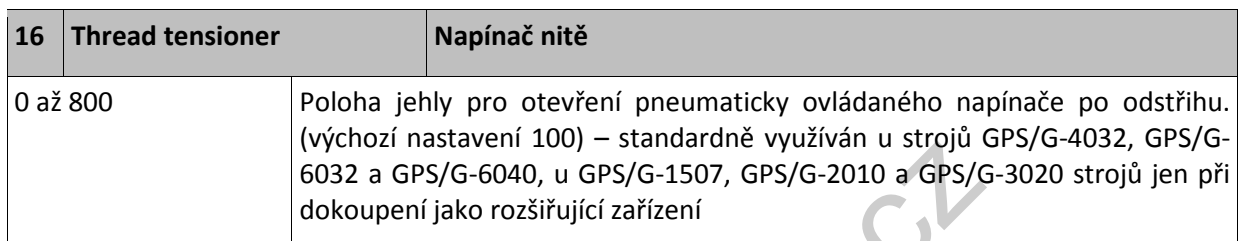

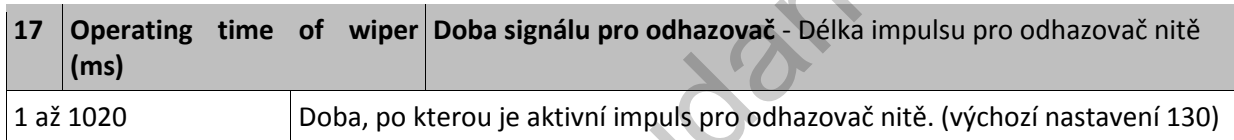

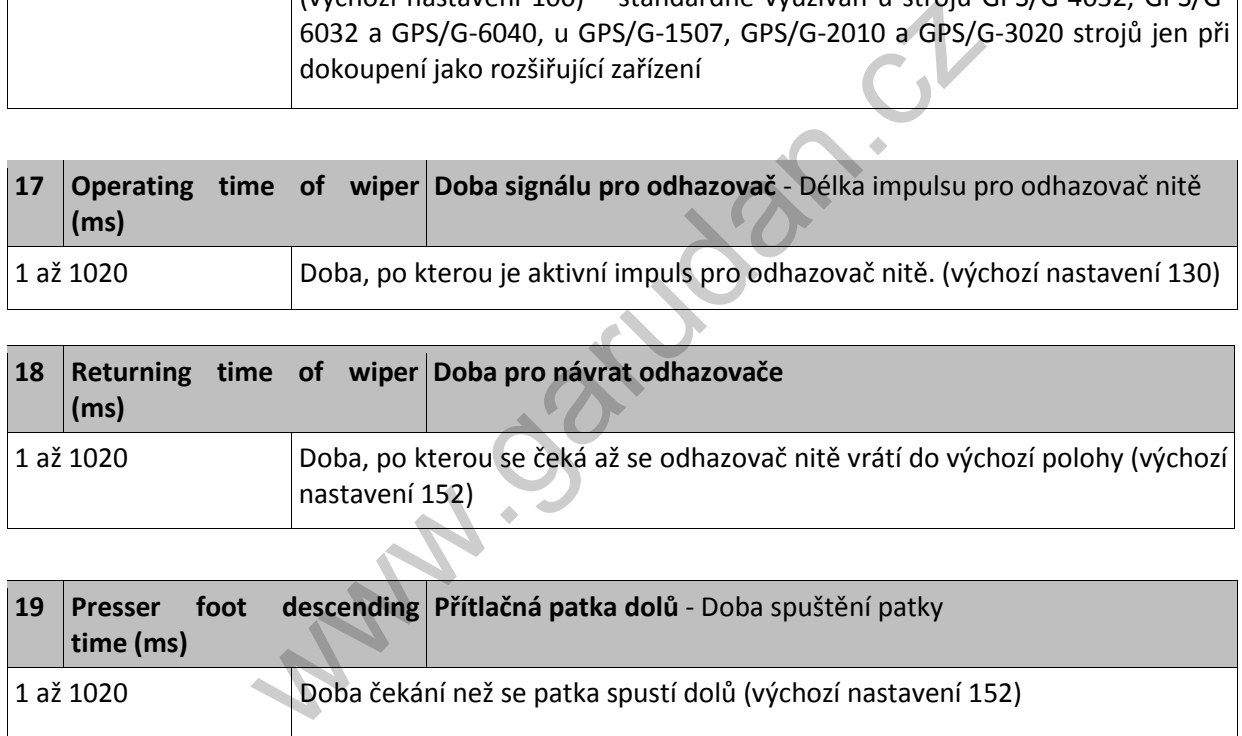

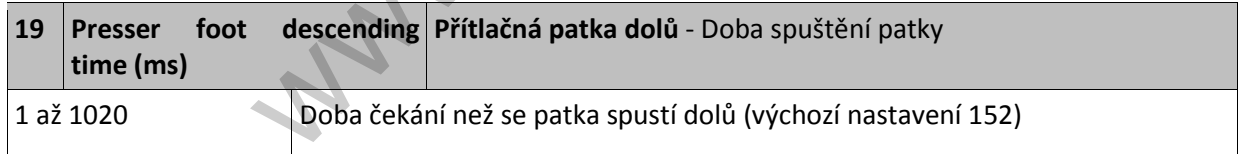

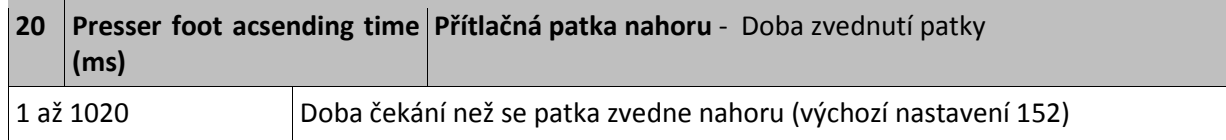

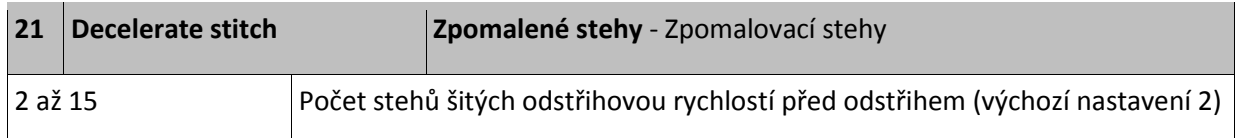

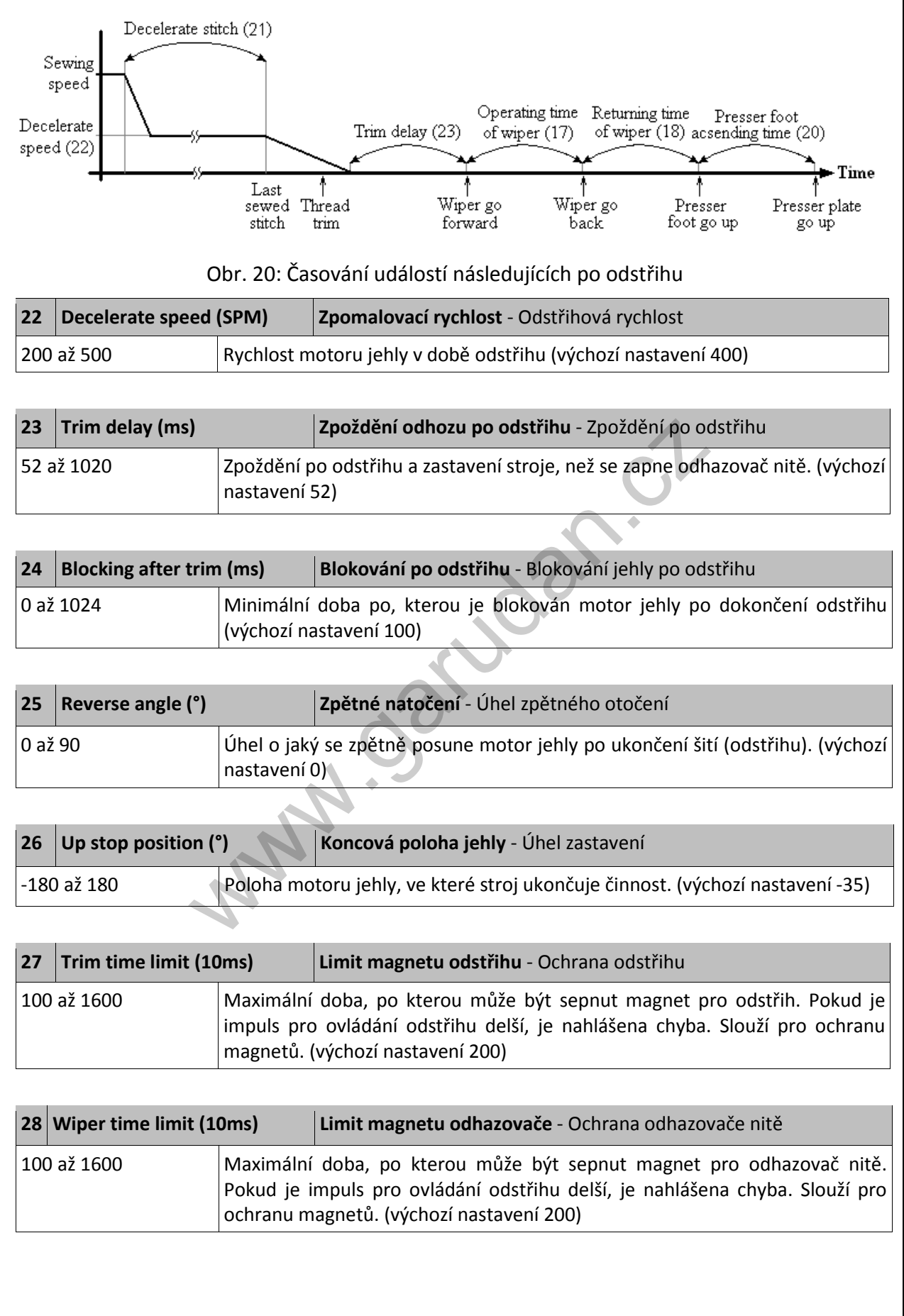

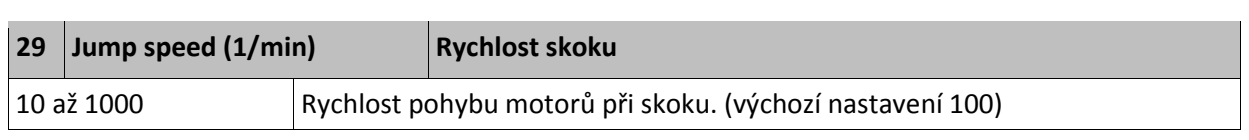

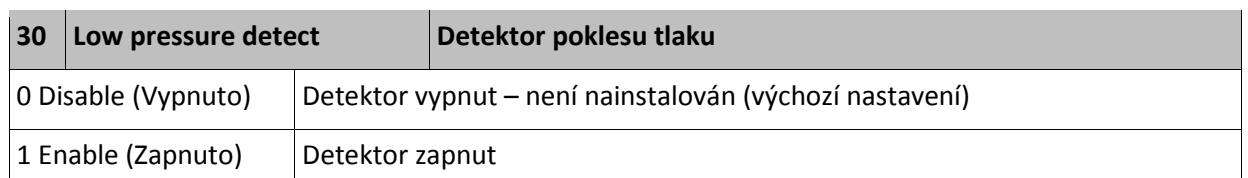

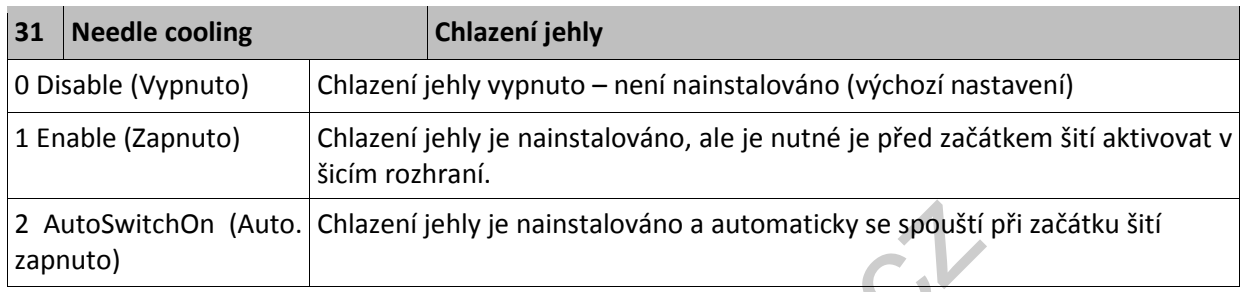

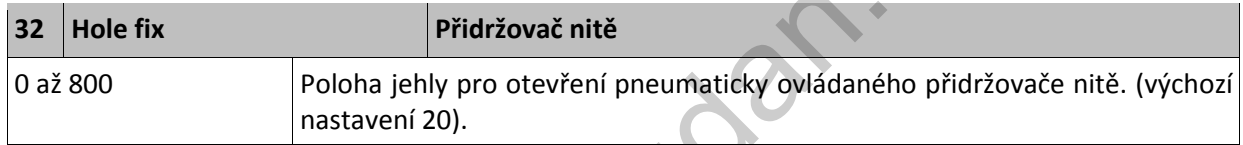

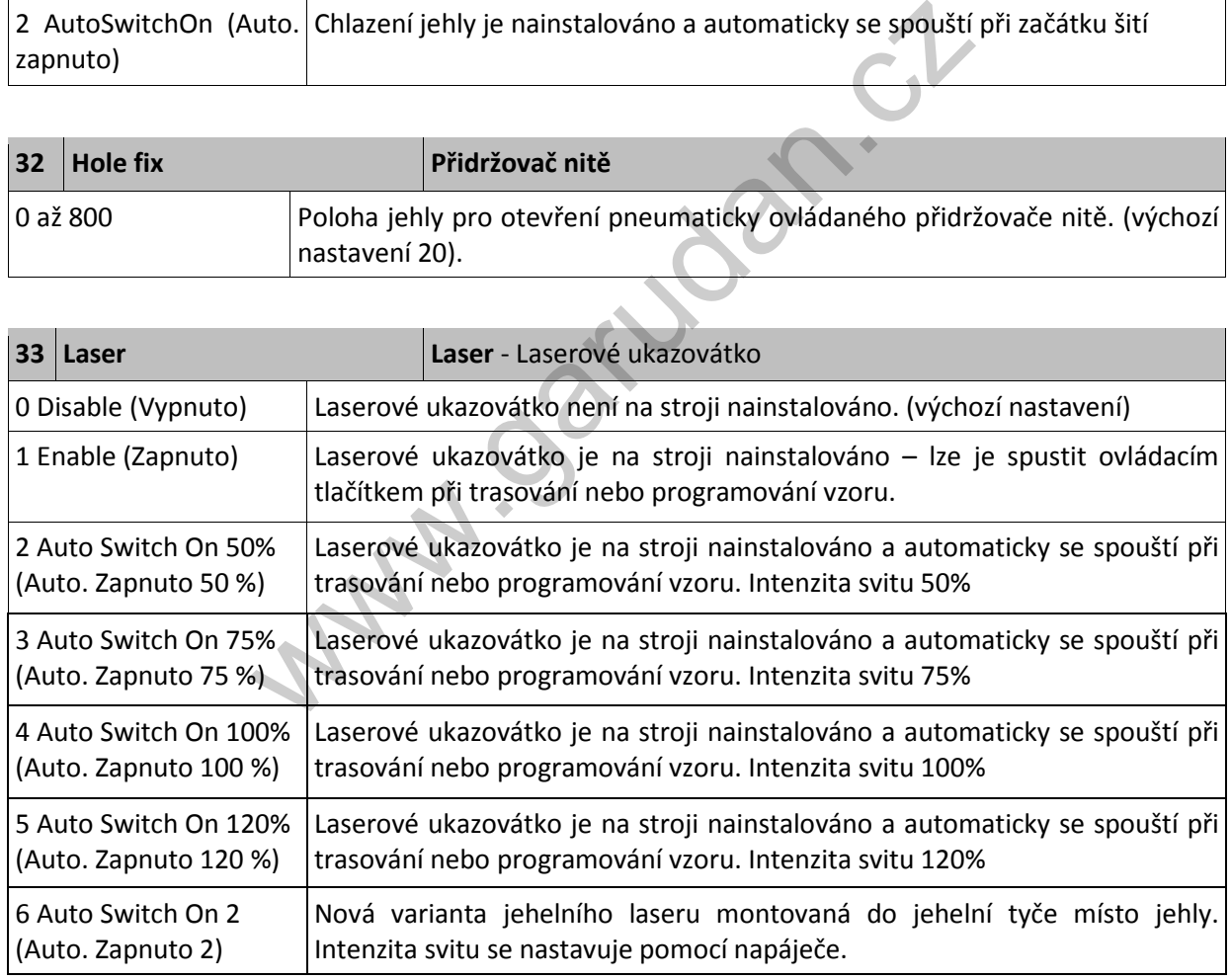

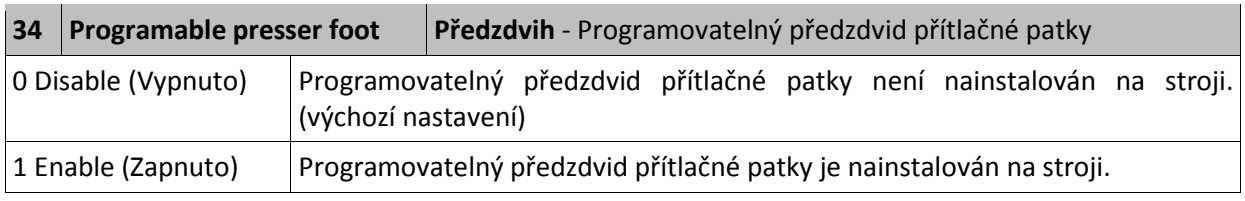

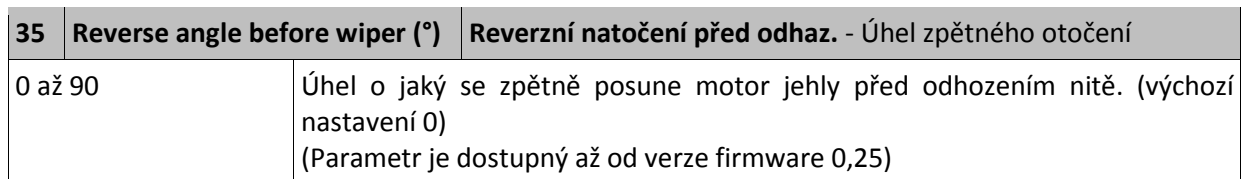

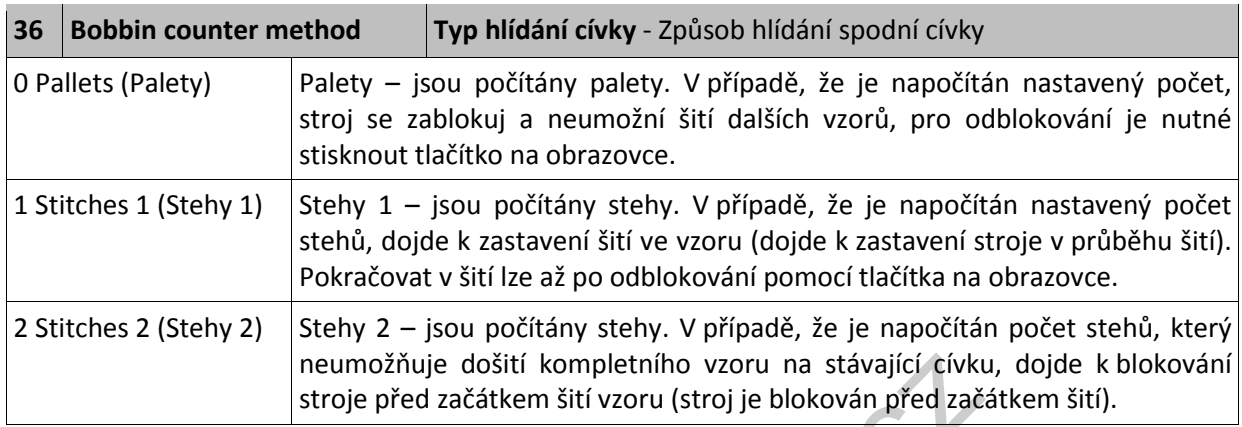

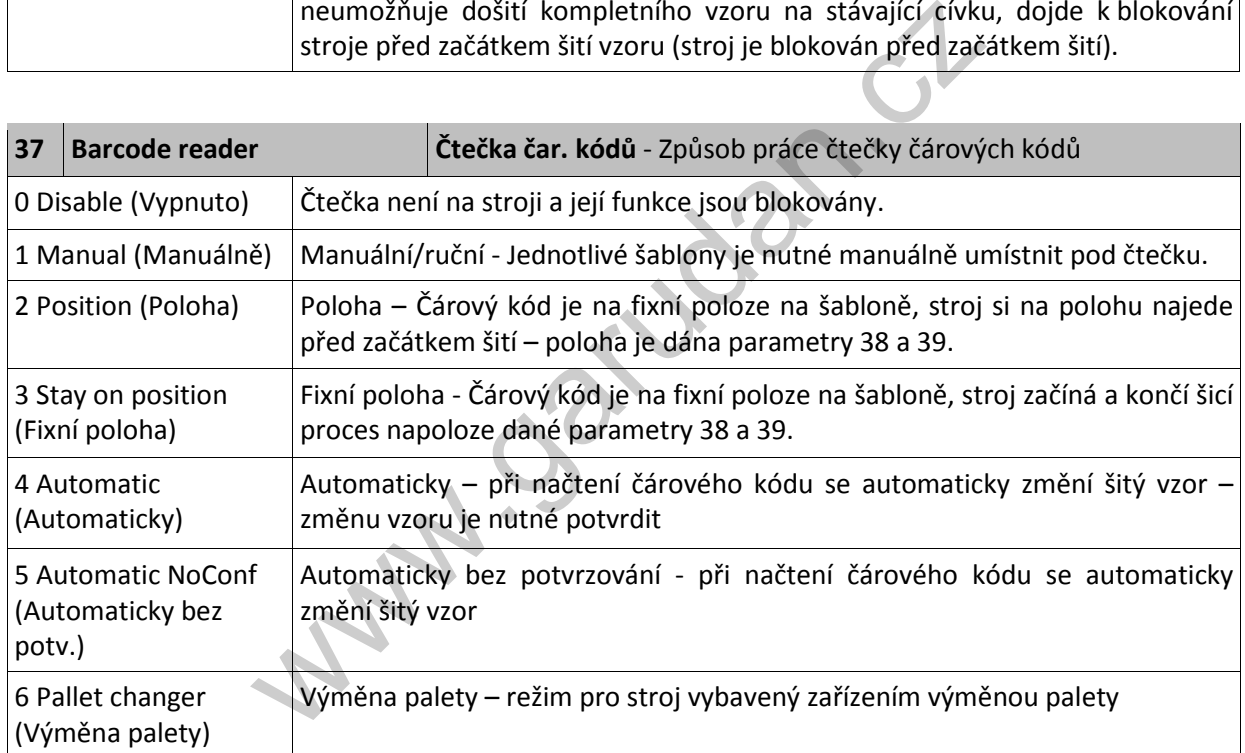

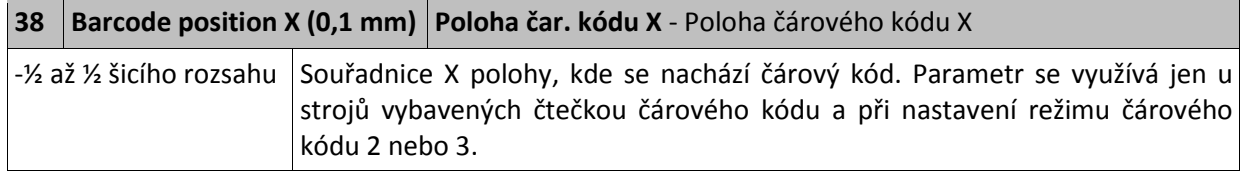

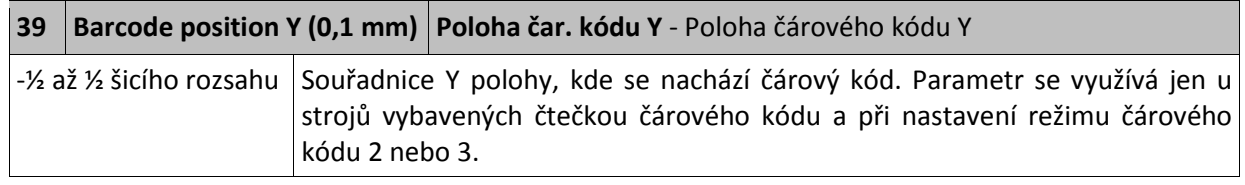

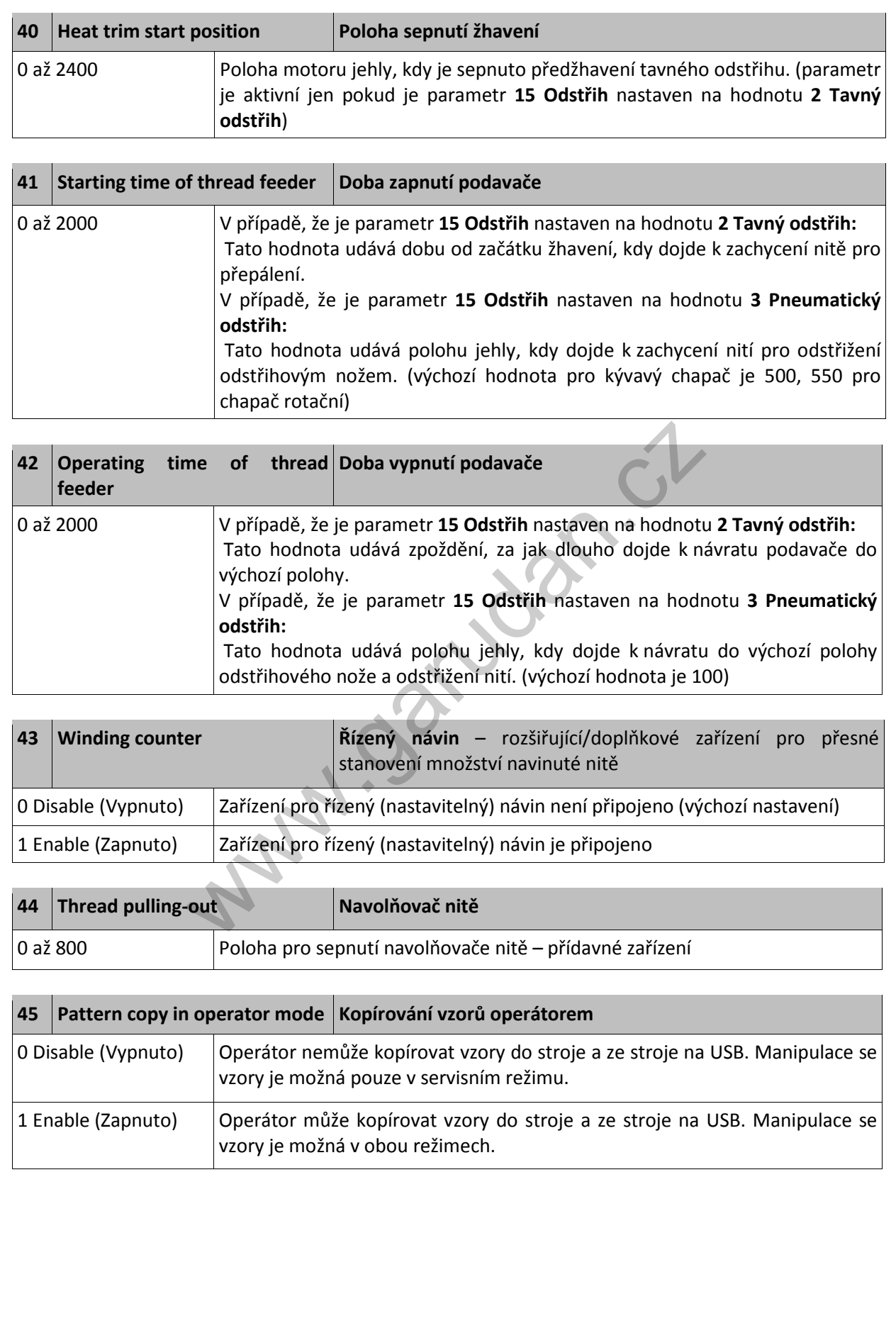

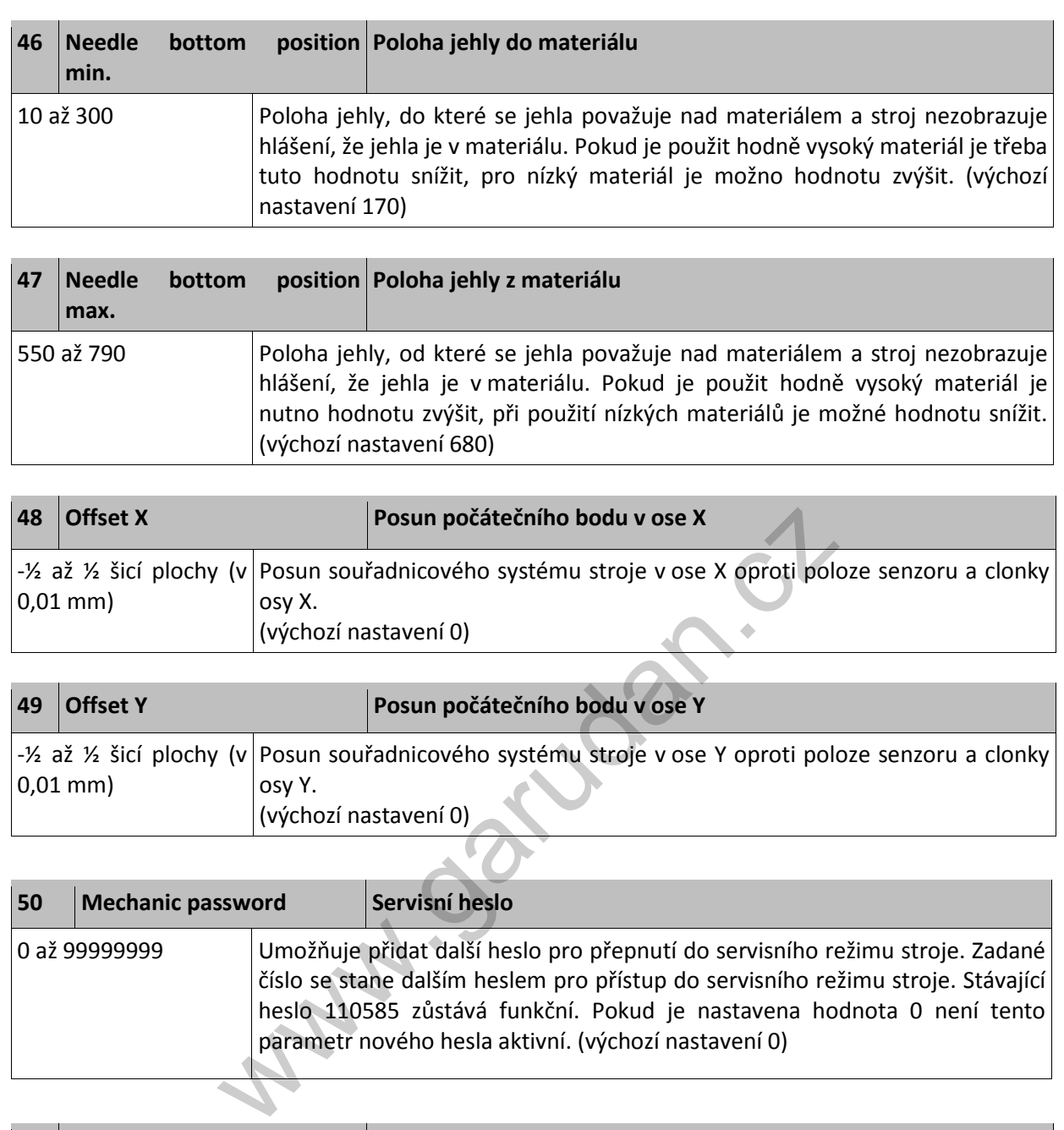

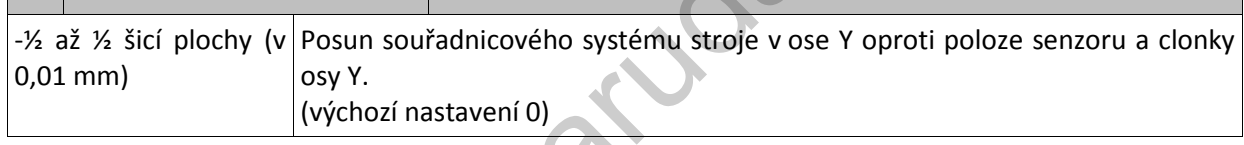

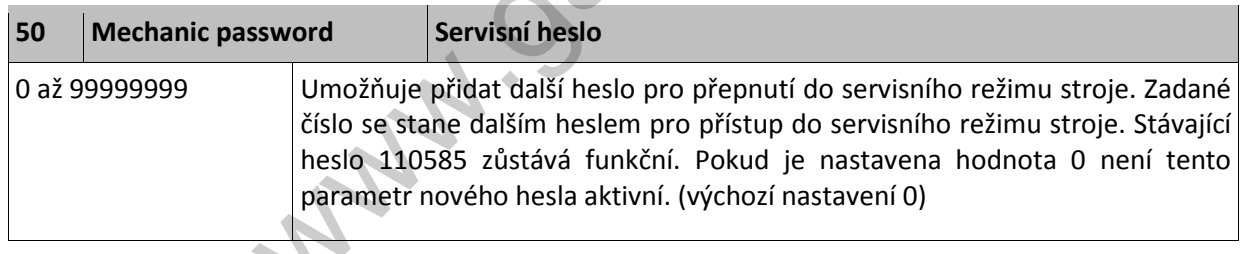

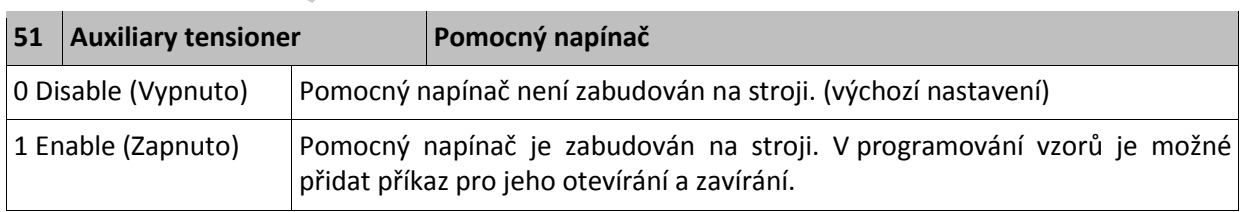

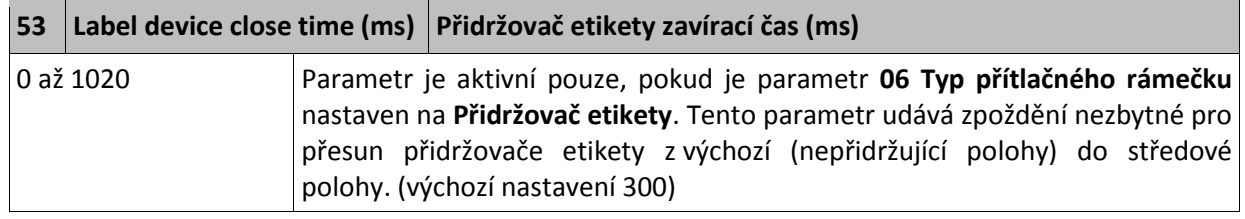

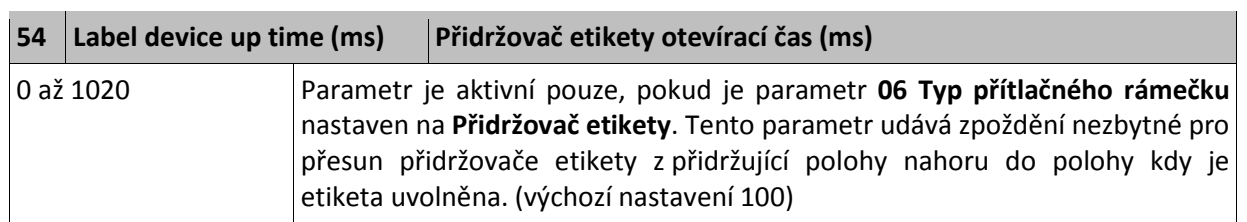

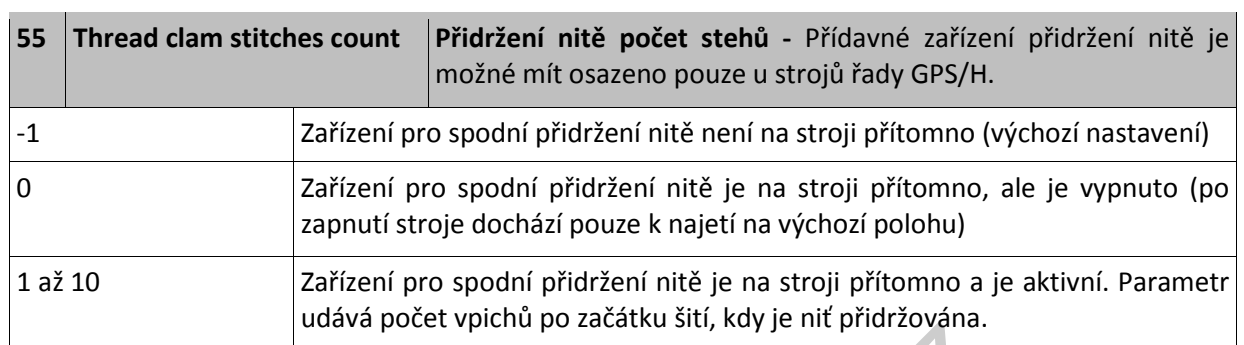

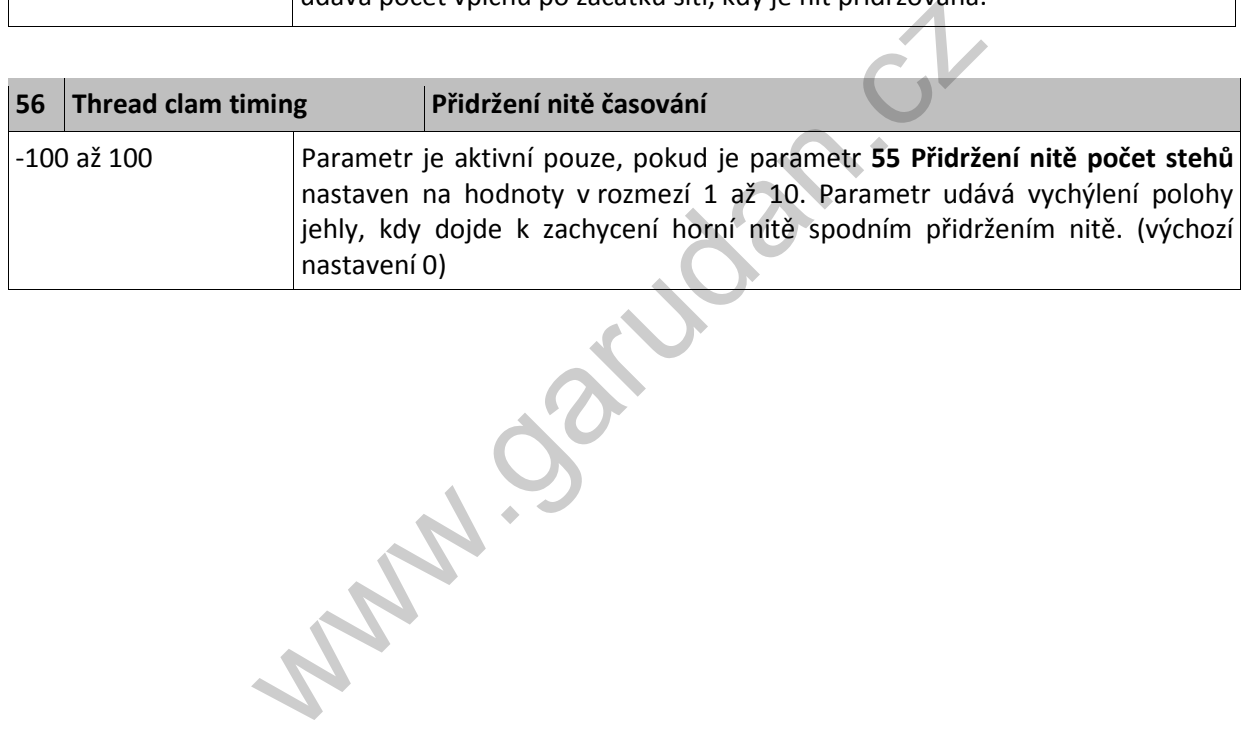

# <span id="page-48-0"></span>**13.2. Seznam parametrů pro výměnu jehly**

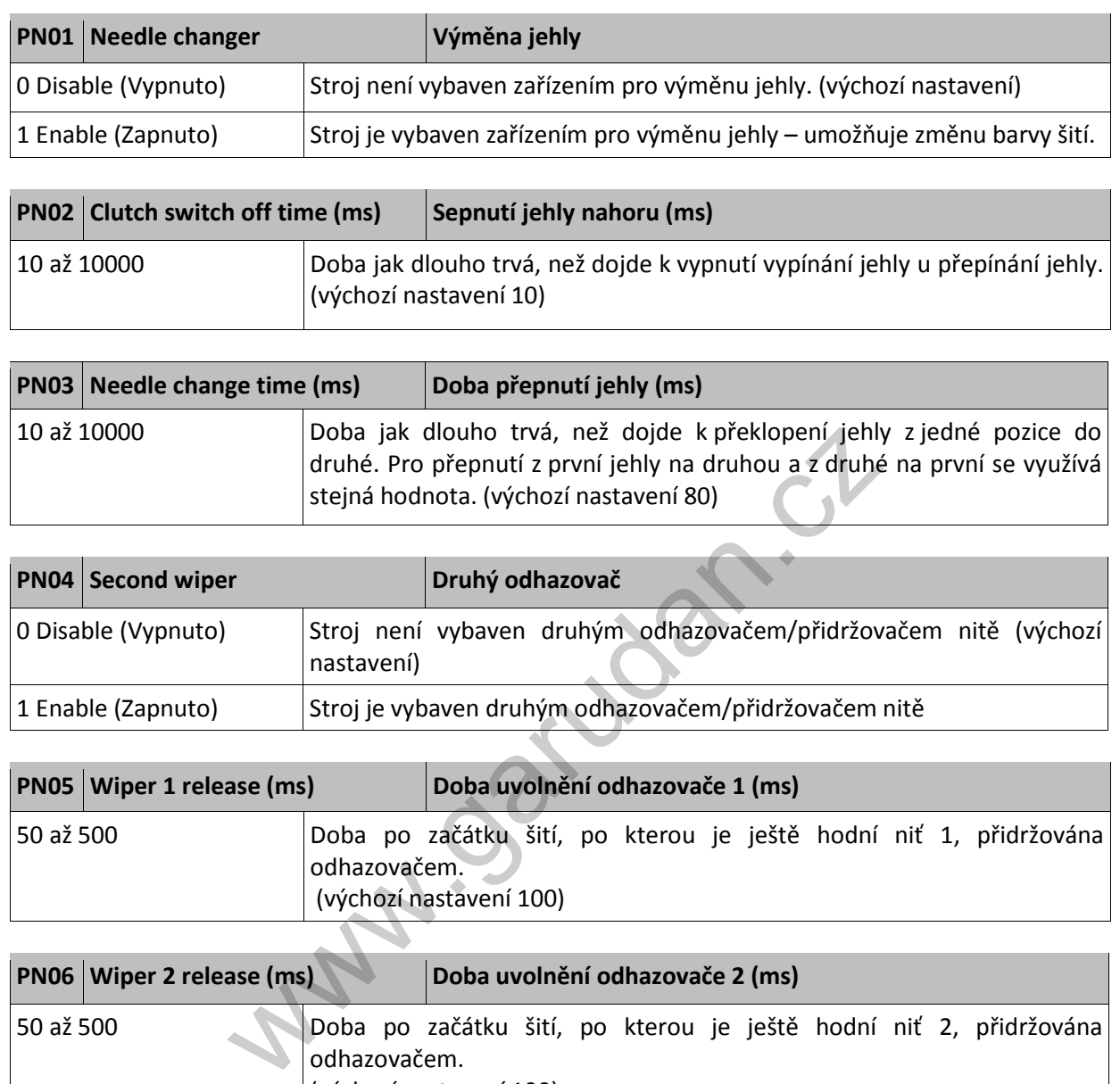

(výchozí nastavení 100)

<span id="page-49-0"></span>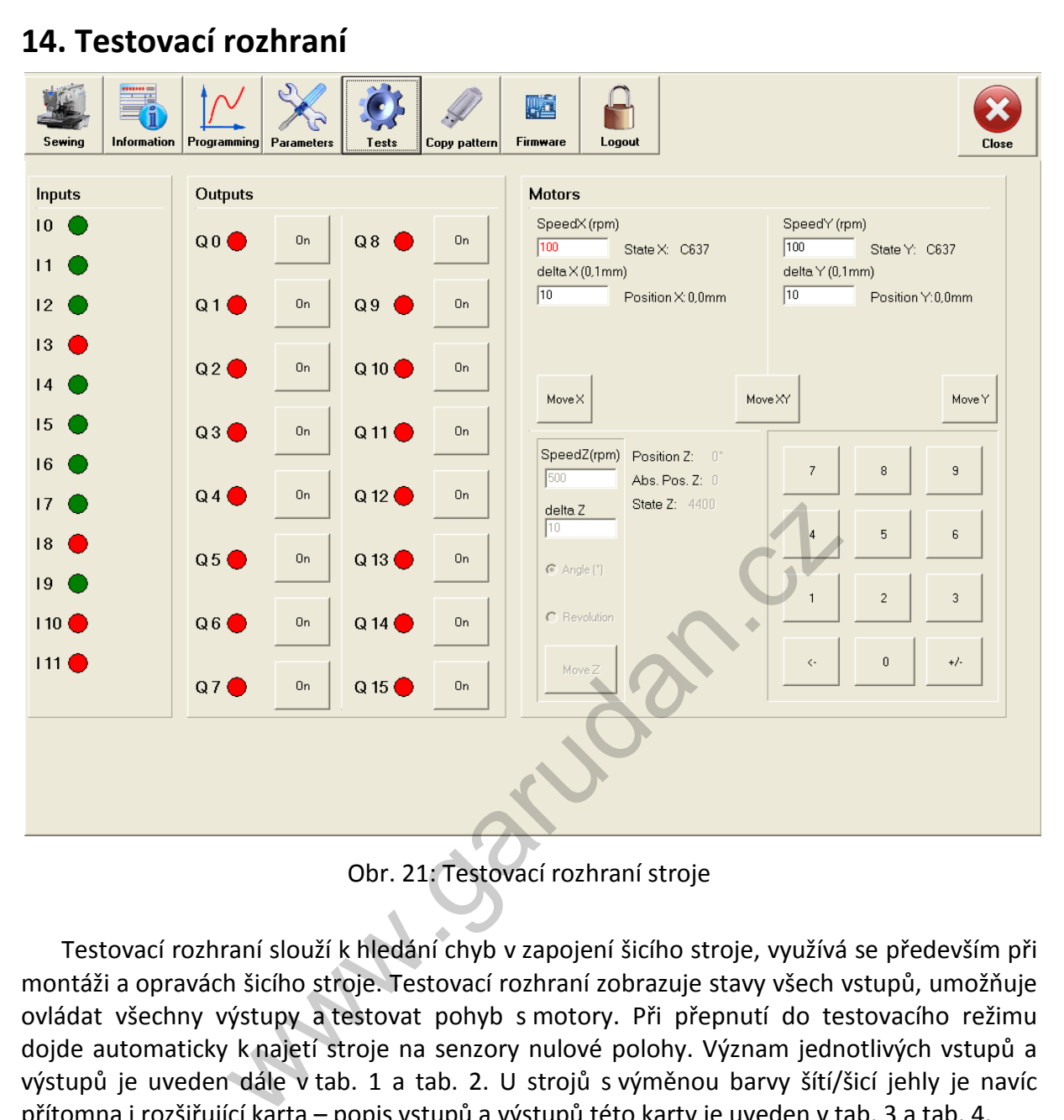

Obr. 21: Testovací rozhraní stroje

Testovací rozhraní slouží k hledání chyb v zapojení šicího stroje, využívá se především při montáži a opravách šicího stroje. Testovací rozhraní zobrazuje stavy všech vstupů, umožňuje ovládat všechny výstupy a testovat pohyb s motory. Při přepnutí do testovacího režimu dojde automaticky k najetí stroje na senzory nulové polohy. Význam jednotlivých vstupů a výstupů je uveden dále v tab. 1 a tab. 2. U strojů s výměnou barvy šítí/šicí jehly je navíc přítomna i rozšiřující karta – popis vstupů a výstupů této karty je uveden v tab. 3 a tab. 4.

Pro testování motorů slouží část označená jako *Motors*. U motorů pro osu X a osu Y lze provést testování pohybu motorů. A to tak, že do pole *Speed* zapíšeme požadovanou rychlost pohybu a do pole delta dráhu, o kterou se má motor posunout. K pohybu dojde po stištění příslušného tlačítka *Move*. *Move X* slouží pro osu X, *Move Y* pro osu Y a tlačítko *Move XY* posune o nastavenou dráhu oba motory současně.

U motoru náhonu jehly lze testovat pouze korektní běh enkodéru tohoto motoru. Při ručním otáčením kolečkem lze pozorovat plynulou změnu polohy motoru u položky *Abs.Pos.Z*. Tato změna polohy je pozorovatelná až od druhé otáčky.

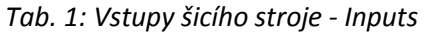

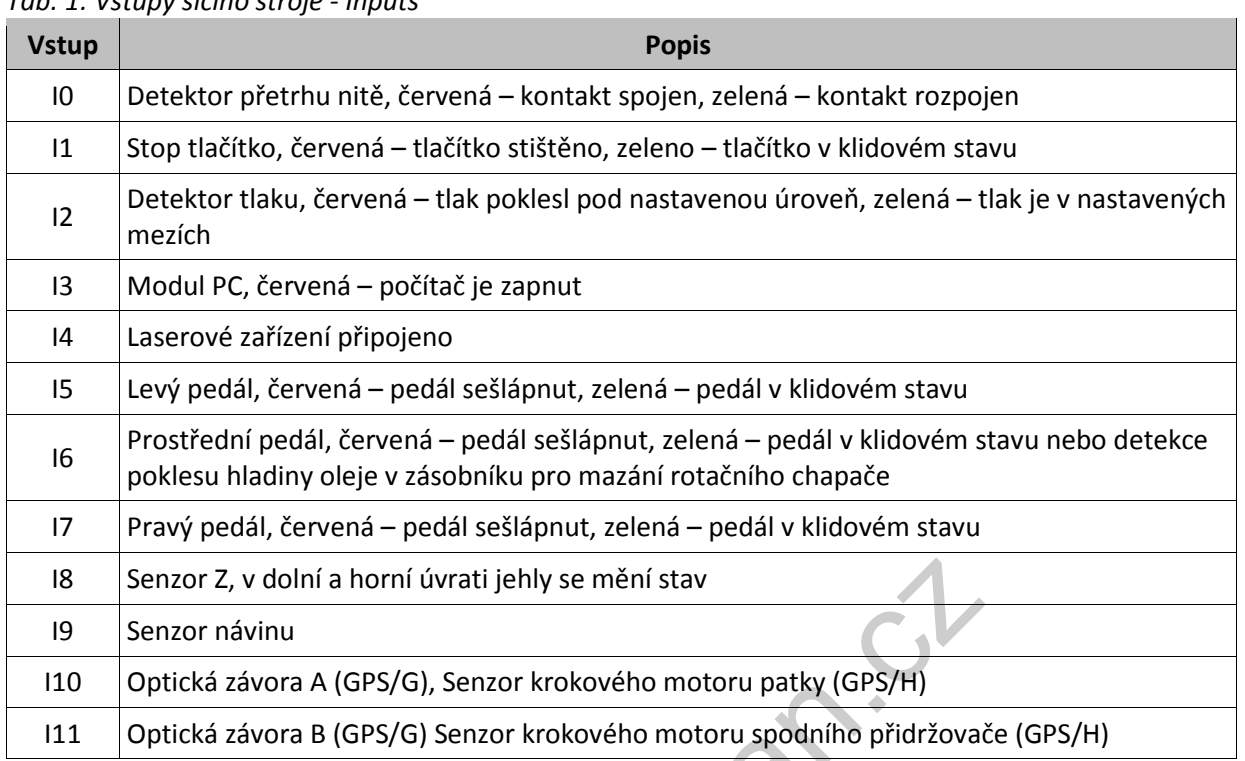

#### *Tab.2: Výstupy šicího stroje – Outputs*

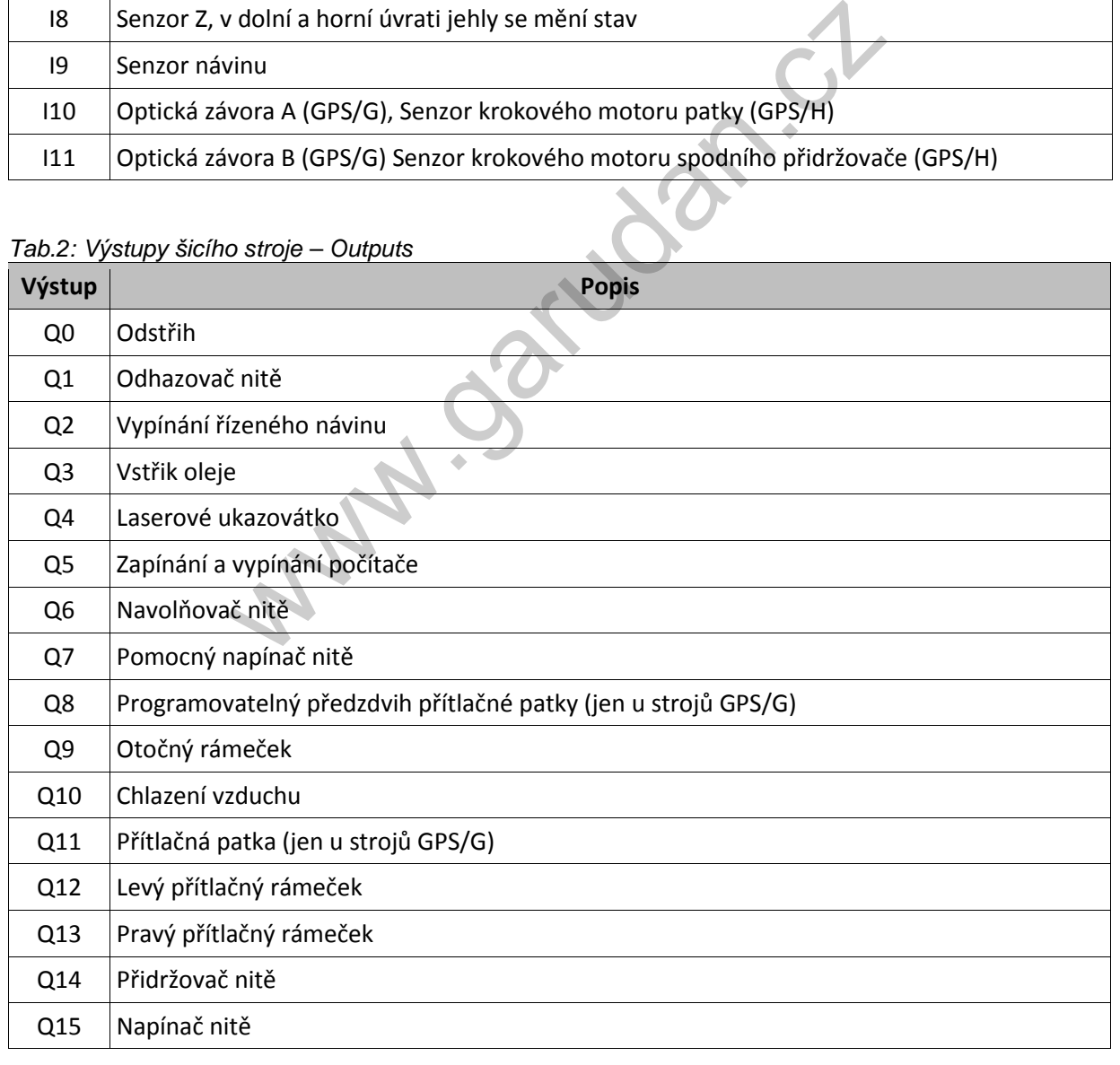

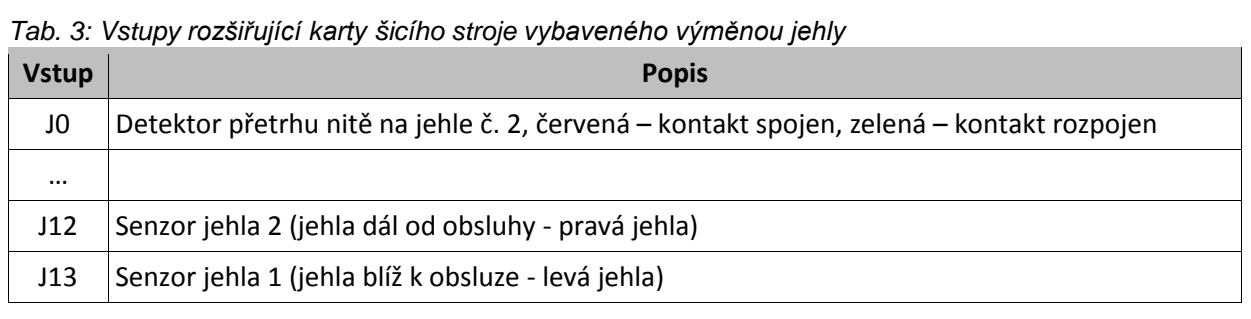

*Tab. 4: Výstupy rozšiřující karty šicího stroje vybaveného výměnou jehly*

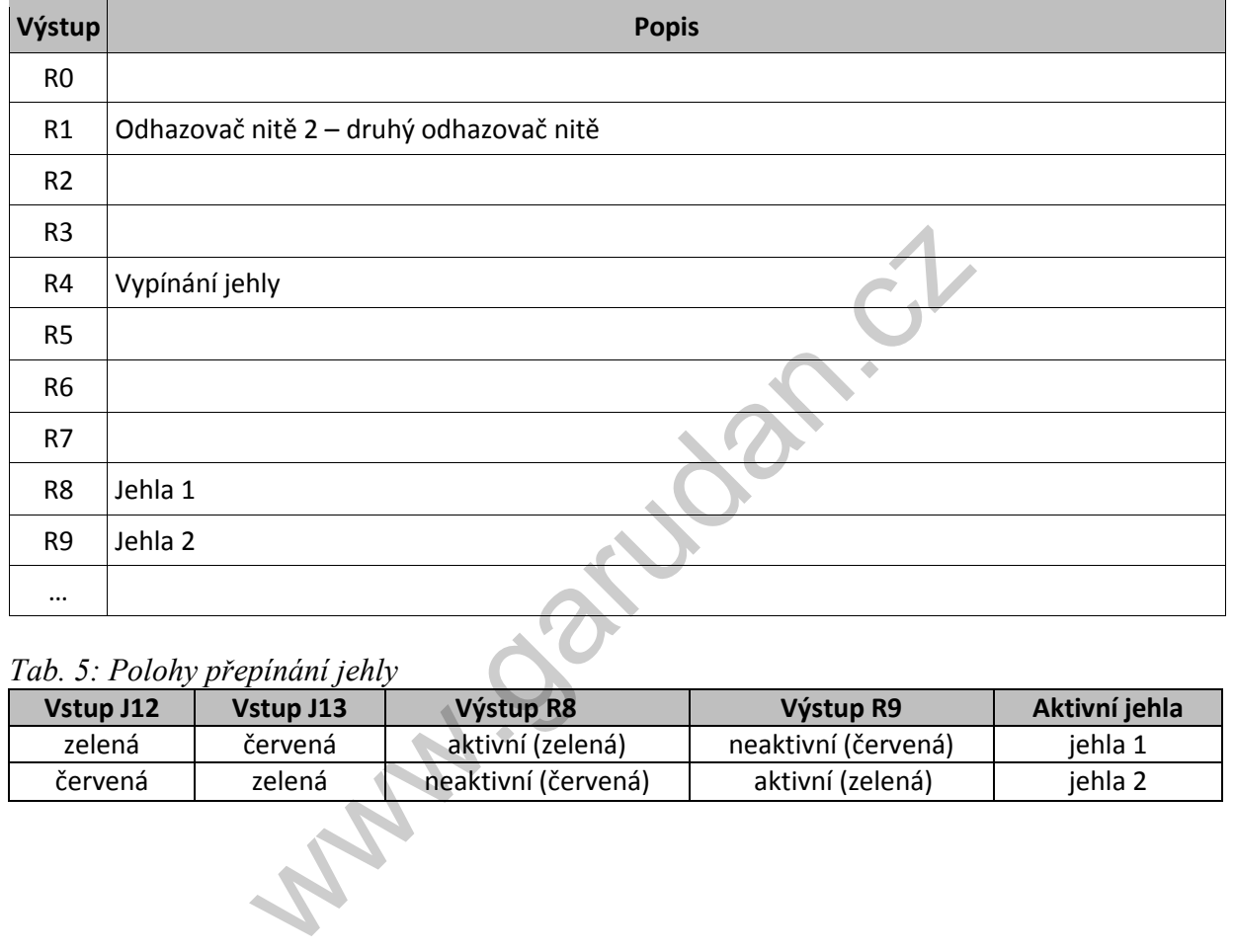

#### *Tab. 5: Polohy přepínání jehly*

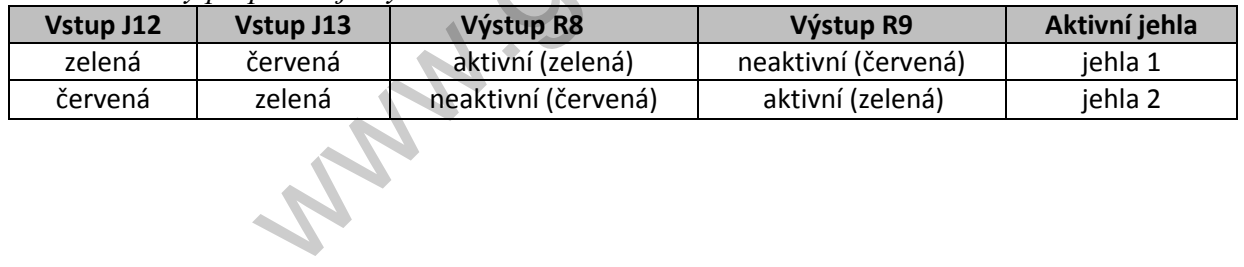

# **15. Chybová hlášení**

<span id="page-52-0"></span>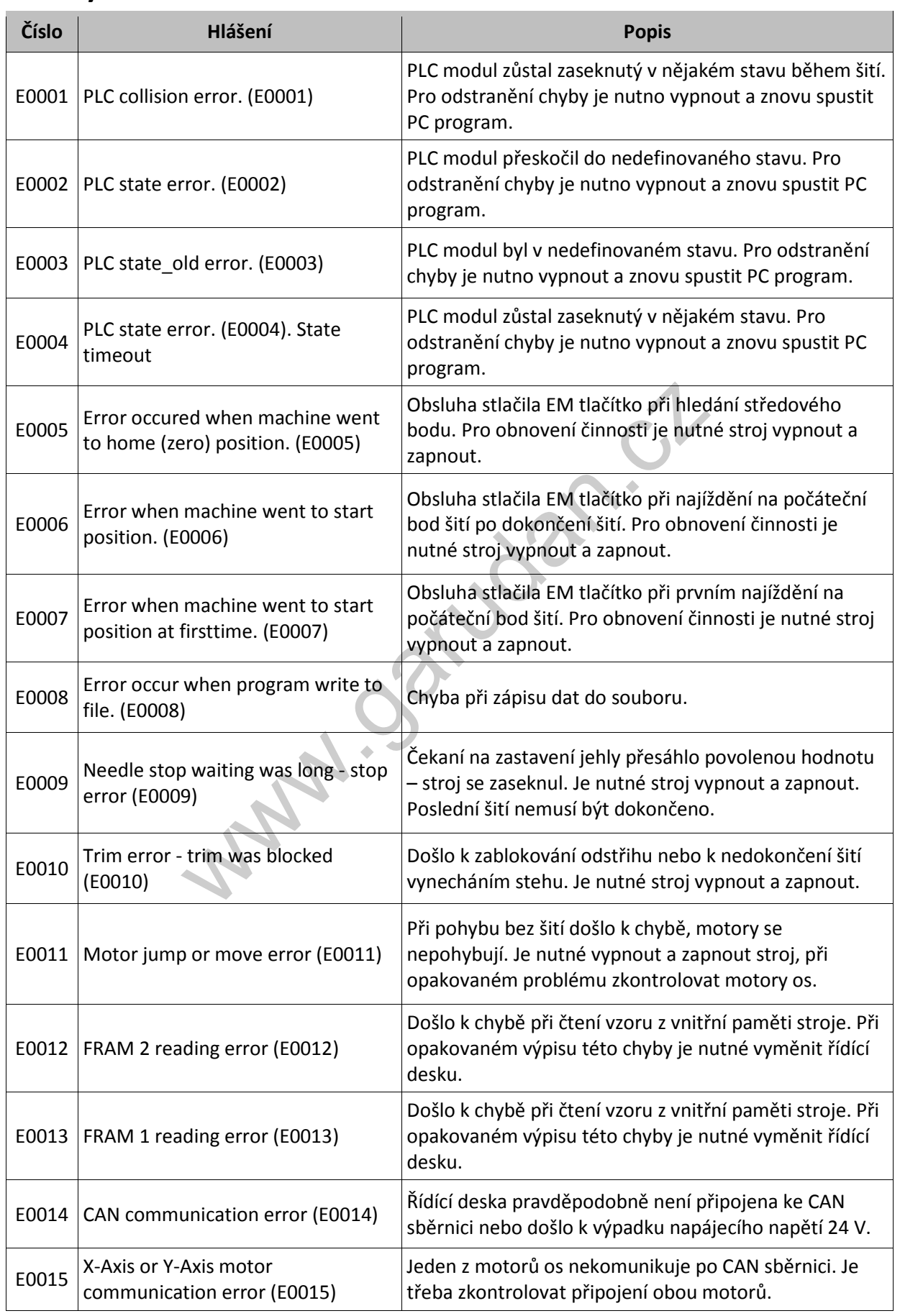

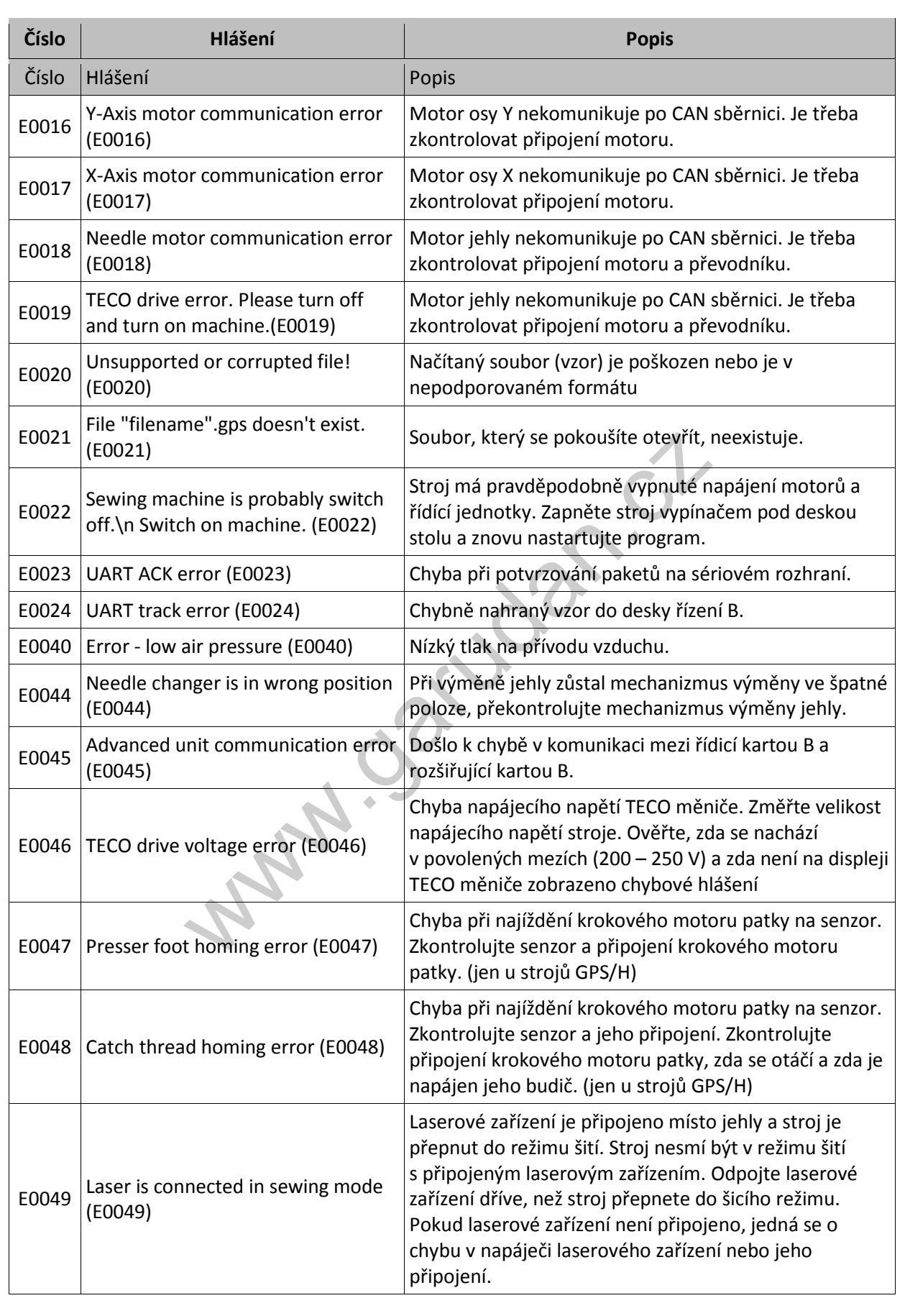

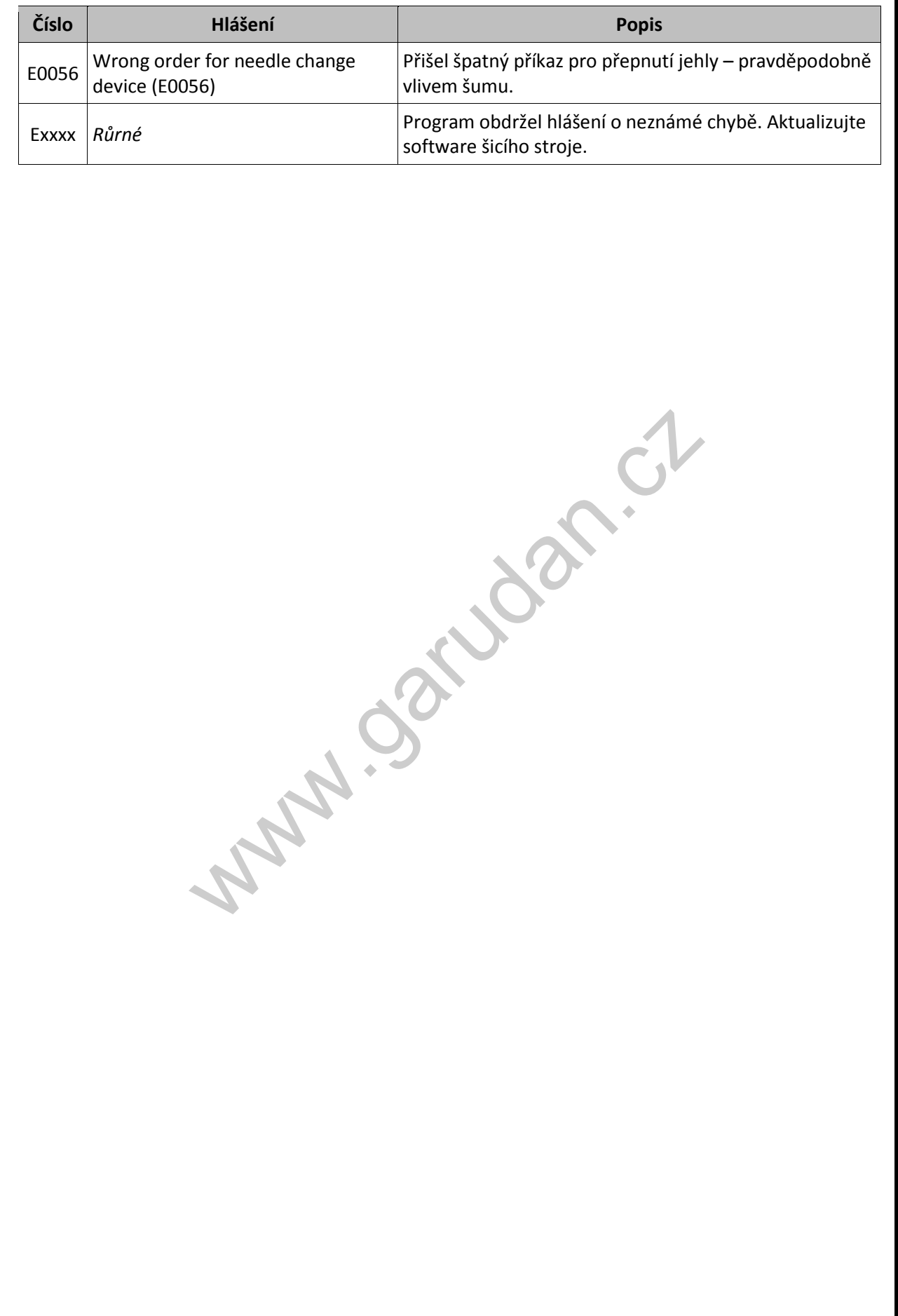

ī

# <span id="page-55-0"></span>**16. Zaváděcí program stroje** Obr. 22: Obrazovka zaváděcího programu šicího stroje  $\begin{array}{|c|c|c|}\hline \textbf{F}_{\text{Surtting}} & \textbf{G}_{\text{Surtting}} \\ \hline \textbf{B} & \textbf{G}_{\text{Surtting}} \\ \hline \textbf{A} & \textbf{B} \\\hline \textbf{B} & \textbf{G}_{\text{Surtting}} \\ \hline \textbf{Obr. 22: Obrazovka zaváděcího programu šicího strojeno rozhraní se na dotykovém monitoru stroje zobrazí záklmu (obr. 22). V tomto rozhraní je možno provést opětovraštění nastavení rozhraní stroje nebo vypnutí stroje. \\$

Po zavření šicího rozhraní se na dotykovém monitoru stroje zobrazí základní obrazovka zaváděcího programu (obr. 22). V tomto rozhraní je možno provést opětovné spuštění šicího rozhraní stroje, spuštění nastavení rozhraní stroje nebo vypnutí stroje.

- A **Sewing/Šití** slouží pro spuštění šicího rozhraní stroje umožňuje ovládání šicího stroje. Šicí rozhraní stroje je popsáno v předcházejících kapitolách.
- B **Settings/Nastavení** slouží k nastavení jazyka, nastavení monitoru nebo k aktualizaci software stroje viz kapitola 16.1.
- C **Switch off/Vypnout** slouží ke korektnímu vypnutí stroje, po stisku tohoto tlačítka lze vypnout stroj jak hlavním vypínačem tak i tlačítkem OFF (obr. 1).

#### <span id="page-56-0"></span>**16.1. Nastavení stroje**

Po stisku tlačítka *Settings*/*Nastavení* obr. 22 je obsluha vyzvána k zadání kódu pro otevření okna s nastavením stroje. Kód je stejný jak pro přihlášení do stroje tedy číslo 110585. V nastaveních stroje je možno:

- Změnit jazyk rozhraní pokud není překlad kompletní, nepřeložené části programu budou zobrazeny anglicky
- Aktualizovat software v šicím stroji tlačítko *Update*/*Aktualizace*, kapitola 16.2
- Provést nastavení dotykového monitoru tlačítko *Touchscreen*/*Monitor*, kapitola 16.3

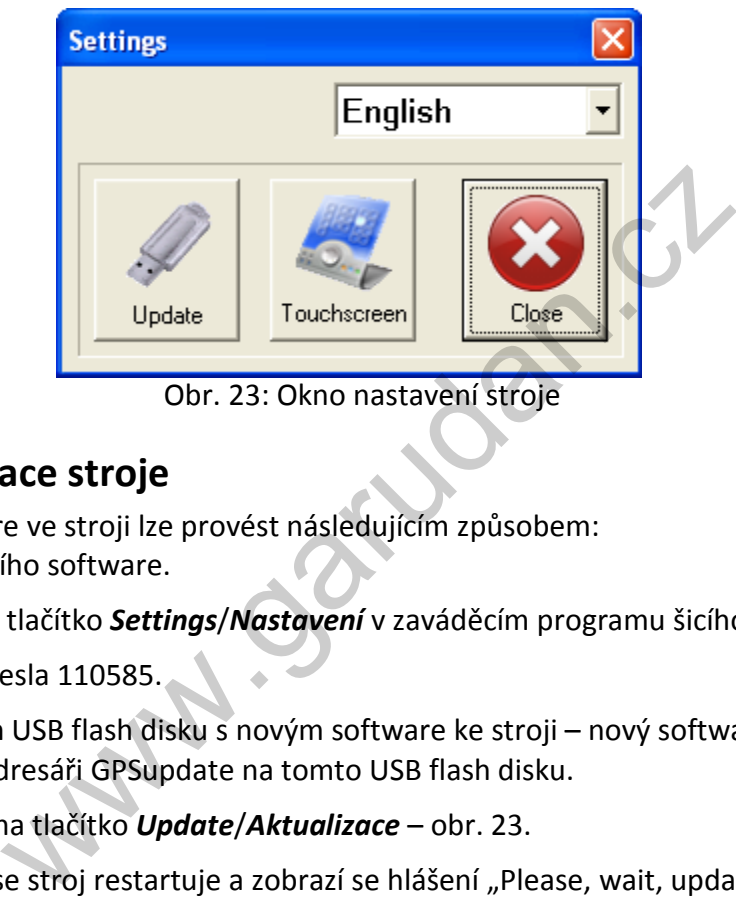

Obr. 23: Okno nastavení stroje

#### <span id="page-56-1"></span>**16.2. Aktualizace stroje**

Aktualizaci software ve stroji lze provést následujícím způsobem:

- Zavření šicího software.
- Kliknutí na tlačítko *Settings*/*Nastavení* v zaváděcím programu šicího stroje obr. 22.
- Zadáním hesla 110585.
- Připojením USB flash disku s novým software ke stroji nový software musí být uložen v adresáři GPSupdate na tomto USB flash disku.
- Kliknutím na tlačítko *Update*/*Aktualizace* obr. 23.
- Vyčkat až se stroj restartuje a zobrazí se hlášení "Please, wait, update is running" (obr. 24).
- Následuje další restart a spuštění stroje s novým software.
- Pokud nedojde k zobrazení hlášení z obr. 24, k aktualizaci nedochází a je třeba celý proces zopakovat.
- Hlášení "USB pen drive is not connected/USB flash disk není připojen" značí, že nebyl detekován USB flash disk nebo nebyl nalezen soubor potřebný pro aktualizaci software.

PLEASE, WAIT, UPDATE IS RUNNING

Obr. 24: Hlášení o průběhu aktualizace

<span id="page-57-0"></span>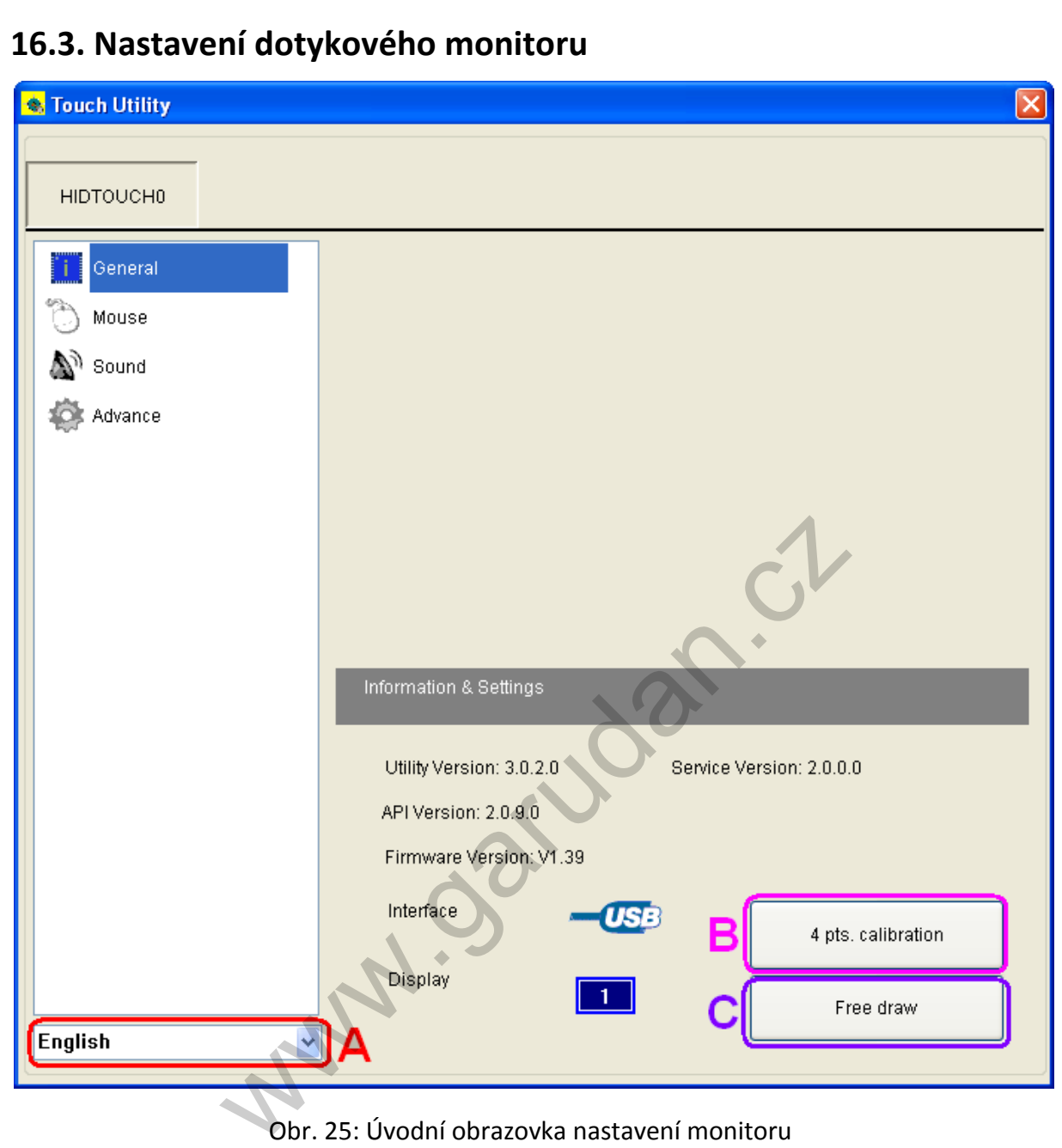

Obr. 25: Úvodní obrazovka nastavení monitoru

Na úvodní obrazovce monitoru (obr. 25) lze změnit uživatelský jazyk rozhraní pomocí nabídky A. Pokud je u monitoru problém s kalibrací = stištěný bod na monitoru není totožný s místem, kde se pohybuje kurzor, je třeba provést kalibraci stiskem tlačítka B (4 bodová kalibrace) a následovat instrukce na monitoru. Pokud bude problém stále přetrvávat, bude nezbytné provést linearizaci – tuto funkci lze nalézt v *Advance*/*Upřesňujících nastaveních* jako tlačítko *9* nebo *24 pts. linearization*/*bodová linearita*. Také je doporučeno mít v záložce *Mouse*/*Nastavení emulace m...* vypnutou funkci *Auto right click*/*Automaticky*.

www.garudan.cz